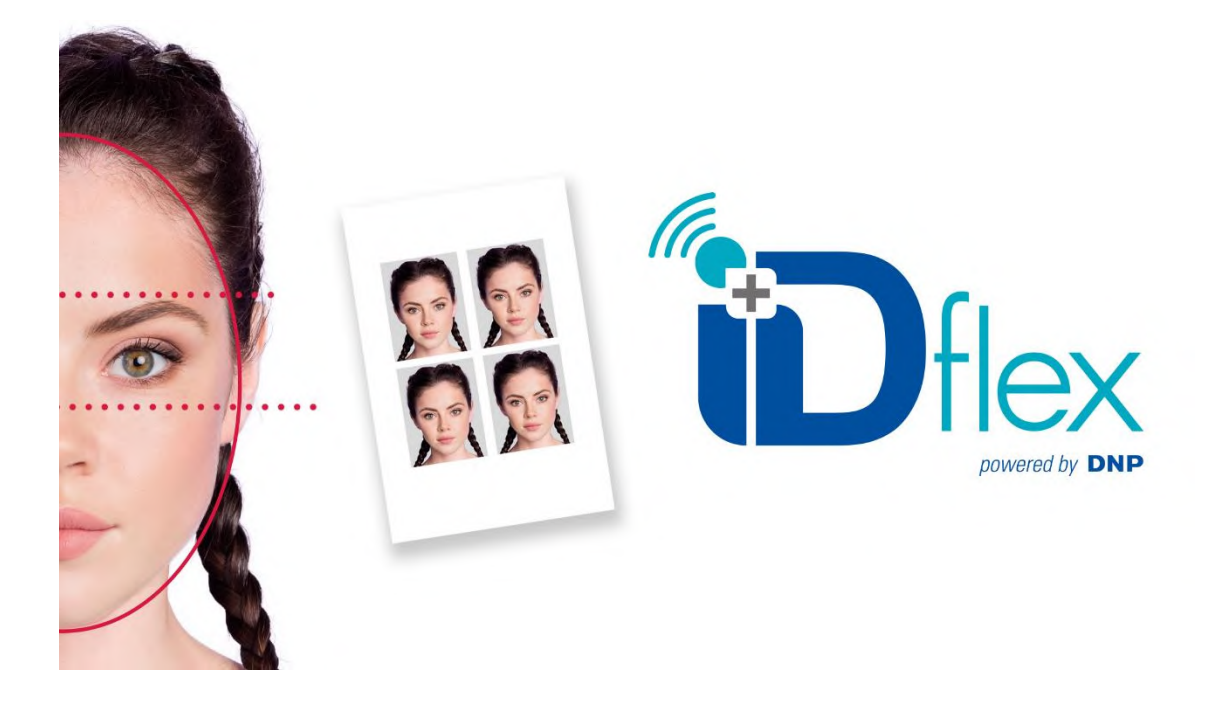

# **Logiciel d'édition de photos d'identité**

# **ID+ flex**

# **version 1.3.56.23**

*Licence seule (sans tablette)*

# **Manuel d'utilisation**

**Réservé exclusivement aux imprimantes DNP ID600 Papier photo d'identité dédié**

Janvier 2022 Version 1.3.56.23

# <span id="page-2-0"></span>Résumé

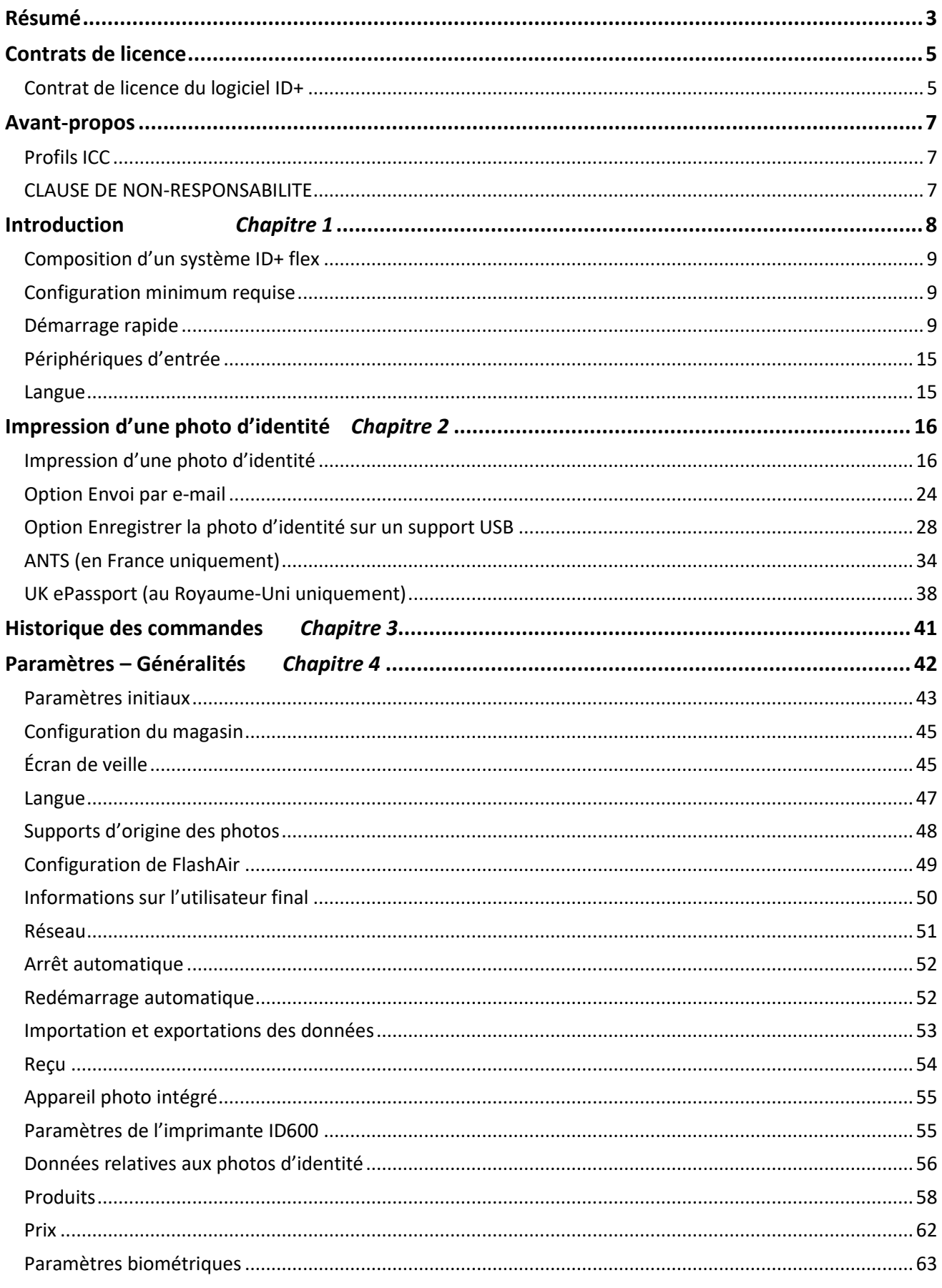

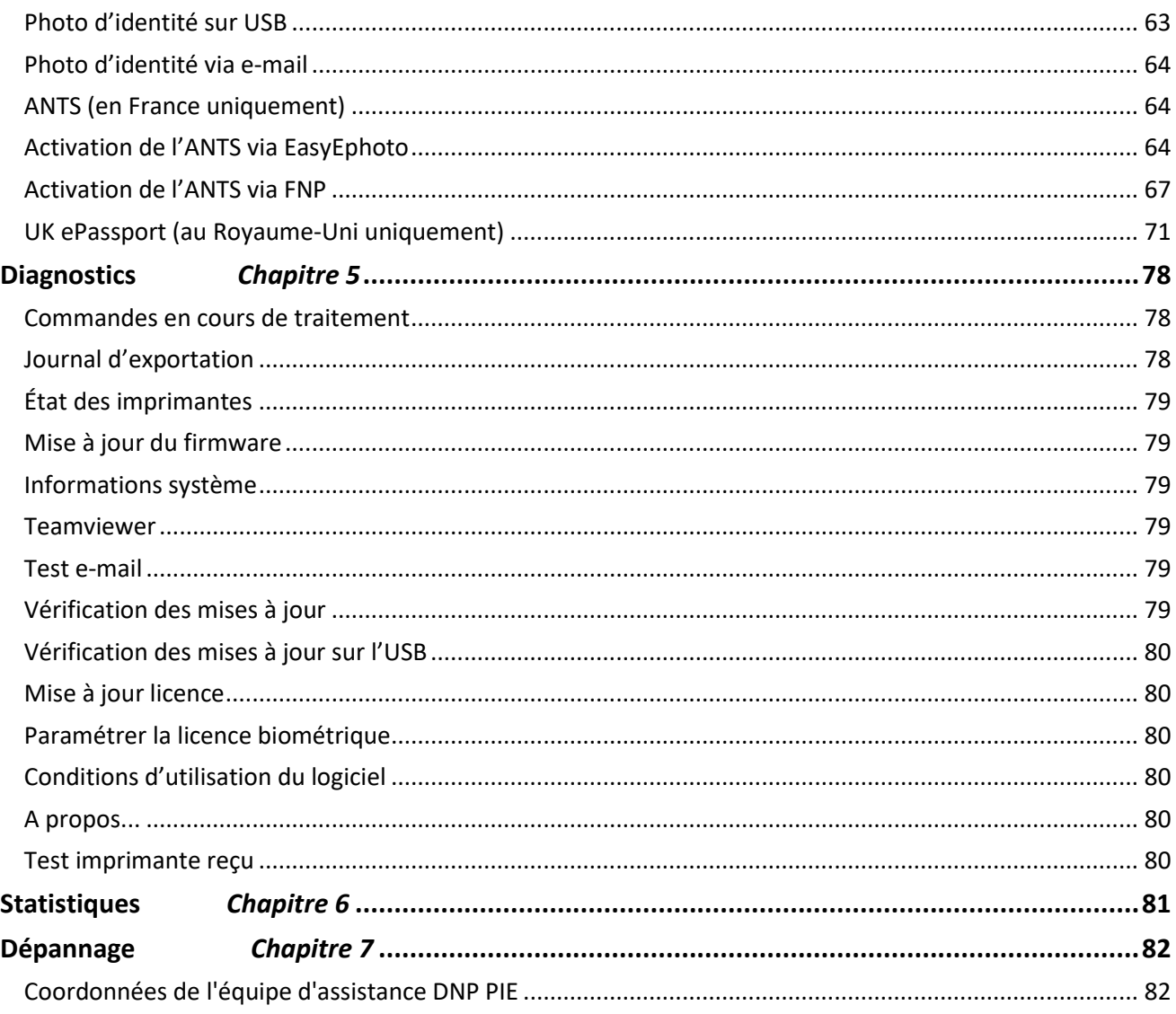

# <span id="page-4-0"></span>**Contrats de licence**

# <span id="page-4-1"></span>*Contrat de licence du logiciel ID+*

VEUILLEZ LIRE ATTENTIVEMENT LES PRÉSENTES CONDITIONS GÉNÉRALES AVANT D'UTILISER CE LOGICIEL.

L'UTILISATION DE CE LOGICIEL VAUT ACCEPTATION DES PRÉSENTES CONDITIONS GÉNÉRALES. SI VOUS N'ÊTES PAS D'ACCORD AVEC LES PRÉSENTES CONDITIONS GÉNÉRALES, VEUILLEZ RETOURNER LE LOGICIEL À VOTRE FOURNISSEUR DANS LES PLUS BREFS DÉLAIS.

La présente licence logicielle constitue un contrat légal entre vous (entité unique) et FIT Engineering S.r.l. (le « Donneur de licence ») portant sur l'utilisation du logiciel d'édition de photos d'identité (le « Logiciel »).

Le Logiciel comprend le logiciel installé, les médias associés, la documentation papier et toute documentation électronique. En utilisant le Logiciel, vous acceptez les conditions de la présente licence d'utilisation. Le donneur de licence accorde une licence non exclusive, non cessible pour utiliser un exemplaire du logiciel en code objet uniquement.

#### *Conservation de la propriété par le donneur de licence*

FIT Engineering S.r.l. est détenteur de tous les droits de propriété et droits d'auteur relatifs au Logiciel et a tout pouvoir d'octroyer la licence d'utilisation. Votre licence ne vous accorde aucun droit de propriété ou droit d'auteur concernant le Logiciel et ne constitue pas une vente ou une cession de droits relatifs au Logiciel. Le seul droit qui vous est accordé est celui d'utiliser le Logiciel conformément aux termes du présent Contrat de licence de logiciel. Tout droit non expressément accordé en vertu de ce Contrat de licence de logiciel est réservé au Donneur de licence.

Vous êtes autorisé à faire une seule copie du Logiciel, en tant que copie de sauvegarde, à condition que celleci comprenne tous les avis et les marques de l'original, tels que les notes relatives aux droits d'auteur, aux marques de commerce et aux droits de propriété figurant sur l'original. Cette copie de sauvegarde du Logiciel ne peut être utilisée qu'à la condition que le logiciel original soit hors d'usage, et elle doit rester en permanence en votre possession et sous votre contrôle.

Vous ne devez pas copier ce logiciel sur un réseau public. Vous n'êtes pas autorisé ni ne devez autoriser d'autres personnes à modifier, désassembler, décompiler, traduire, rétroconcevoir, reproduire, créer des œuvres dérivées ou améliorer le Logiciel. Vous n'êtes pas autorisé ni ne devez autoriser d'autres personnes à louer, prêter, vendre, concéder en sous-licence ou transférer de quelque manière que ce soit le Logiciel à un tiers.

En plus des autres droits dont il dispose, le Donneur de licence peut mettre un terme à ce Contrat de licence de logiciel si vous ne respectez par les présentes conditions générales. Dans ce cas, vous devez cesser toute utilisation du logiciel et détruire la totalité des copies existantes et des composants du Logiciel.

Le Donneur de licence peut parfois vous fournir des mises à jour du Logiciel. Ces mises à jour éventuelles feront partie du Logiciel dont vous possédez la licence et seront soumises à toutes les conditions générales du présent Contrat de licence de logiciel.

#### *Exclusion de garanties*

Le donneur de licence déclare expressément n'accorder aucune garantie relative au logiciel. LE LOGICIEL EST FOURNI « EN L'ÉTAT », SANS AUCUNE GARANTIE EXPLICITE OU TACITE, Y COMPRIS, SANS CARACTÈRE LIMITATIF, LES GARANTIES TACITES DE QUALITÉ MARCHANDE, D'APTITUDE À DES EMPLOIS SPÉCIFIQUES ET D'ABSENCE DE CONTREFAÇON, ET ÉTANT ENTENDU QUE VOUS ASSUMEZ LA TOTALITÉ DU RISQUE RELATIF À LA QUALITÉ ET À LA PERFORMANCE DES PRODUITS SOUS LICENCE.

#### *Limite de responsabilité*

Le Donneur de licence décline toute responsabilité en cas de dommage direct, indirect, déterminé ou consécutif (y compris, entre autres, les pertes de profits, les pertes commerciales ou de données et les interruptions d'activité) dérivant de l'utilisation du Logiciel ou de l'impossibilité de l'utiliser, et ce même si le Donneur de licence a été avisé de la survenance possible de ces dommages. En tout état de cause, la responsabilité du Donneur de licence se limite à la somme que vous avez effectivement versée pour acheter le Logiciel. Un certain nombre d'États et de juridictions ne reconnaissant pas l'exclusion ou la limitation de responsabilité, la déclaration ci-dessus peut ne pas vous concerner.

Au cas où une des dispositions du présent Contrat de licence de logiciel venait à être frappée de nullité pour quelque raison par une autorité judiciaire compétente, les autres dispositions resteraient en vigueur.

#### *Loi applicable*

Le présent Contrat de licence de logiciel est régi par le droit italien indépendamment des règles de conflit de lois.

#### *Durée de validité*

Ce contrat de licence reste en vigueur jusqu'à sa résiliation. Vous pouvez mettre un terme à ce Contrat de licence de logiciel en restituant le produit sous licence au Donneur de licence. Le Donneur de licence est en droit de résilier le présent Contrat de licence en cas d'infraction de votre part à l'une des dispositions qu'il contient. En cas de résiliation de cette Licence d'utilisation pour une raison quelconque, vous devez retourner le produit sous licence au Donneur de licence. Les dispositions du présent contrat de licence relatives à l'exclusion de garanties, à la limitation de la responsabilité, aux réparations, aux dommages et aux droits de propriété du Donneur de licence restent en vigueur après résiliation du contrat.

VOUS RECONNAISSEZ AVOIR LU ET COMPRIS LE PRÉSENT CONTRAT DE LICENCE ET VOUS ENGAGEZ À RESPECTER LES CONDITIONS GÉNÉRALES QU'IL CONTIENT. VOUS RECONNAISSEZ QUE LE PRÉSENT CONTRAT DE LICENCE CONSTITUE L'EXPRESSION UNIQUE ET EXHAUSTIVE DE L'ACCORD ENTRE LE DONNEUR DE LICENCE ET VOUS. IL SE SUBSTITUE A TOUTE PROPOSITION, TOUT CONTRAT ANTÉRIEUR ORAL OU ÉCRIT, AINSI QU'À TOUTE AUTRE FORME DE COMMUNICATION CONCERNANT LE LOGICIEL FAISANT L'OBJET DU PRÉSENT CONTRAT DE LICENCE.

# <span id="page-6-0"></span>**Avant-propos**

Ce document est fourni à titre d'information uniquement. FIT Engineering S.r.l. ne donne aucune garantie, expresse ou tacite, concernant les informations fournies par le présent document.

# <span id="page-6-1"></span>*Profils ICC*

Dai Nippon Printing Co., Ltd. (DNP) a fourni des profils ICC intégrés au logiciel d'édition de photos d'identité.

# <span id="page-6-2"></span>*CLAUSE DE NON-RESPONSABILITE*

DNP exclut toute garantie de quelque nature que ce soit quant aux caractéristiques du logiciel 7-zip (disponible à l'adresse suivante : https://www.7-zip.fr/), à sa qualité commerciale et quant à son adéquation à une destination ou une utilisation particulière.

DNP ne pourra être tenu pour responsable d'aucune utilisation du logiciel 7-zip par l'utilisateur, ni d'aucune perte, ni d'aucun dommage, de quelque nature que ce soit, en relation quelconque avec l'utilisation dudit logiciel. DNP exclut toute responsabilité pour les dommages que le logiciel 7-zip pourrait causer aux biens de l'utilisateur.

<span id="page-7-0"></span>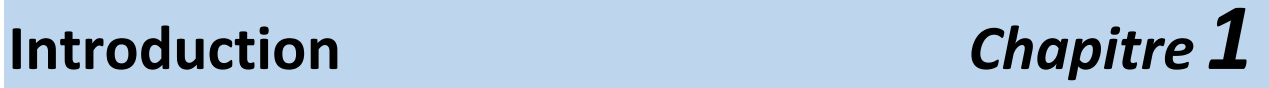

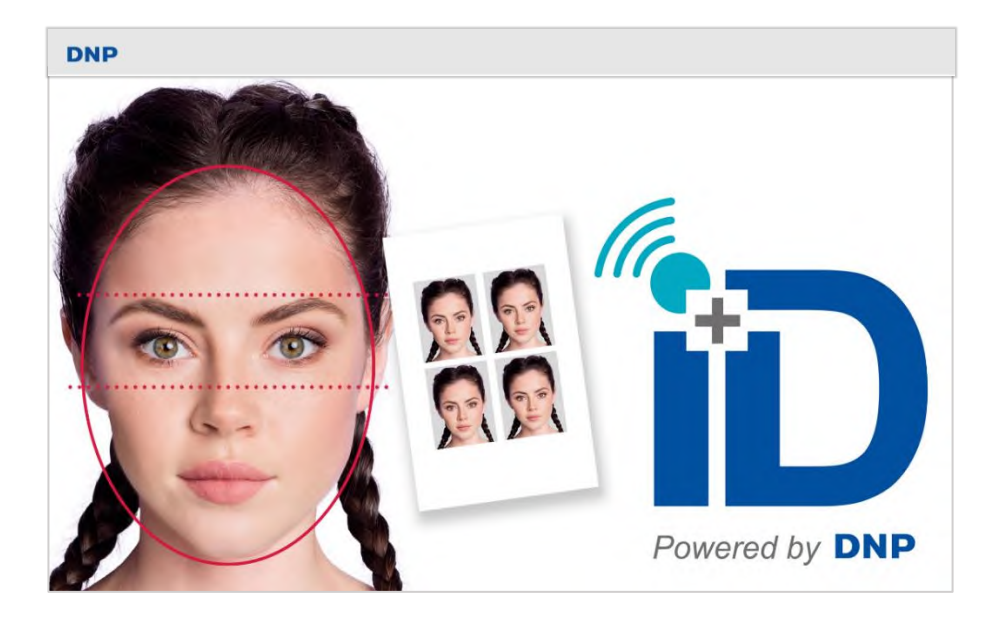

Le **logiciel ID+** permet de créer des photos d'identité officielles pour les passeports, les cartes d'identité, les visas, etc. Les images numériques sélectionnées et éditées avec le logiciel ID+ ne peuvent être imprimées qu'avec **une imprimante DNP ID600**.

Le logiciel ID+ comprend un contrôle biométrique.

Lorsqu'une imprimante DNP ID600 contenant du papier ID compatible (**papier ID600** pour imprimante ID600) est connectée, la gamme de produits est automatiquement activée (ce qui représente un gain de temps car il n'est pas nécessaire de configurer les produits).

Le logiciel ID+ peut être utilisé même si l'imprimante DNP ID600 n'est pas connectée au terminal (PC ou tablette). Dans ce cas, toutes les commandes de photos d'identité sont enregistrées dans *Commandes,* dans le panneau de configuration.

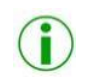

*Remarque* : Chaque produit peut être activé ou désactivé individuellement dans les paramètres Admin.

# <span id="page-8-0"></span>*Composition d'un système ID+ flex*

Le système ID+ flex se compose de 2 éléments :

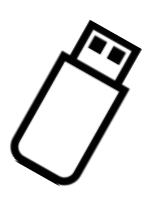

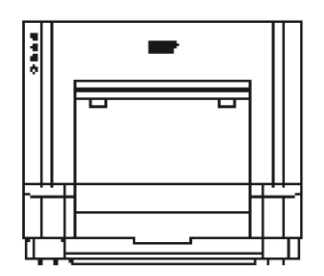

*Une clé USB contenant le logiciel ID+ Imprimante ID600*

### <span id="page-8-1"></span>*Configuration minimum requise*

Afin que le logiciel ID+ fonctionne correctement, veuillez vous assurer que votre PC/ tablette sur lequel il sera installé possède les caractéristiques techniques minimum suivantes :

- Résolution d'écran : min 1366 x 768 pixels
- Disque dur : 50 GB d'espace libre
- Système d'exploitation compatible : Windows 8.1, Windows 10 et Windows 11 (32/64 bits)
- Mémoire RAM : 8Gb
- Connexion internet afin d'activer la licence biométrique
- Pad signature (non fourni par DNP), *requis uniquement dans le cadre de l'ANTS*

#### **NOTE**

Il est indispensable de connecter votre PC/tablette à internet dans le cadre de l'ANTS, pour les demandes de permis de conduire afin de transférer la photo vers le serveur officiel et pour bénéficier des services tels que « envoi par email ».

#### <span id="page-8-2"></span>*Démarrage rapide*

#### *Configuration du système*

- 1. Raccordez et mettez sous tension l'imprimante DNP ID600. Raccordez ensuite le câble USB à l'imprimante et à votre PC/tablette.
- 2. Après vous être assuré que votre PC/tablette possède les caractéristiques minimums requises (cf. section ci-dessus), veuillez le démarrer, puis connectez la clé USB contenant le logiciel ID+.
- 3. Double-cliquez dans **Poste de travail**, un nouveau lecteur USB apparait sous le nom de « **LICENSEKEY** ». Afin de démarrer l'installation du logiciel, double-cliquez sur **IDPlus\_1.3.56.23.exe** et patientez quelques instants.
- 4. Veuillez accepter les conditions générales d'utilisation de l'accord de licence et cliquez sur suivant. Veuillez patienter pendant l'installation du logiciel ID+ sur votre ordinateur.

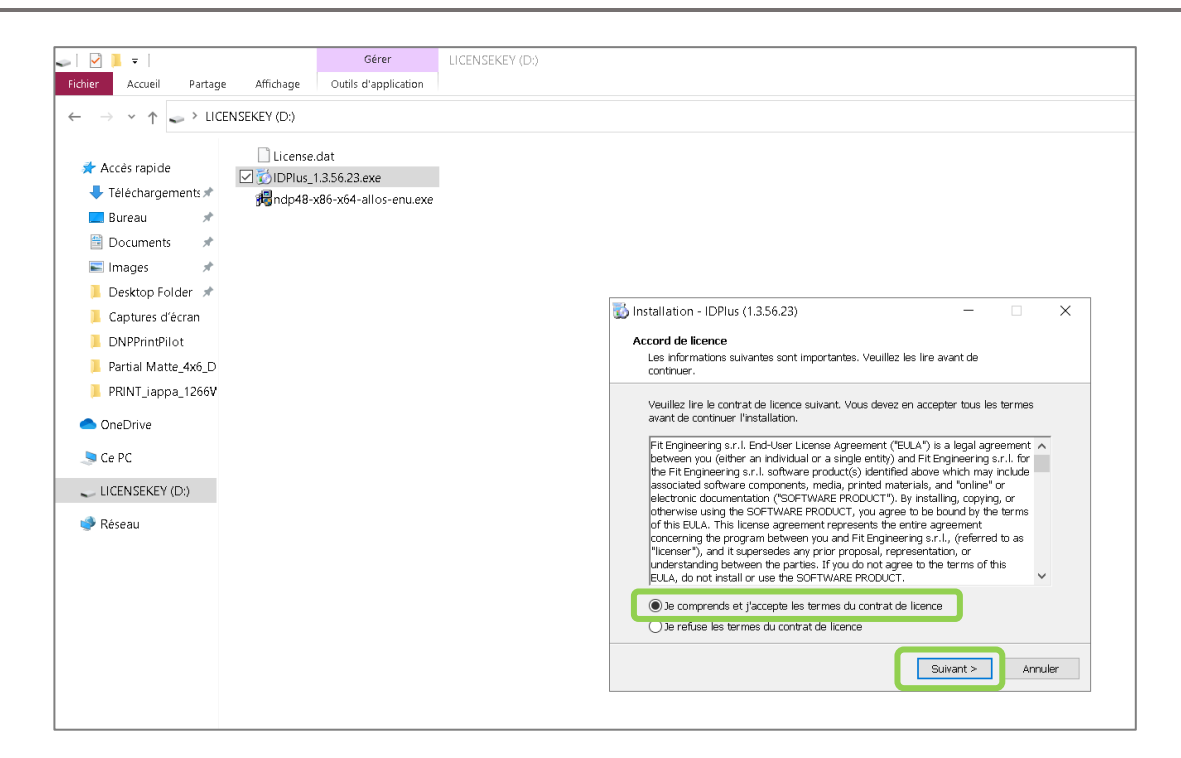

5. Cliquez sur Terminer pour finaliser l'installation du logiciel.

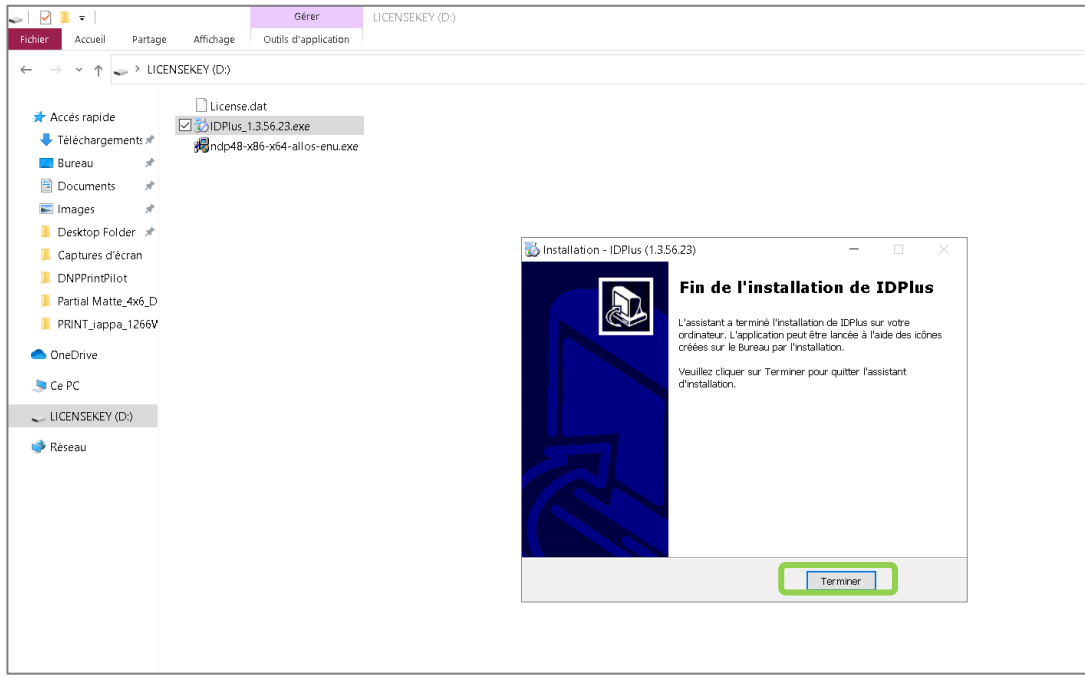

6. Suite à l'installation du logiciel, une nouvelle icone ID+ a été créée sur votre bureau. Veuillez double-cliquer sur cette icone pour lancer le logiciel.

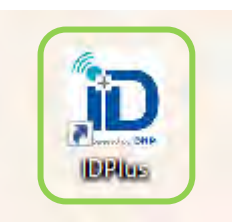

7. Veuillez accepter les conditions générales d'utilisation du logiciel.

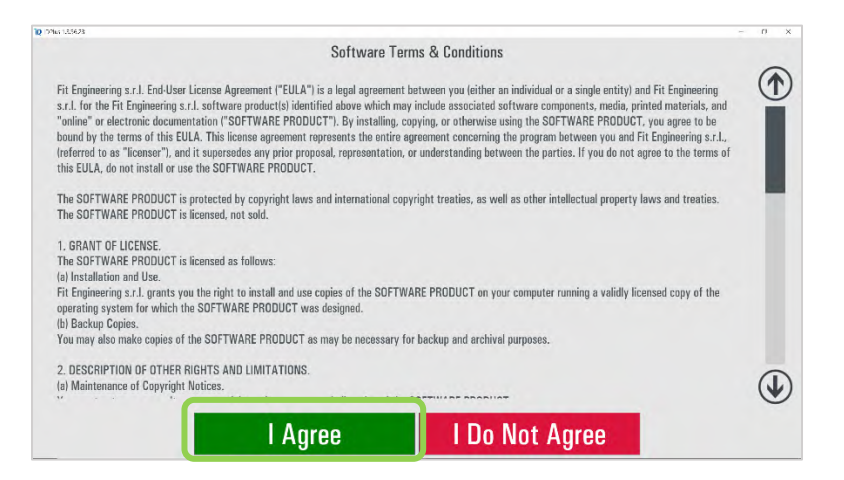

8. Afin d'activer la licence biométrique, une connexion internet est requise. Veuillez cliquer sur Oui (Yes) pour continuer.

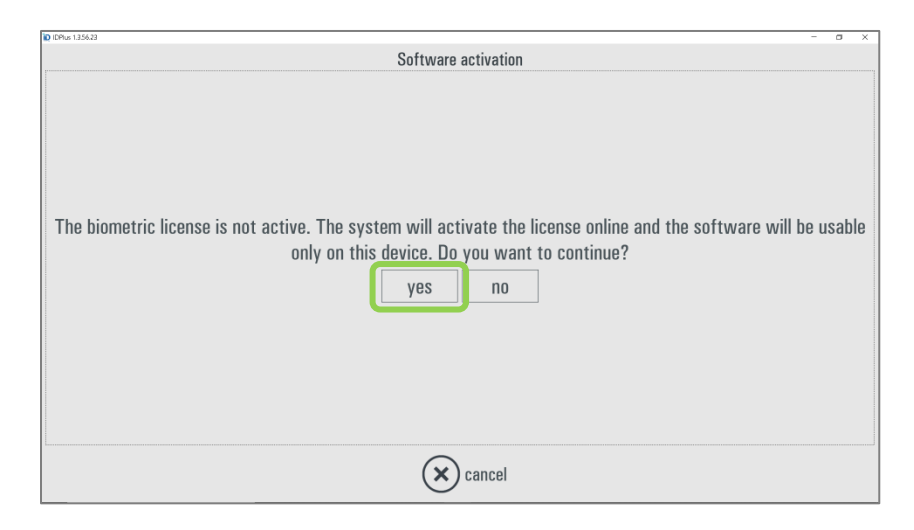

9. Afin de finaliser l'activation de la licence, veuillez redémarrer le logiciel, en cliquant sur « restart » (redémarrer).

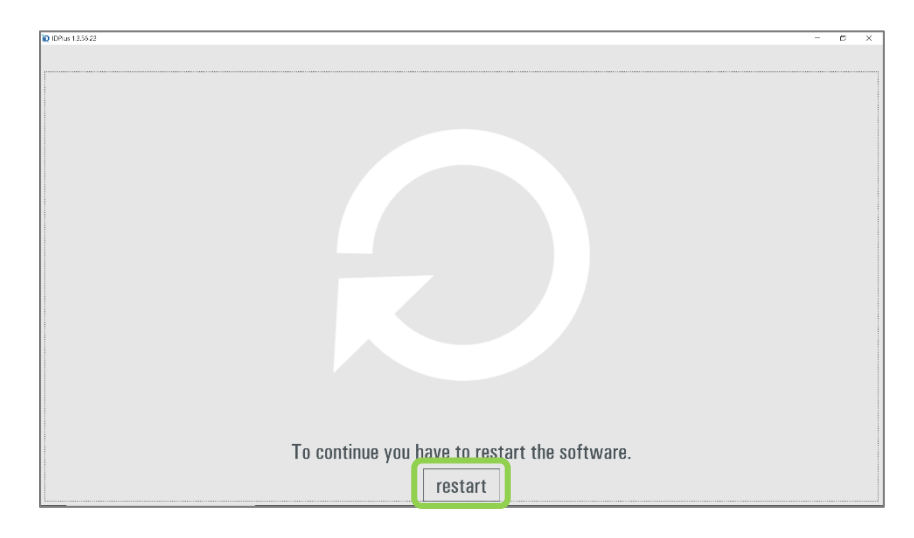

10. Afin de vous assurer que le logiciel possède la dernière mise à jour, allez dans le panneau de configuration, cliquez sur **Diagnostics**.

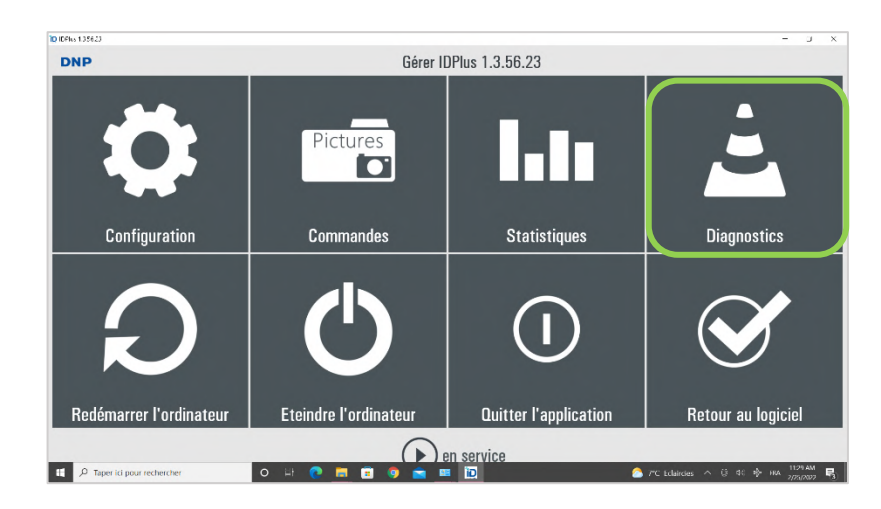

11. Dans la colonne Logiciel, cliquez sur **vérification des mise-à-jour**, et patientez.

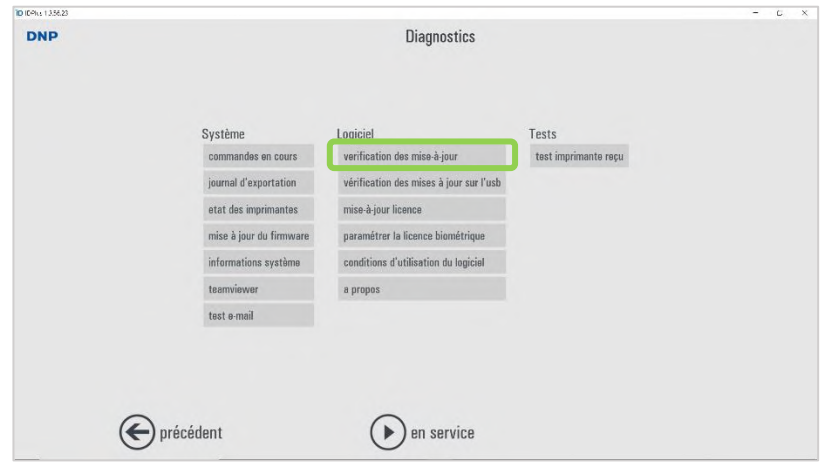

Votre logiciel est désormais prêt pour concevoir des photos d'identité aux normes !

#### **IMPORTANT**

Le logiciel fonctionne uniquement avec la clé de licence du logiciel ID+ connectée à votre PC/tablette. Si la clé n'est pas connectée, vous ne pourrez pas utiliser votre logiciel. Il est donc impératif de garder précieusement votre clé USB munie de la licence ID+.

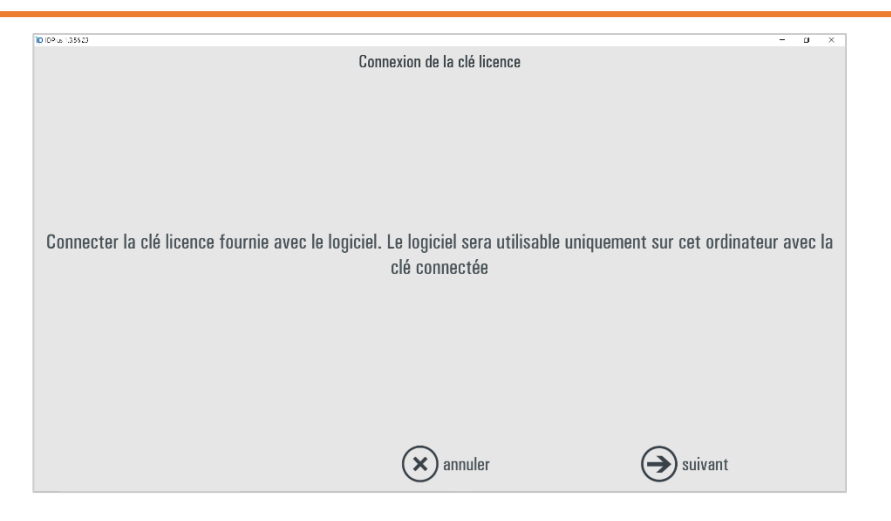

#### **NOTE**

Une fois la licence biométrique activée sur votre PC/tablette, celle-ci est liée uniquement à votre PC/tablette. Si vous souhaitez utiliser le logiciel ID+ sur un autre support, vous devez impérativement désactiver votre licence au préalable.

Pour désactiver la licence biométrique, veuillez suivre les étapes suivantes :

1. Cliquer sur Echap ou cliquez simultanément sur le coin inférieur gauche puis droite de votre écran afin d'accéder au panneau de configuration.

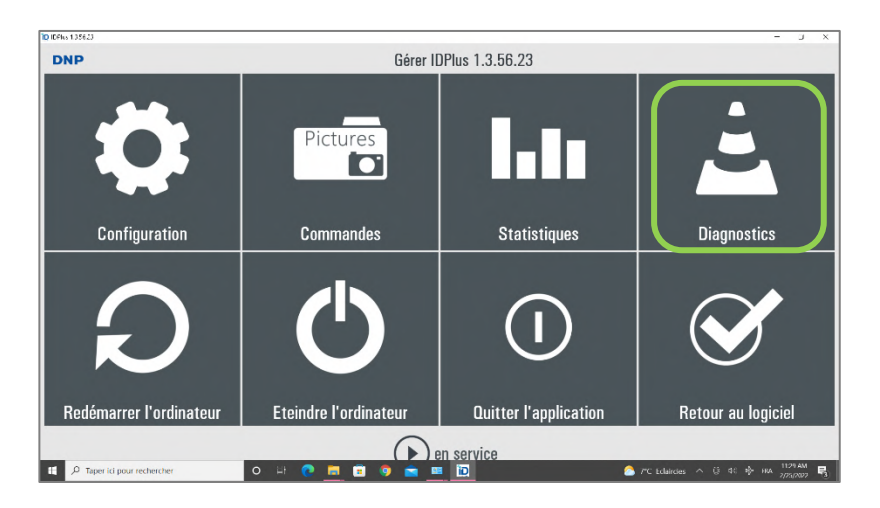

2. Cliquez sur **Diagnostics**, puis dans la colonne Logiciel cliquez sur *paramétrer la licence biométrique*.

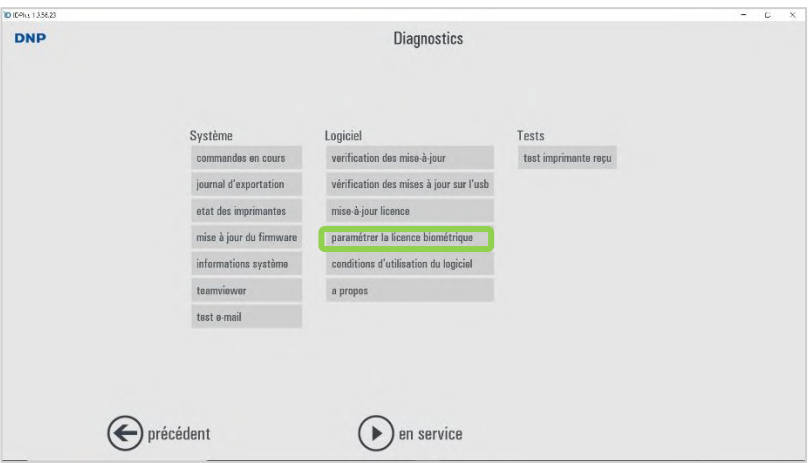

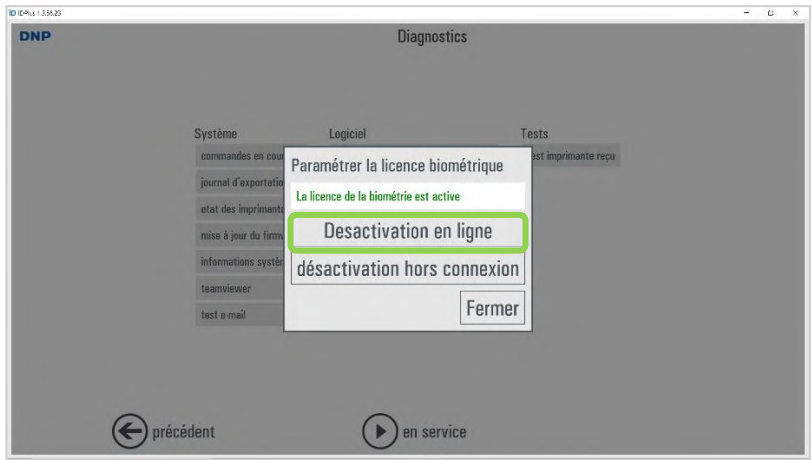

3. Cliquez sur **Désactivation en ligne** Veuillez entrer le mot de passe suivant : bio1600

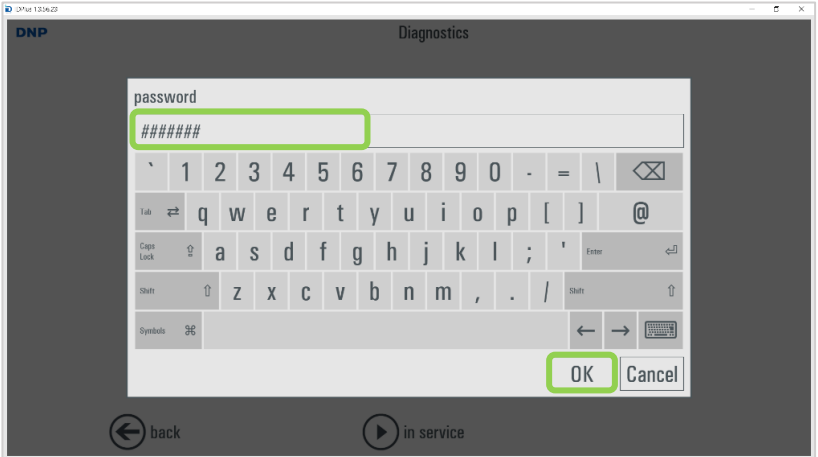

4. Cliquez sur OK pour redémarrer le logiciel afin de finaliser la désactivation de la licence biométrique.

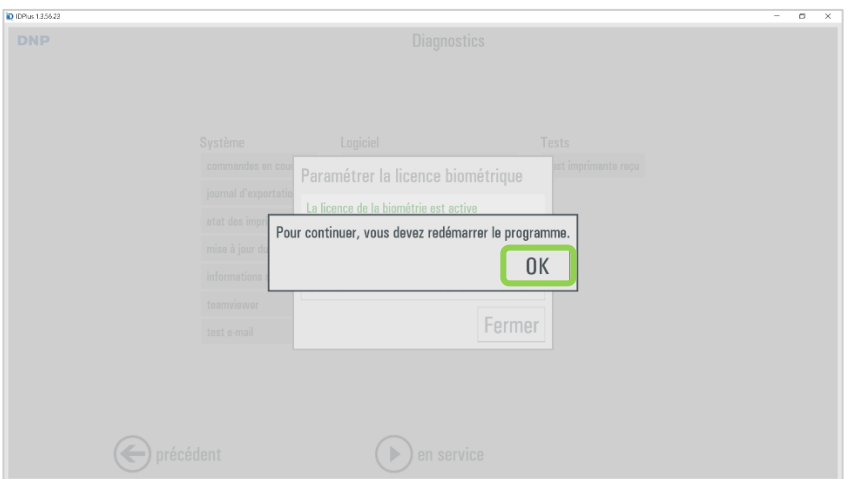

### *Impression sans pilotes*

Le logiciel ID+ peut imprimer directement avec une imprimante DNP ID600 sans devoir installer aucun pilote.

La DNP ID600 est la seule imprimante DNP compatible avec ce logiciel.

Dès qu'une imprimante compatible est connectée au port USB de votre PC/terminal/tablette, elle est automatiquement reconnue par le logiciel ID+.

#### *Panneau de commande et gestion du logiciel*

Cliquez sur successivement les coins inférieurs gauche et droite de l'écran ou cliquez sur la touche Échap, puis choisissez une des options suivantes :

- *Configuration* : accès à la configuration de base du logiciel : animation initiale, gestion des produits, profils de sortie, sauvegarde du système et sécurité ;
- *Commandes* : accès au gestionnaire des commandes passées par les clients ;
- *Diagnostics* : contient les outils du système : enregistrements du journal, essais d'impression de reçus, contrôle des imprimantes ;
- *Statistiques* : fonction permettant d'obtenir des informations commerciales sur la base de différents éléments.
- *Quitter l'application* : permet de quitter le logiciel. Utilisez cette option pour arrêter correctement le logiciel ID+.
- *En service* : ferme le panneau de configuration et revient au logiciel ID+.

# <span id="page-14-0"></span>*Périphériques d'entrée*

Les images à saisir dans le système peuvent se trouver sur différents supports tels qu'une carte mémoire, une clé ou un disque USB, un appareil photo externe via un lecteur Flash ou un dossier interne spécifique.

- Il est également possible de transmettre les photos d'identité au logiciel ID+ depuis un smartphone. Le nom de cette fonction est **Direct Wifi.** La procédure est très simple :
	- $\Rightarrow$  Connectez le smartphone (iOS ou Android) au réseau Wifi de ID+ (Nom SSID Wifi) : wifi ID99 et mot de passe : 12345678), ouvrez le navigateur Internet du smartphone, entrez l'URL spécifique ou scannez le code QR (les deux sont affichés dans l'interface du logiciel ID+ lorsque la fonction *Direct Wifi* est activée) et transmettez l'image au logiciel ID+.

### <span id="page-14-1"></span>*Langue*

Sélectionnez la langue de l'interface par défaut en appuyant sur *Langue* dans la page des paramètres.

# <span id="page-15-0"></span>**Impression d'une photo d'identité** *Chapitre 2*

# <span id="page-15-1"></span>*Impression d'une photo d'identité*

#### **IMPORTANT** :

Merci de mettre à jour avec la version ID+ v.1.3.56.23 disponible sur le sit[e www.dnpphoto.eu](http://www.dnpphoto.eu/) ou via la mise à jour dans le menu de configuration.

La procédure de création des photos d'identité est simple et intuitive.

1) Sélectionnez votre support numérique pour la photo d'identité.

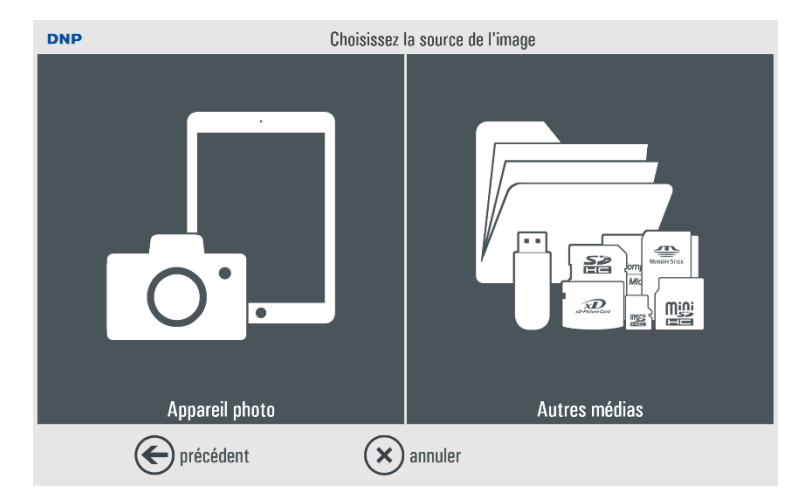

2) Les photos de votre support numérique s'affichent sur l'écran principal du logiciel ID+.

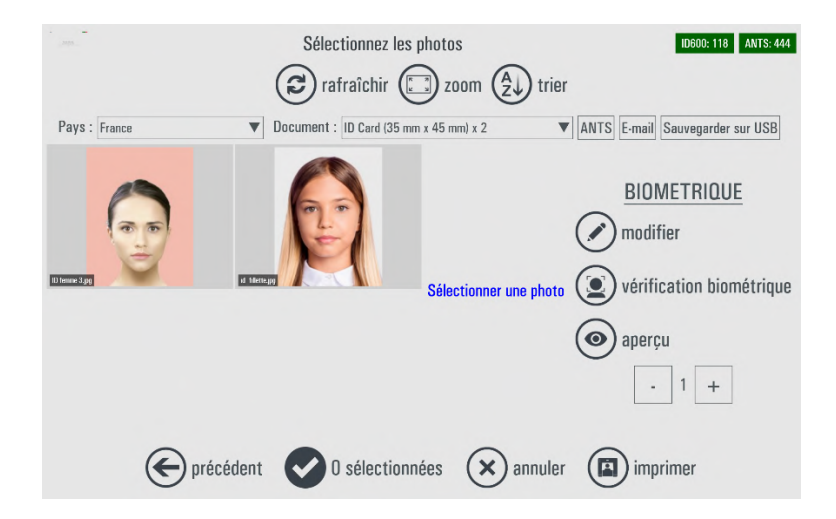

3) Cliquez sur une photo d'identité. Veuillez attendre que le logiciel ID+ vérifie que votre photo d'identité répond aux normes biométriques. Une pastille colorée apparaît sur l'angle supérieur droit de la photo d'identité. Pastille rouge : la photo ne répond pas aux normes biométriques. Pastille verte : la photo répond aux normes biométriques.

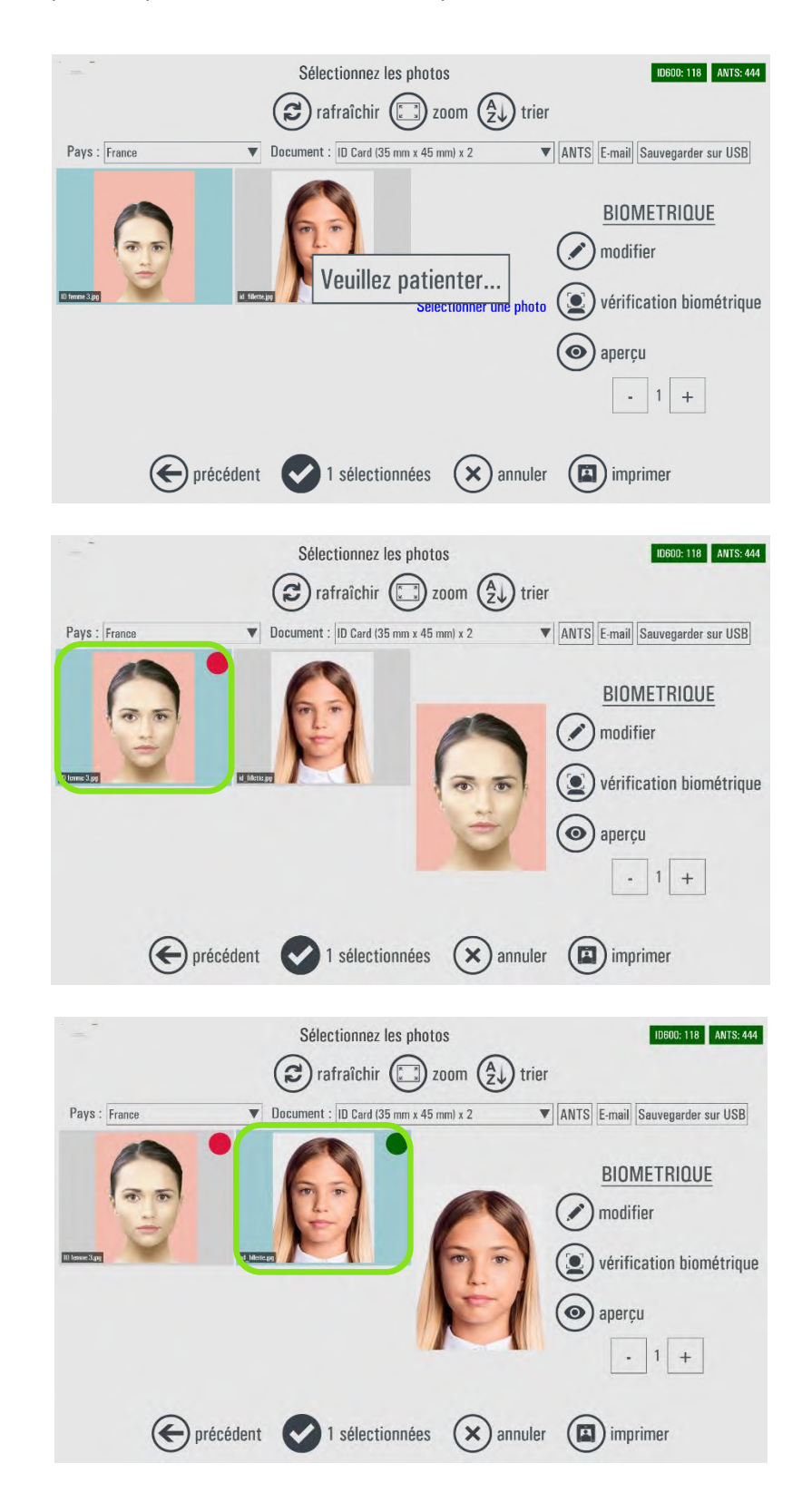

4) Par défaut, un pays et un gabarit (modèle) sont paramétrés. Si vous souhaitez modifier ces paramètres, cliquez sur la liste des pays ou le gabarit (modèle) puis sélectionnez le paramètre désiré.

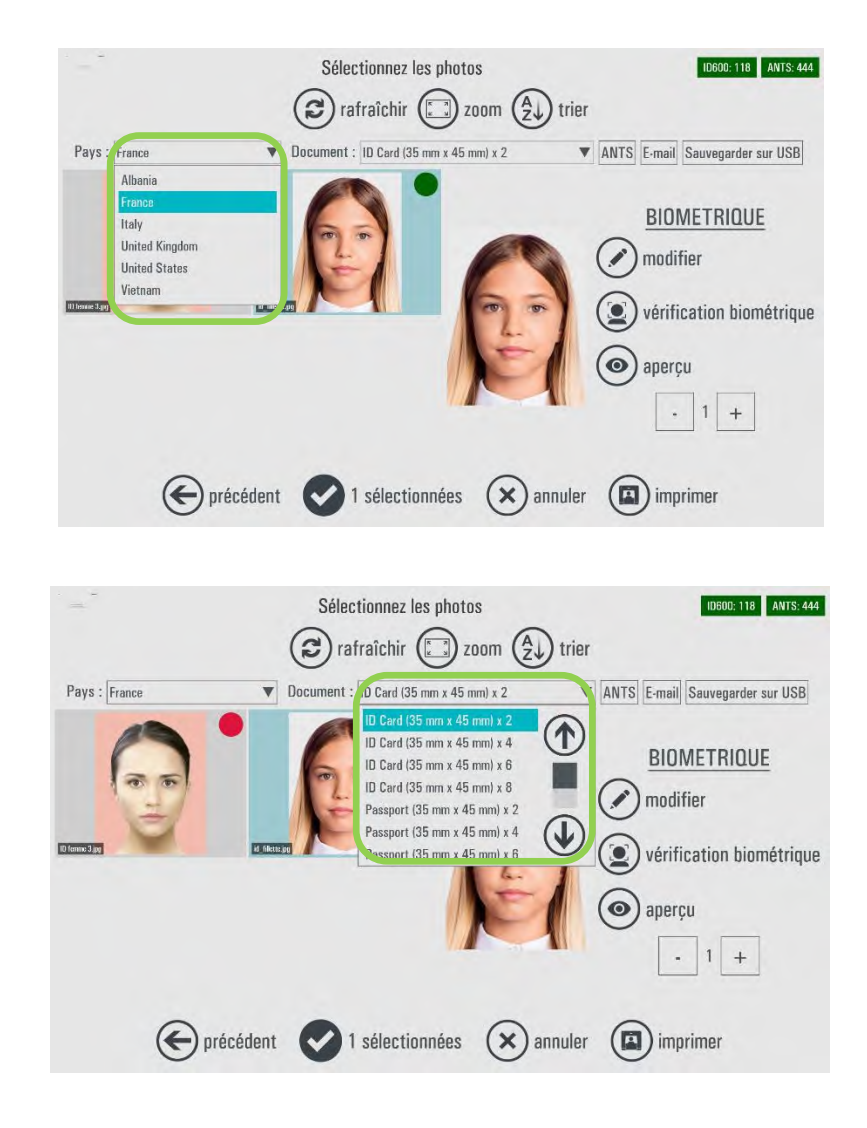

5) Pour accéder aux détails des photos d'identité, cliquez sur le bouton « vérification biométrique ».

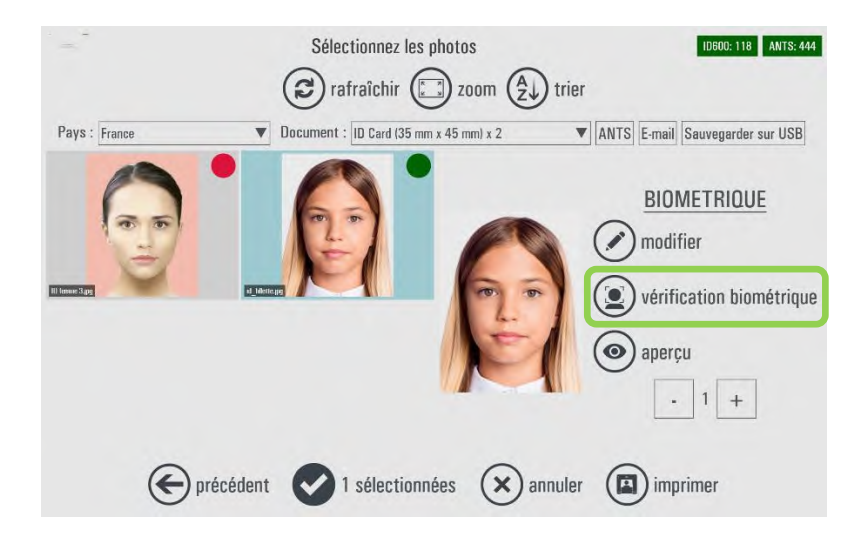

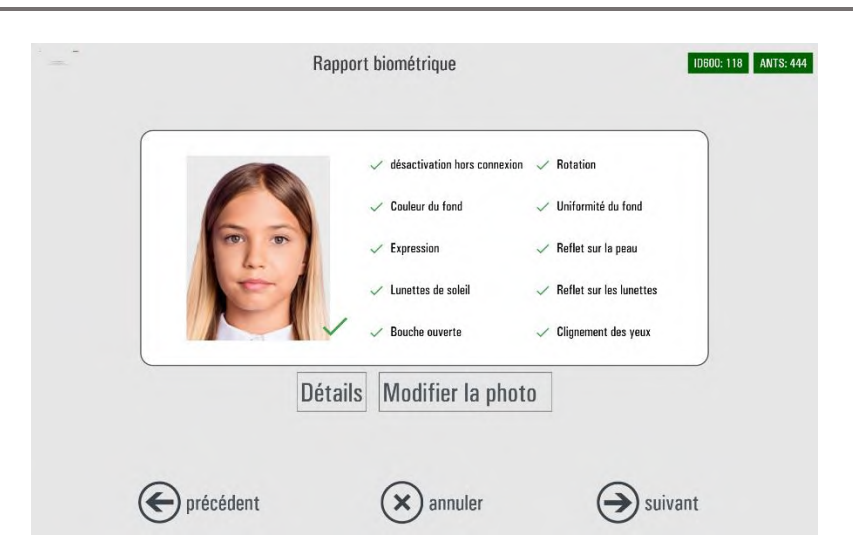

6) Cliquez sur le bouton « modifier » pour modifier la photo d'identité selon votre convenance.

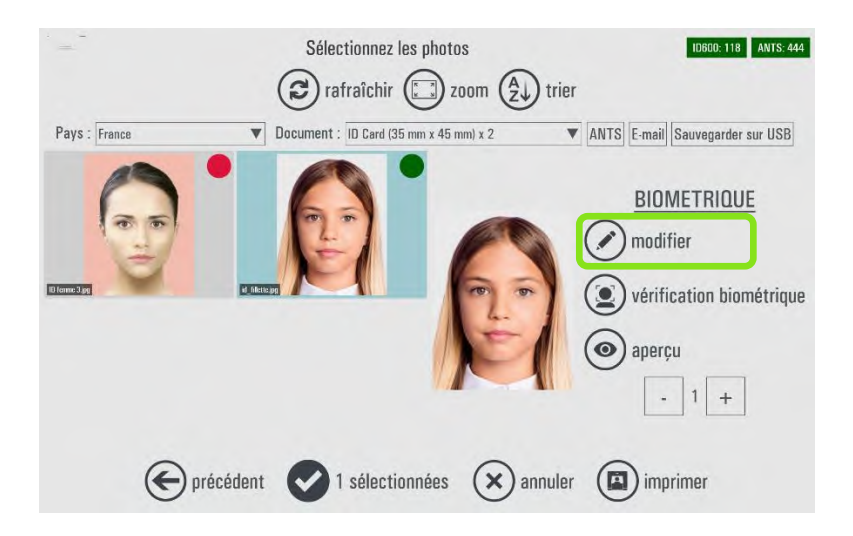

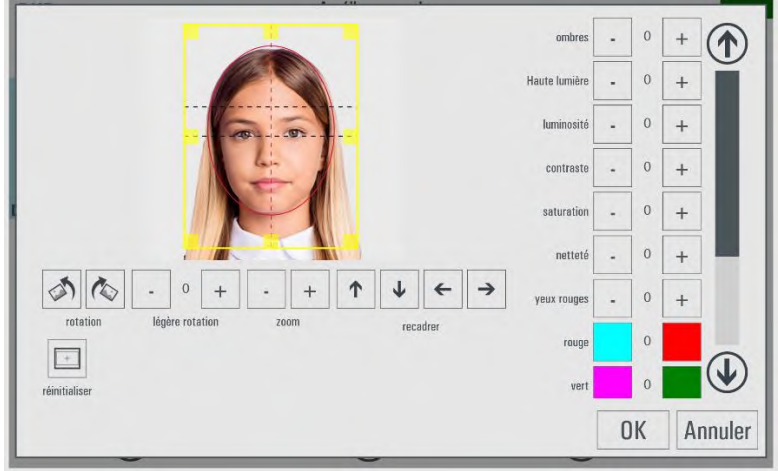

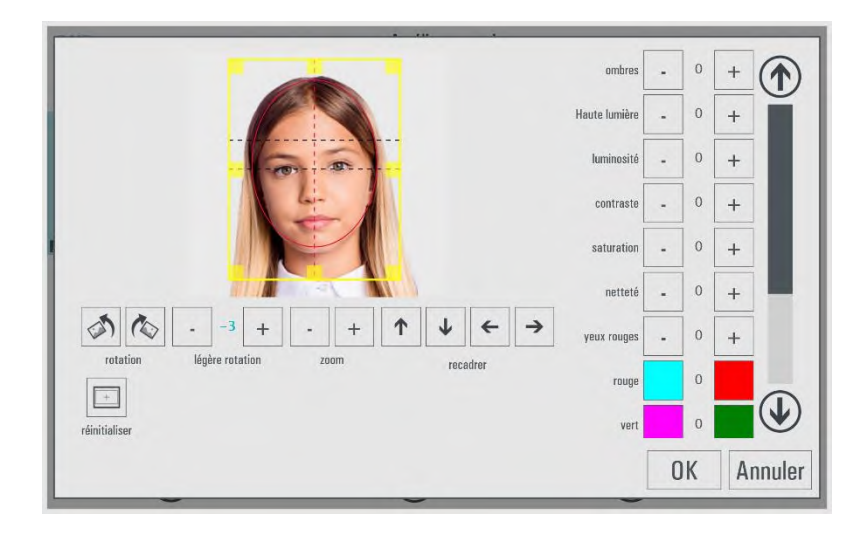

**NOTE** : Si vous apportez des modifications de rotation ou de recadrage (par exemple), le logiciel ID+ analysera vos modifications selon les critères biométriques en vigueur et vous affichera un rapport biométrique personnalisé. Par défaut, le logiciel intègre une marge de tolérance des modifications.

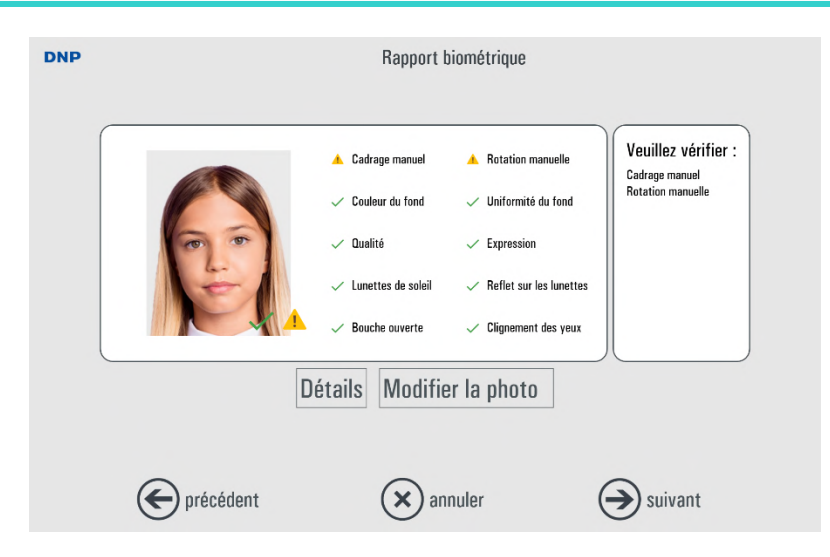

Important : Pour toute modification manuelle, le logiciel fait apparaître dans le rapport biométrique, une icône « panneau attention » (dans l'exemple, il s'agit du cadrage manuel et de la rotation manuelle). Cette icône signifie que la modification manuelle effectuée rentre dans la marge de tolérance des modifications. Si vos modifications sortent de la zone de tolérance des modifications, vous verrez apparaître sur le rapport biométrique, une croix rouge. Cela signifie que votre photo ne répond pas aux normes biométriques.

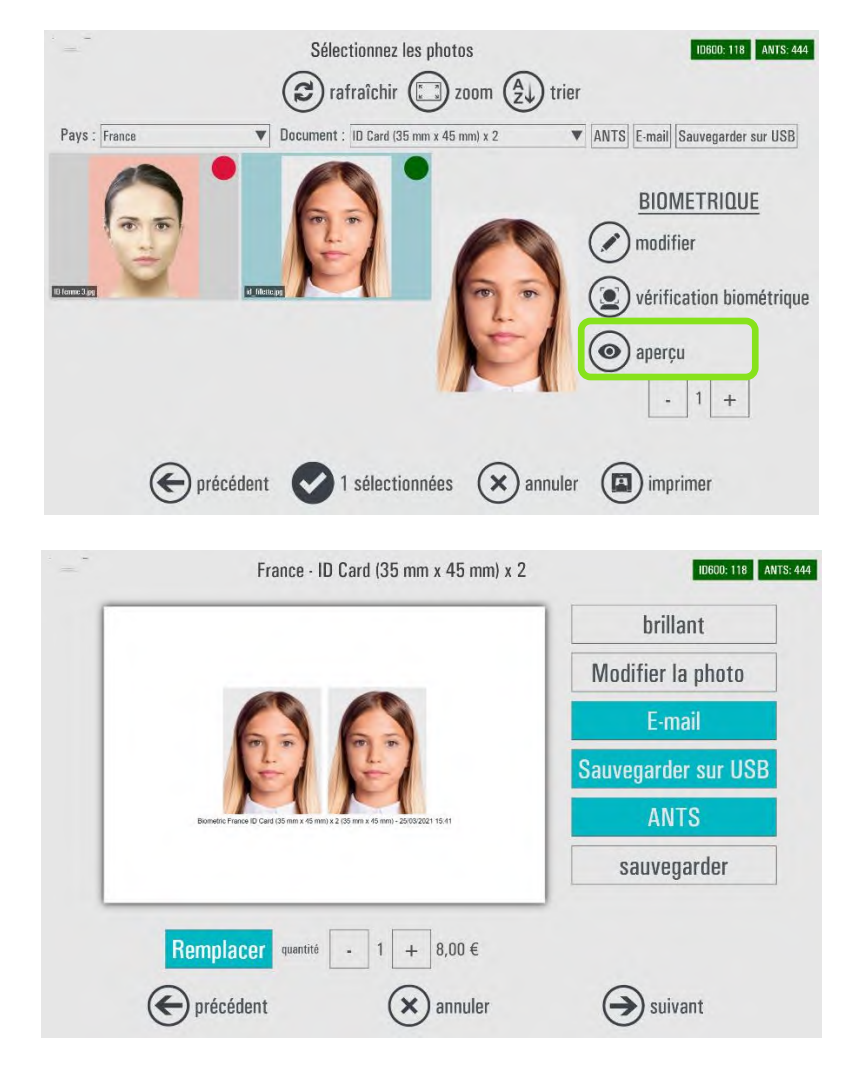

7) Cliquez sur le bouton « Aperçu » pour visualiser le résultat.

A partir de cet écran, vous pouvez :

- Modifier la finition de votre photo d'identité (brillante ou mate)
- Modifier votre photo d'identité
- Sauvegarder ce projet (et y revenir plus tard)
- Remplacer votre pays ou gabarit
- Modifier la quantité de photos d'identité à imprimer

8) Quand vous avez terminé les modifications de votre photo d'identité, cliquez sur le bouton « suivant ».

Un résumé de votre commande de photo d'identité apparaît.

A partir de cet écran, vous pouvez appuyer sur « éditer » pour modifier votre photo d'identité, « annuler » ou « suivant » pour poursuivre la commande.

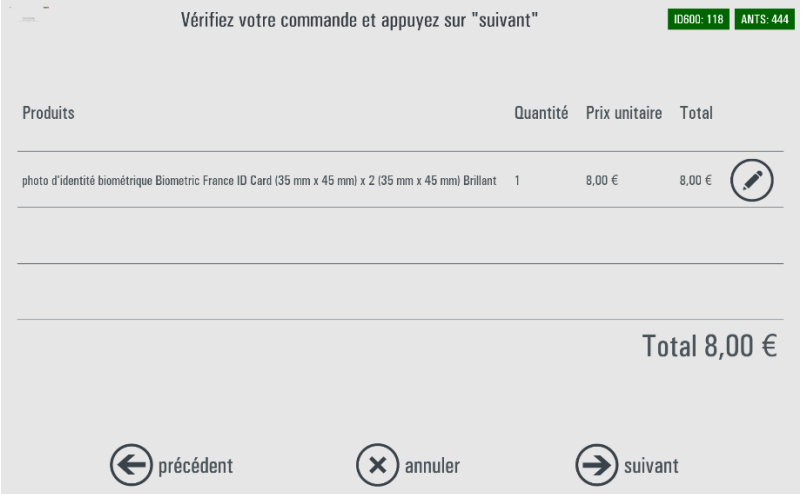

9) Renseignez un nom pour la commande de photo d'identité (cela vous sera utile pour réimprimer une photo à partir de la liste historique des commandes). Puis cliquez sur le bouton « suivant ».

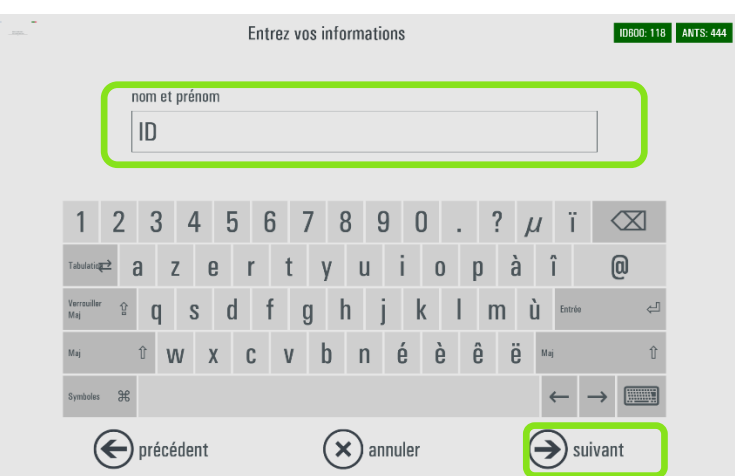

10) Retirez le support numérique si vous avez branché une clé USB ou tout autre support. Puis cliquez sur le bouton « suivant » pour finaliser la commande.

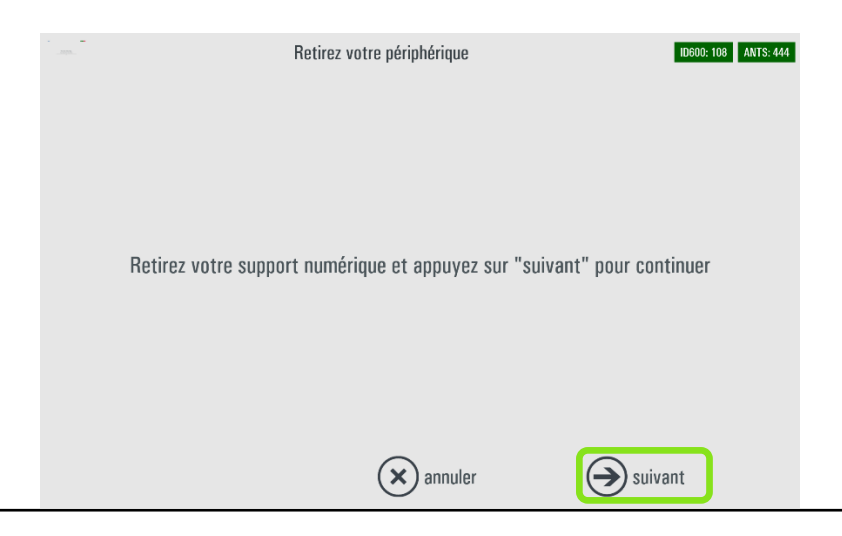

11) Veuillez attendre l'impression de votre commande.

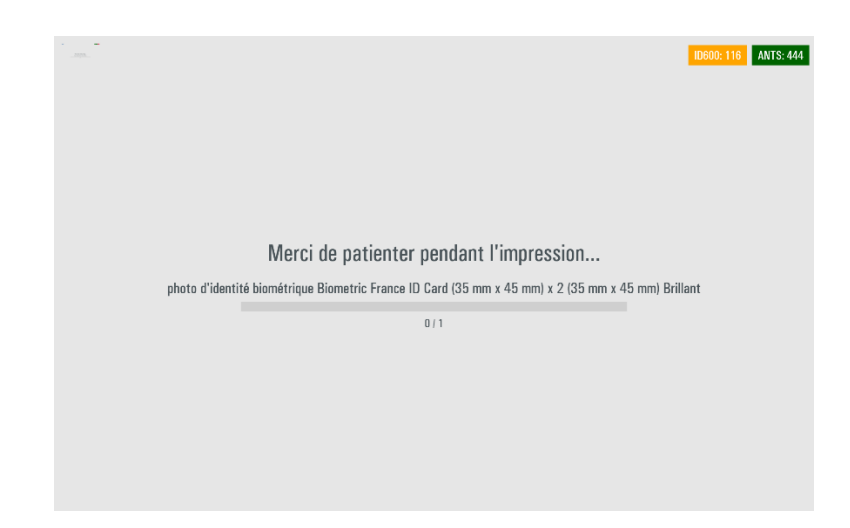

Si l'imprimante ID600 n'est pas disponible, la commande est enregistrée et peut être imprimée plus tard en ouvrant la page « Commandes » (dans les commandes à traiter ou dans l'historique des commandes) dans les paramètres de l'administrateur.

# <span id="page-23-0"></span>*Option Envoi par e-mail*

1) Dans l'écran d'aperçu, cliquez sur le fichier correspondant à l'image à envoyer au client puis cliquez sur le bouton « E-mail ».

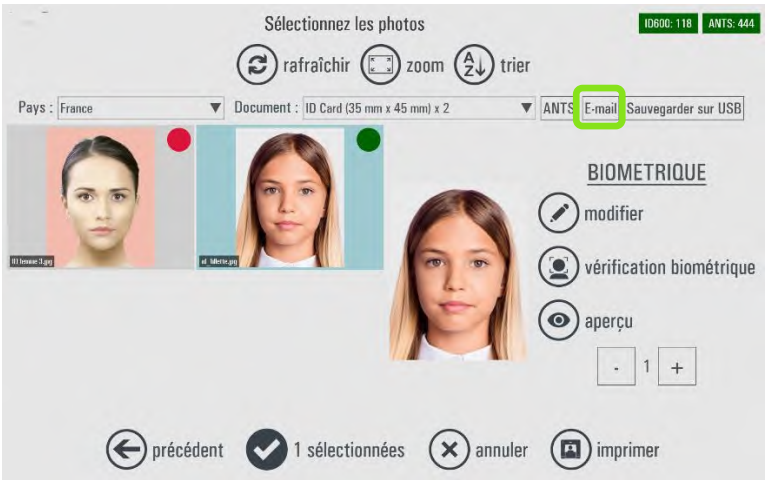

Un message apparaît (vous informant que l'envoi par email se fera après validation et déclenchement de la commande), cliquez sur le bouton « OK ».

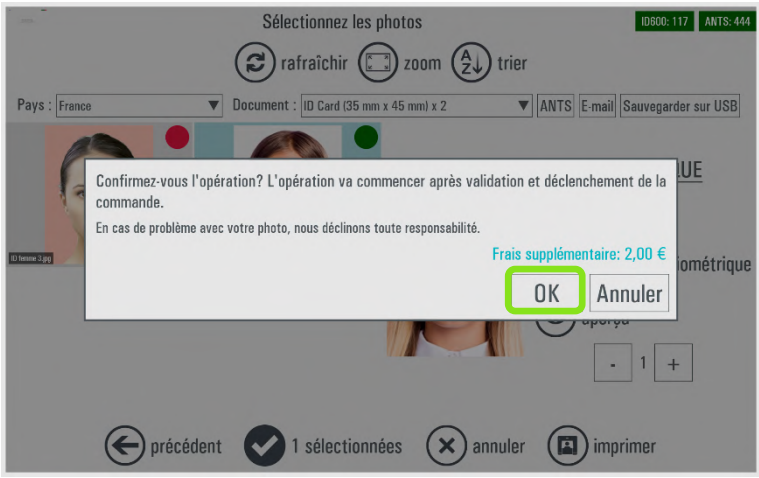

Le bouton « E-mail » se colore en vert lorsque celui-ci est activé. Puis cliquez sur le bouton « imprimer » pour finaliser la commande.

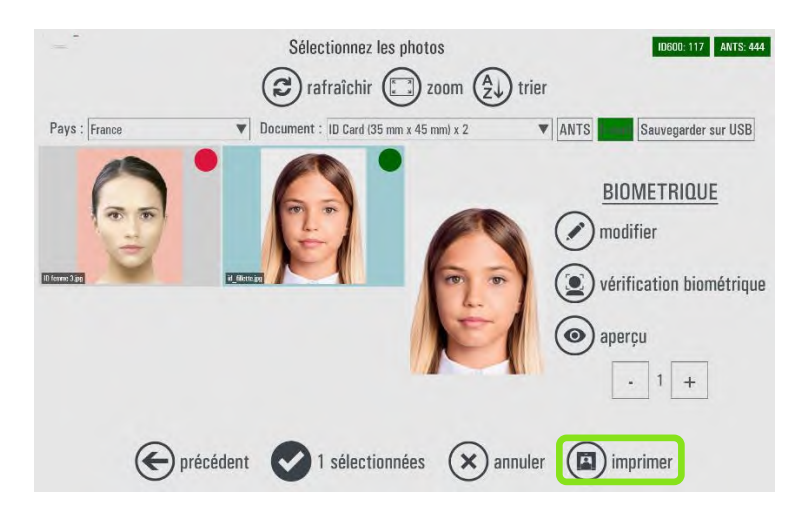

2) Vous pouvez aussi sélectionner cette option sur l'écran d'aperçu.

Quand vous sélectionnez cette option, un message s'affiche pour vous informer que l'envoi de l'email se fera après validation et passation de la commande. Cliquez sur le bouton « OK ». Cet aperçu sera remplacé par un nouvel aperçu, personnalisé pour l'envoi par email. Le système adapte le gabarit (modèle) de la photo à l'option envoi par email : le nouveau gabarit affiche un texte expliquant comment récupérer les photos.

Le bouton « E-mail » devient vert lorsque cette option est sélectionnée. Cliquez sur le bouton « suivant » pour aller plus loin.

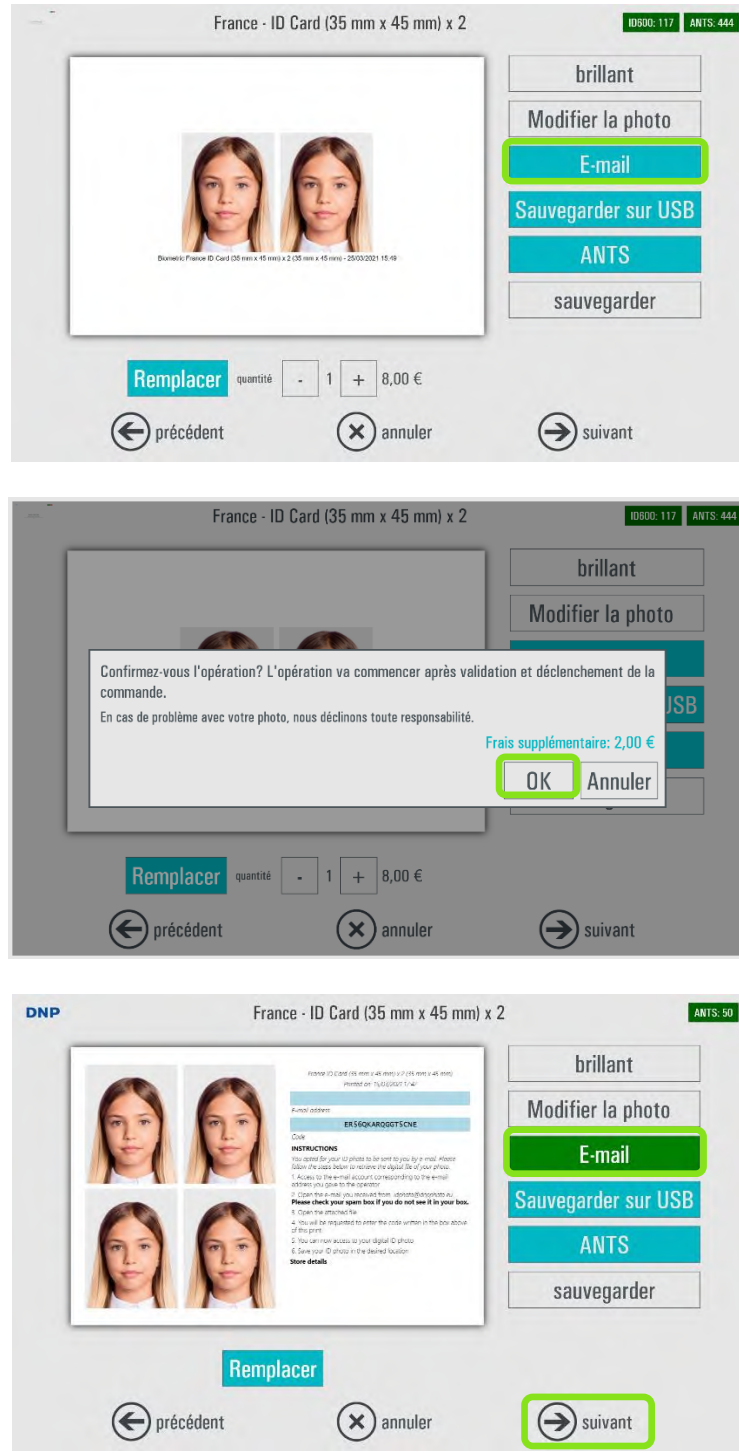

3) L'option d'envoi via e-mail est affichée dans le résumé de la commande. Veuillez noter qu'aucun autre produit ne peut être envoyé avec la fonction « Photo d'identité par email » car une seule photo à la fois peut être envoyée par e-mail.

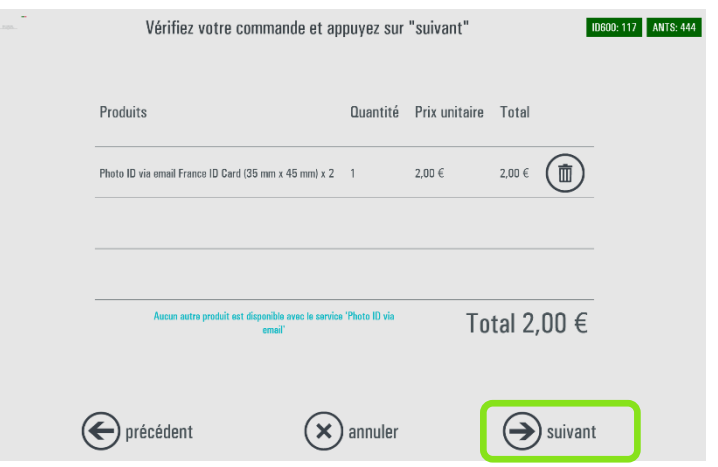

4) Entrez les informations relatives à la commande et cliquez sur le bouton « Suivant ».

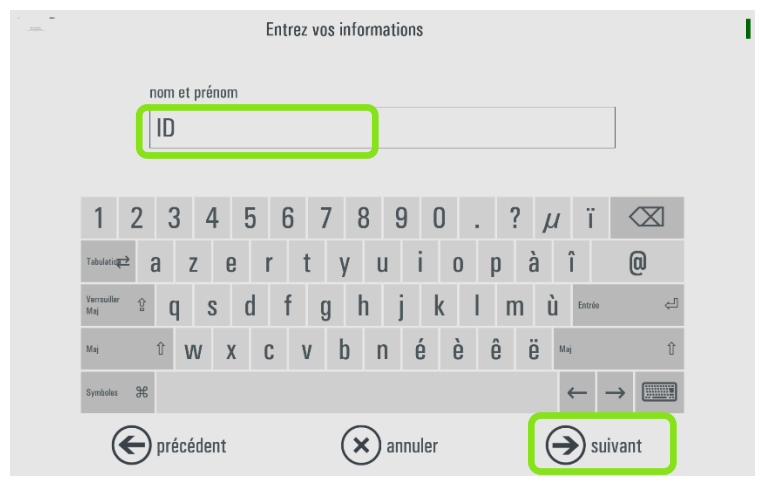

5) Entrez l'adresse e-mail. Cliquez sur le bouton « Suivant ». Le logiciel prépare l'envoi de la photo et affiche le message de fin de commande.

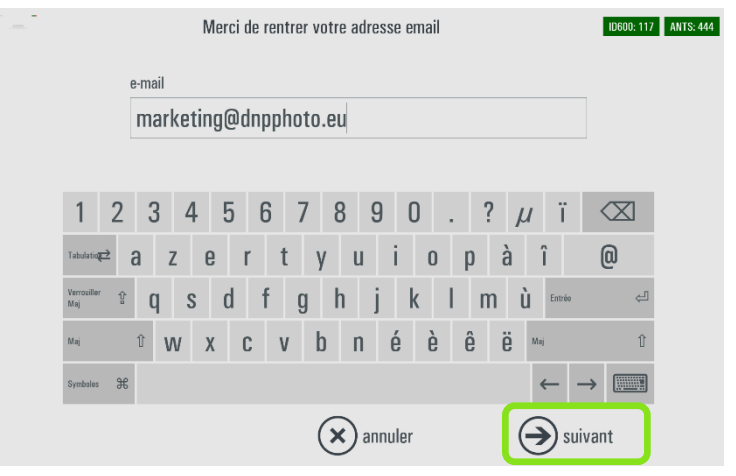

Remarque : pour des raisons de sécurité des données, la photo d'identité numérique jointe à l'e-mail est chiffrée.

#### **Procédure client final**

Le client reçoit un email de l'adresse suivante [idphoto@dnpphoto.eu,](mailto:idphoto@dnpphoto.eu) avec un dossier compressé en pièce jointe.

Le contenu de l'email est le suivant :

#### **\*\*\***

#### *Cher client,*

*Merci de nous avoir choisi pour votre photo d'identité. Vous avez demandé à recevoir la version numérique de votre photo d'identité par e-mail. Pour des mesures de sécurité, le fichier joint est crypté. Veuillez suivre les étapes ci-dessous pour récupérer votre photo:*

- *1. Ouvrez le fichier joint*
- *2. Saisissez le code inscrit sur votre impression.*
- *3. Une fois entré, vous aurez accès à votre photo d'identité numérique.*
- *4. Enregistrez votre photo d'identité à l'emplacement souhaité.*

*Si vous rencontrez un problème, veuillez contacter votre boutique.*

*Sincères salutations,*

*Votre service de photo d'identité*

*Cet e-mail et tous les fichiers joints sont confidentiels. Cette communication est destinée uniquement à l'usage de l'individu ou de l'entité à qui elle est adressée. Si vous n'êtes pas le destinataire prévu, toute divulgation, reproduction, copie, distribution ou autre diffusion ou utilisation de cette communication est strictement interdite. Si vous avez reçu cet e-mail par erreur, veuillez en informer immédiatement l'expéditeur et supprimer cet e-mail de votre système. \*\*\**

La pièce jointe est un fichier zippé comprenant :

- la photo originale
- la photo redimensionnée
- les résultats du contrôle biométrique

Afin de récupérer ces images, le client doit suivre quelques étapes simples :

- 1. Enregistrer le dossier zippé sur son ordinateur,
- 2. Effectuer un clic droit sur le dossier et cliquer sur *Extraire ici*.
- 3. Une fenêtre s'ouvre, le client doit alors saisir le mot de passe (code) qui se trouve sur son tirage dans l'encadré bleu.
- 4. Il a alors accès aux 3 fichiers du dossier compressé.

Si toutefois le client obtient un message d'erreur lors de la décompression du dossier et ne peut accéder à ses photos, il peut utiliser une solution gratuite de décompression, comme 7-zip\* [\(https://www.7-zip.fr/\)](https://www.7-zip.fr/), pour extraire les fichiers.

Une fois le programme installé sur son ordinateur, il lui suffit d'effectuer un clic droit sur le dossier zippé, aller sur 7-zip, puis cliquer sur Extraire ici. Une fenêtre s'ouvre, le client doit alors saisir le mot de passe (code) qui se trouve sur son tirage dans l'encadré bleu.

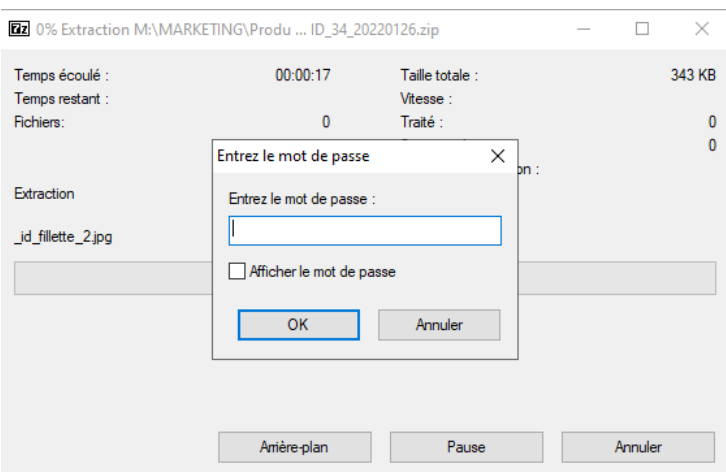

Une fois le code saisi, il a accès aux 3 fichiers du dossier compressé.

\*7-zip est une solution indépendante de DNP. Veuillez vous référer à la section « [Clause de non](#page-6-2)  [responsabilité](#page-6-2) » en début de Manuel pour plus d'informations.

### <span id="page-27-0"></span>*Option Enregistrer la photo d'identité sur un support USB*

1) Dans l'écran d'aperçu, cliquez sur le fichier correspondant à l'image à sauvegarder puis cliquez sur le bouton « Sauvegarder sur USB ».

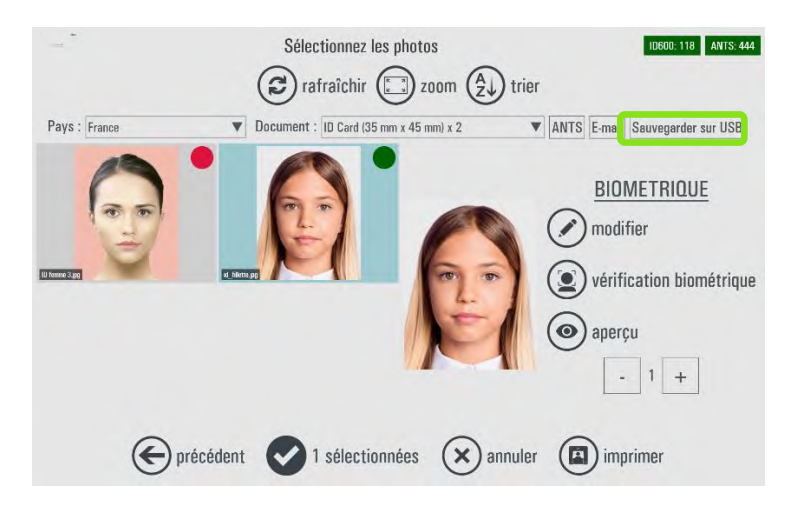

Un message apparaît (vous informant que la sauvegarde sur USB se fera après validation et déclenchement de la commande), cliquez sur le bouton « OK ».

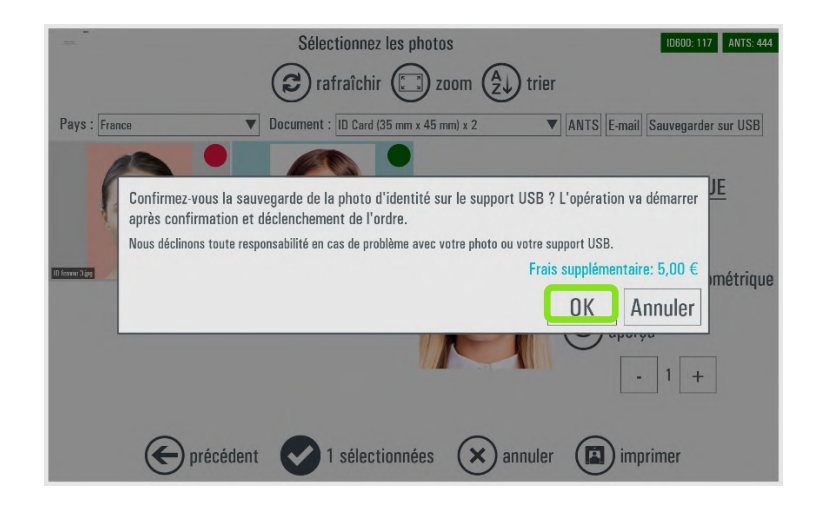

Le bouton « Sauvegarder sur USB » se colore en vert lorsque celui-ci est activé. Puis cliquez sur le bouton « imprimer » pour finaliser la commande.

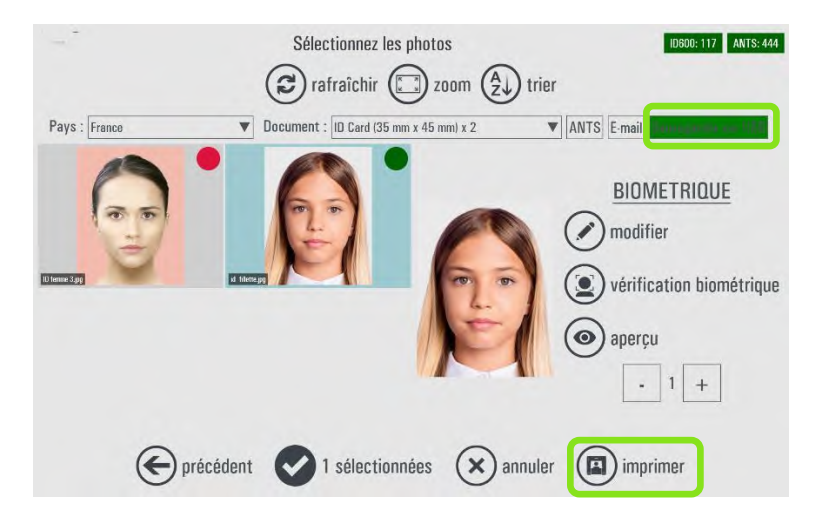

2) Vous pouvez aussi sélectionner cette option sur l'écran d'aperçu. Quand vous sélectionnez cette option, un message s'affiche pour vous informer que la sauvegarde sur USB se fera après validation et passation de la commande. Cliquez sur le bouton « OK ».

Le bouton « Sauvergarder sur USB » devient vert lorsque cette option est sélectionnée. Cliquez sur le bouton « suivant » pour aller plus loin.

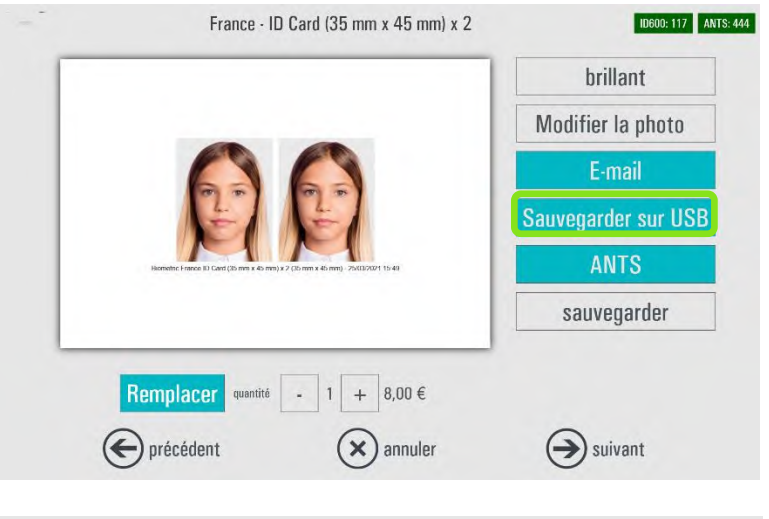

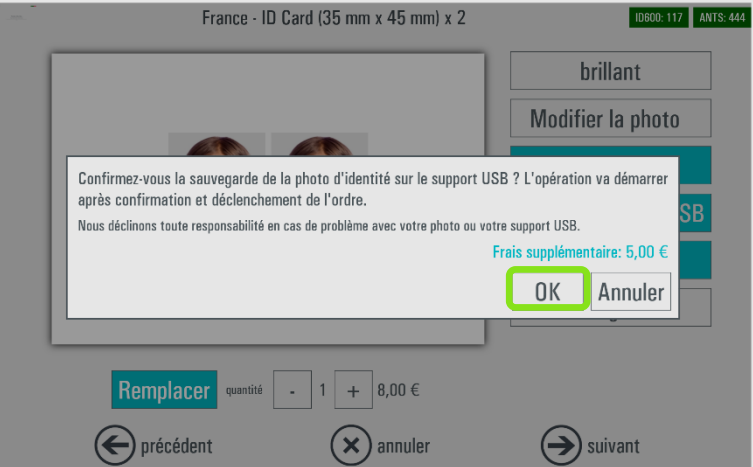

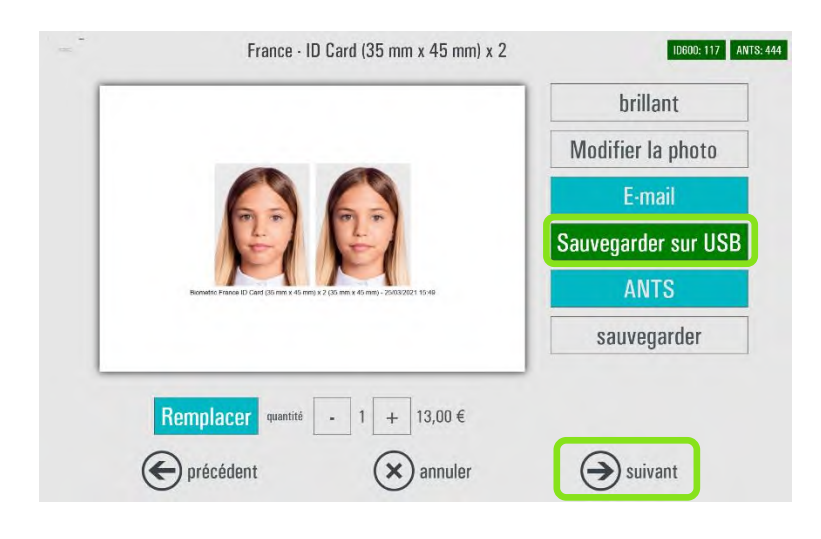

3) Le résumé de la commande s'affiche. Cliquez sur « Suivant ».

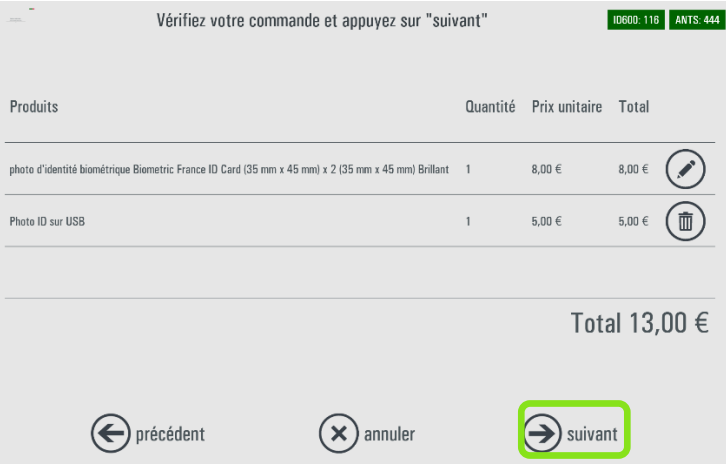

4) Entrez les informations relatives à la commande et cliquez sur « Suivant ».

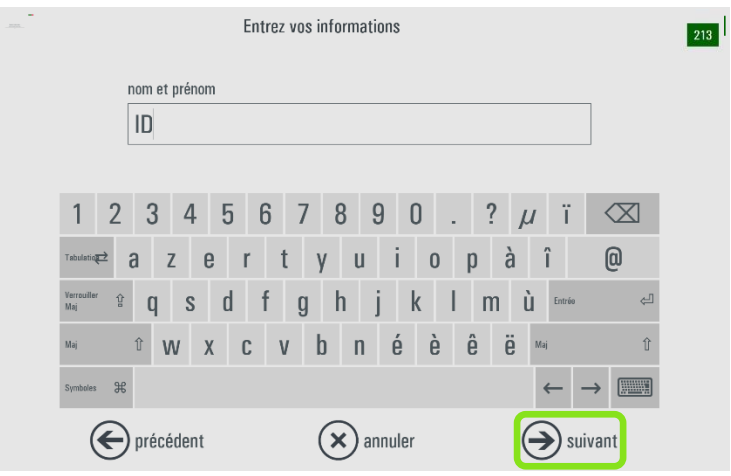

5) Un message s'affiche pour signaler que le traitement va commencer. Cliquez sur « Suivant ».

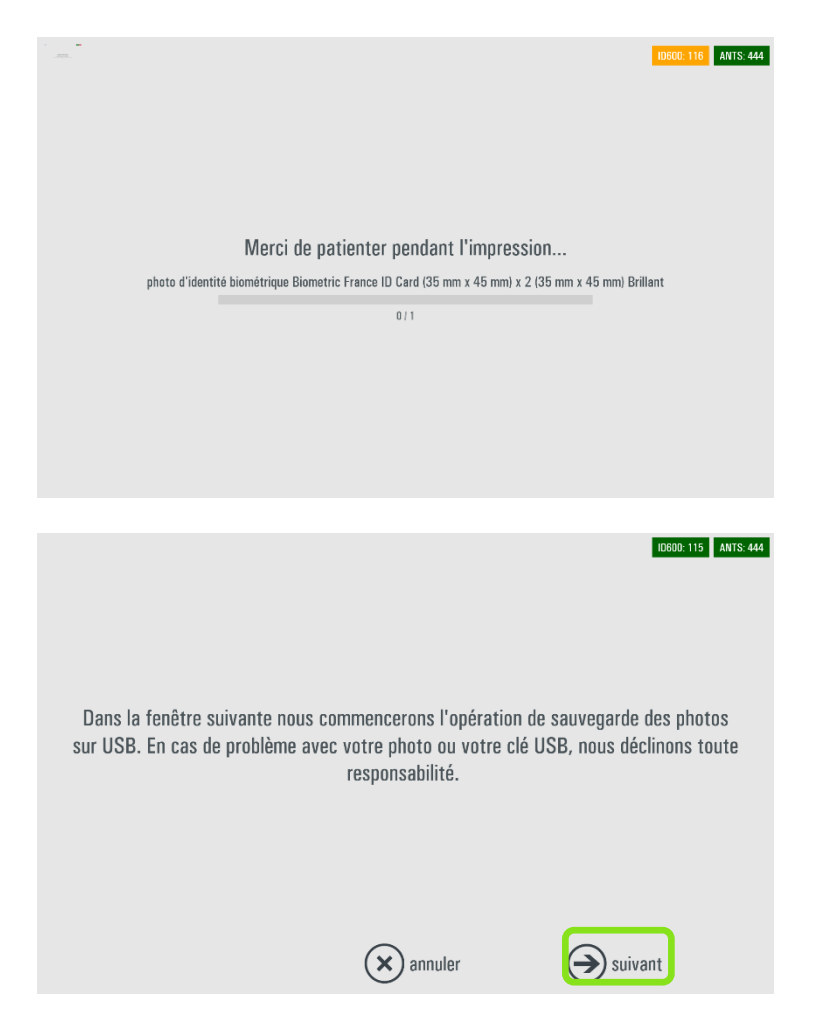

6) Le logiciel vous invite à connecter un support USB. Cliquez sur « Suivant ».

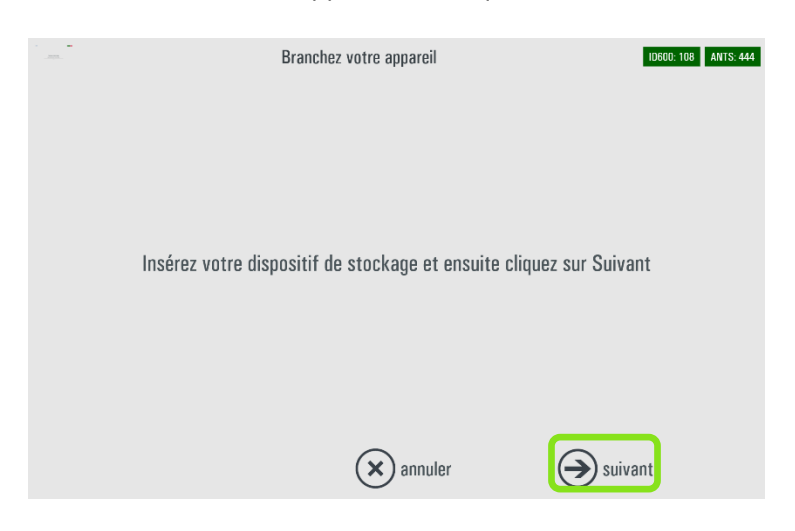

7) L'image est enregistrée sur le support USB. Une fois l'opération terminée, cliquez sur « *OK »*.

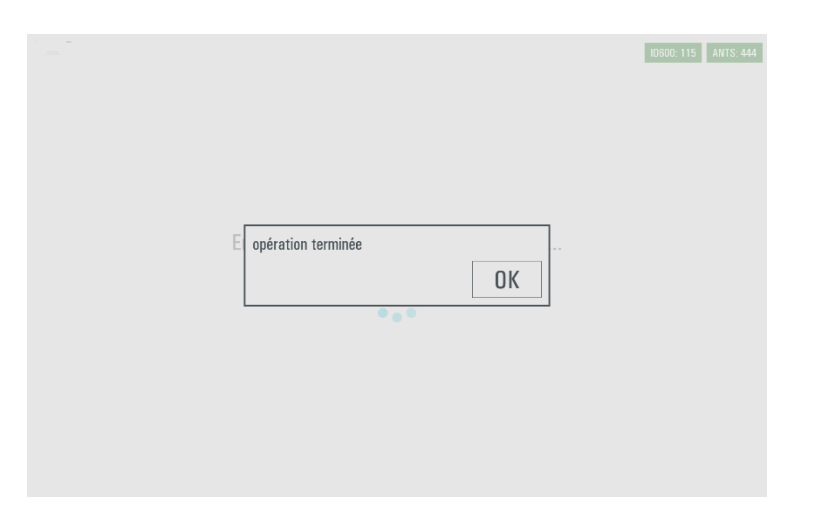

8) Le programme vous invite ensuite à débrancher votre support USB et à appuyer sur « Suivant ».

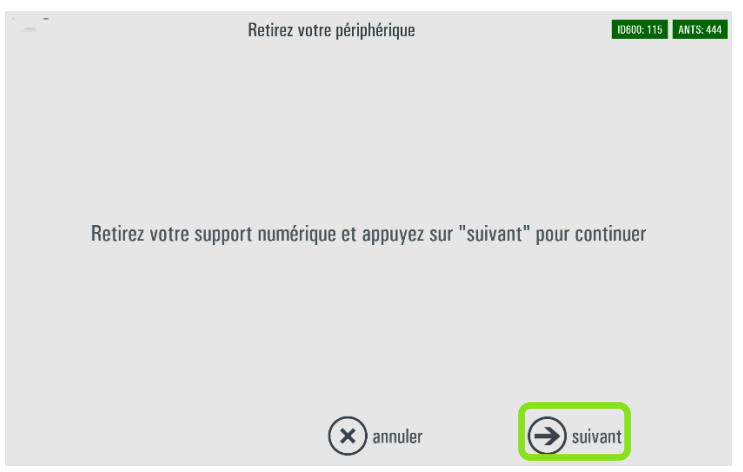

# <span id="page-33-0"></span>*ANTS (en France uniquement)*

Pour pouvoir utiliser le service ANTS, vous devez commander un pack DNP ANTS et activer le service depuis la page Admin du logiciel ID+ (**page 56**).

#### **Contactez votre distributeur DNP en France pour commander le pack DNP ANTS.**

Vous avez le choix de faire l'acquisition d'un pack ANTS via deux fournisseurs **: EasyEphoto et FNP**  (Fédération Nationale de la Photographie).

#### **Une connexion Internet est exigée pour l'envoi en ligne de la photo dématérialisée.**

1) Dans l'écran d'aperçu, cliquez sur le fichier correspondant à l'image à envoyer vers le collecteur ANTS puis cliquez sur le bouton « ANTS ».

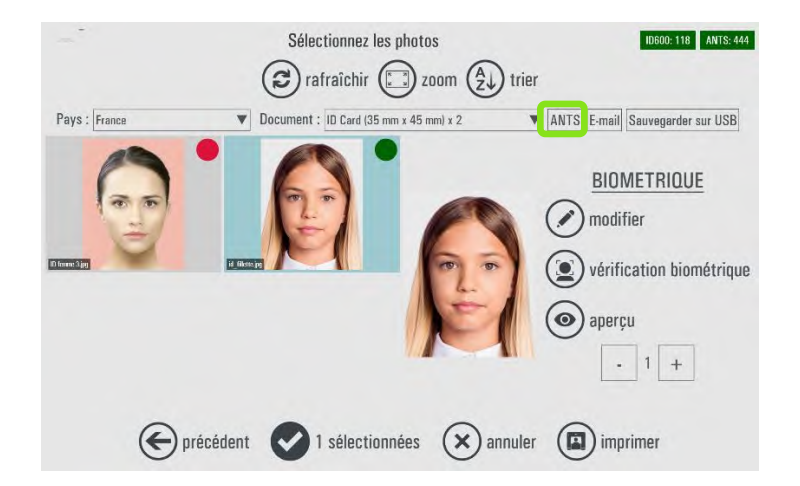

Un message apparaît, cliquez sur le bouton « OK ».

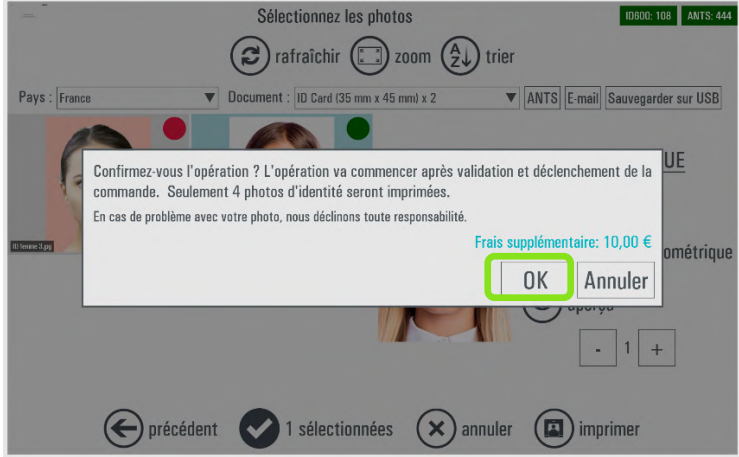

Le bouton « ANTS » se colore en vert lorsque celui-ci est activé. Puis cliquez sur le bouton « imprimer » pour finaliser la commande.

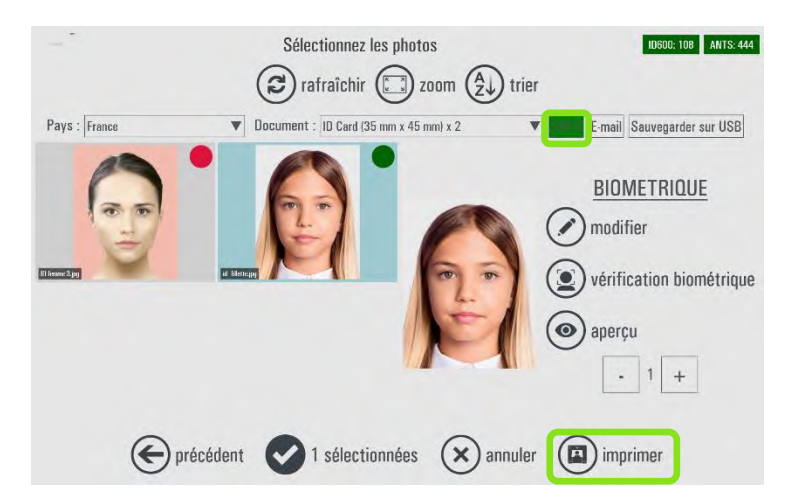

*2)* Vous pouvez également, dans l'écran d'aperçu ci-dessous, sélectionner le service ANTS. Le système transfère le fichier de la photo d'identité à l'AGENCE NATIONALE DES TITRES SÉCURISÉS.

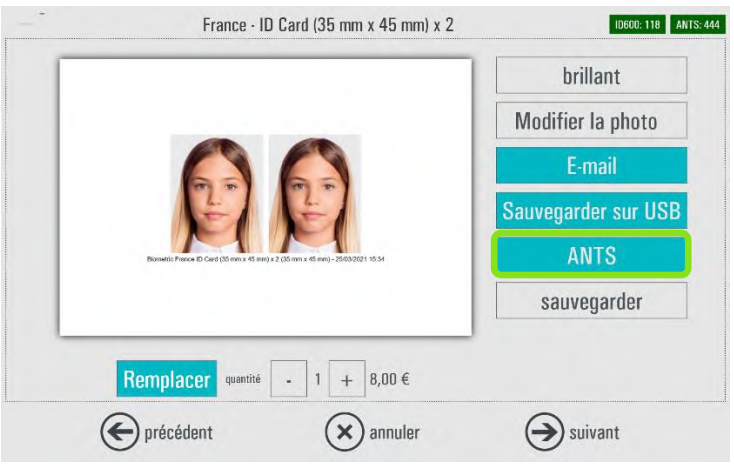

Un message s'affiche pour confirmer et informer que le traitement commencera après la validation et la confirmation de la commande.

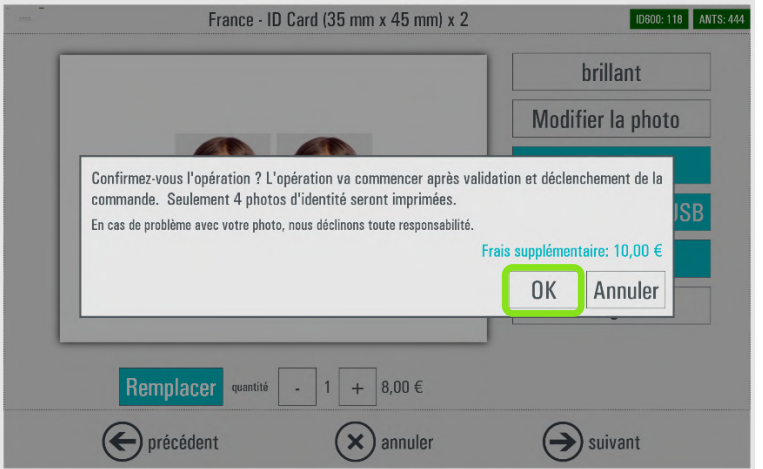

Le bouton « *ANTS »* devient vert lorsque cette option est sélectionnée. Cliquez sur « Suivant » pour afficher le résumé de la commande.

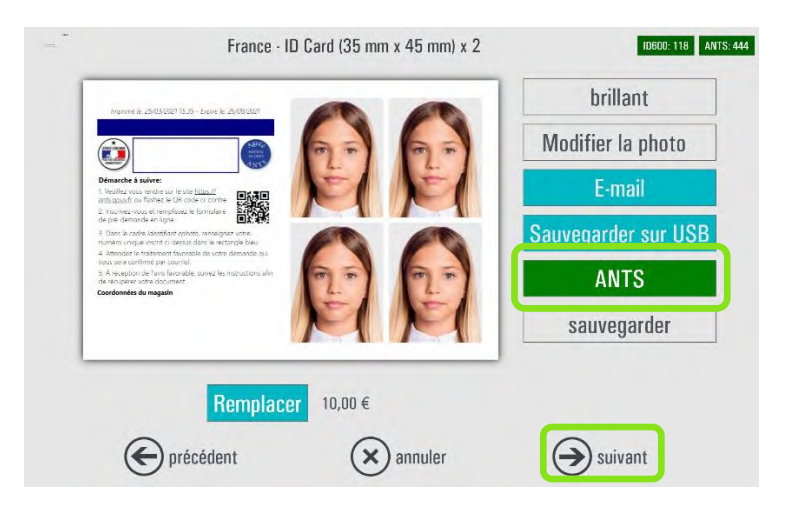

3) Le résumé de la commande s'affiche. Cliquez sur « Suivant ».

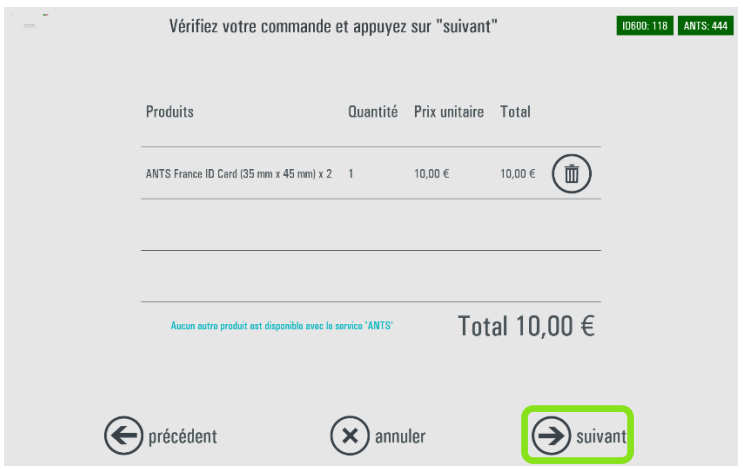

4) Entrez les informations relatives à la commande et cliquez sur « Suivant ».

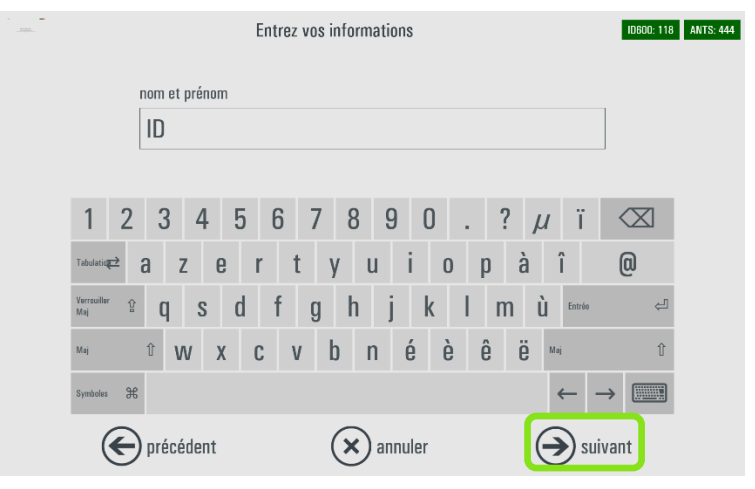
5) Le client est invité à signer pour finaliser le traitement. Il peut utiliser le stylet ou son doigt. Cliquez sur « Suivant ».

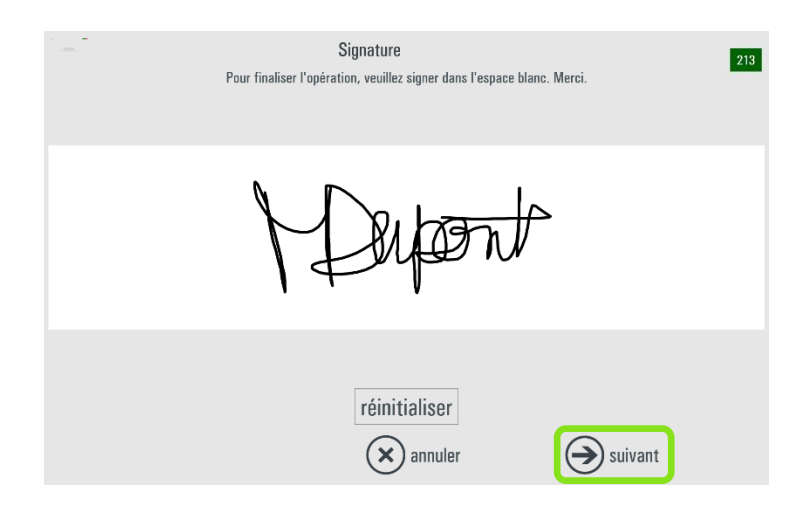

### *UK ePassport (au Royaume-Uni uniquement)*

Pour pouvoir utiliser le service UK ePassport, vous devez commander une licence DNP UK ePassport et l'activer depuis la page Admin du logiciel ID+ (page 60). Cette fonctionnalité est disponible à partir de la version 1.3.33.3 du logiciel ID+.

- **Contactez votre distributeur pour commander une licence DNP UK ePassport.**
- **Une connexion Internet est exigée pour l'envoi en ligne de la photo dématérialisée.**
	- 1) Le gabarit UK ePassport doit être activé ainsi que la fonction UK ePassport dans l'Admin du logiciel ID+.

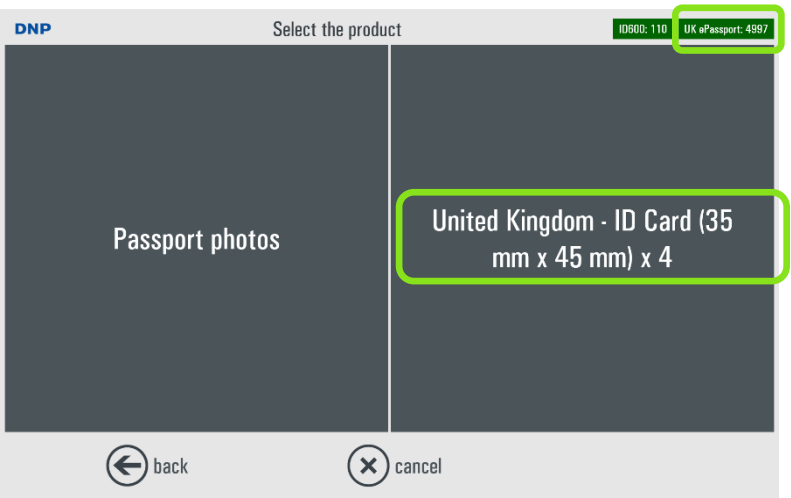

2) Dans l'écran d'aperçu, cliquez sur le fichier correspondant à l'image à envoyer puis cliquez sur le bouton « UK ePassport ».

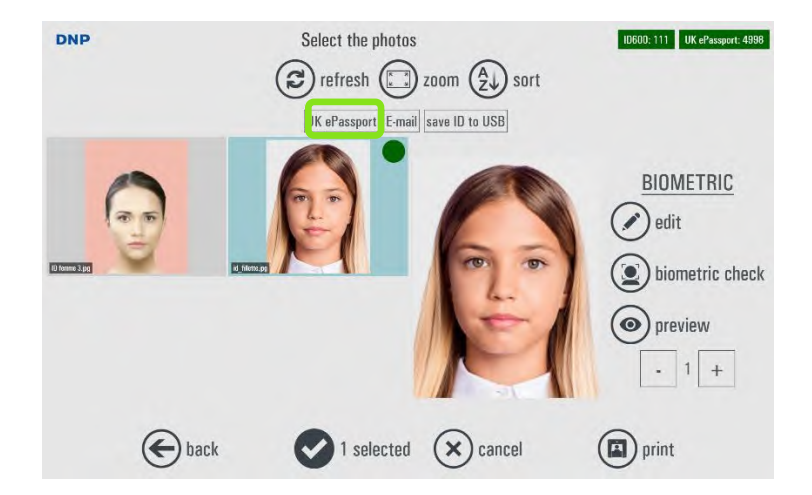

Un message apparaît (vous informant que la procédure débutera après validation et déclenchement de la commande), cliquez sur le bouton « OK ».

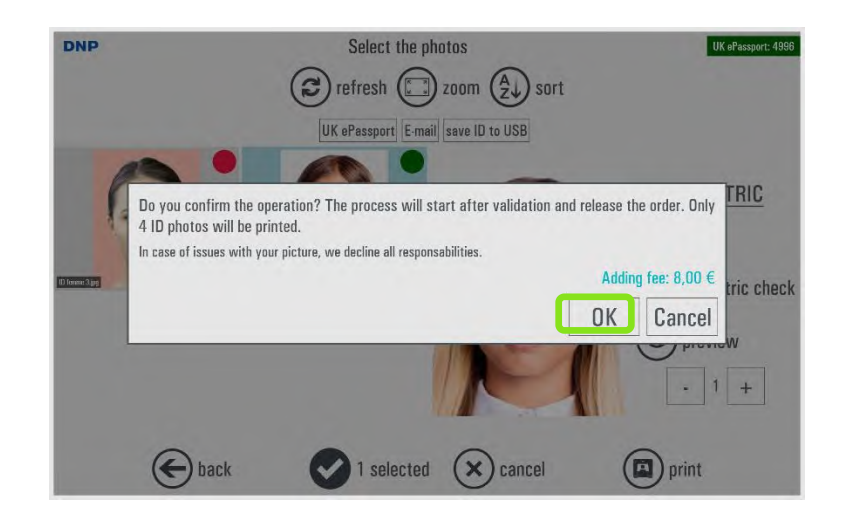

Le bouton « UK ePassport » se colore en vert lorsque celui-ci est activé. Puis cliquez sur le bouton « imprimer » pour finaliser la commande.

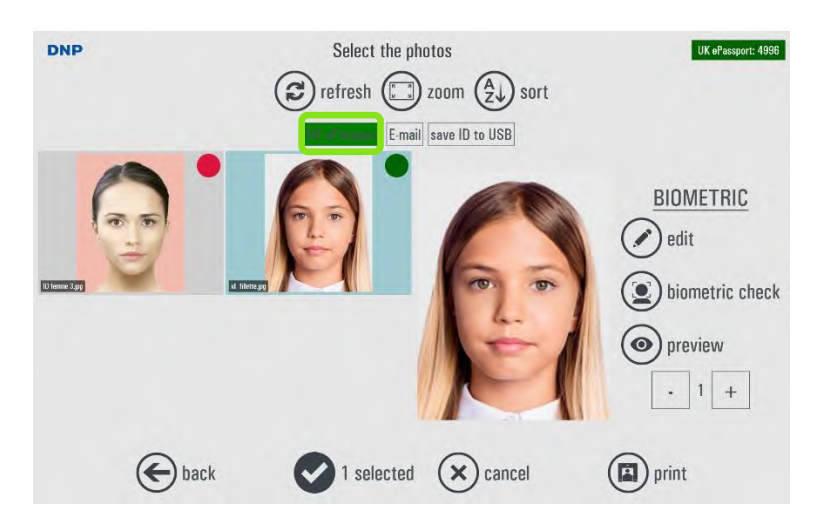

3) Pour utiliser ce service, vous pouvez aussi sélectionner l'option UK ePassport dans l'écran d'aperçu (*Preview*). Puis cliquez sur le bouton « UK ePassport ».

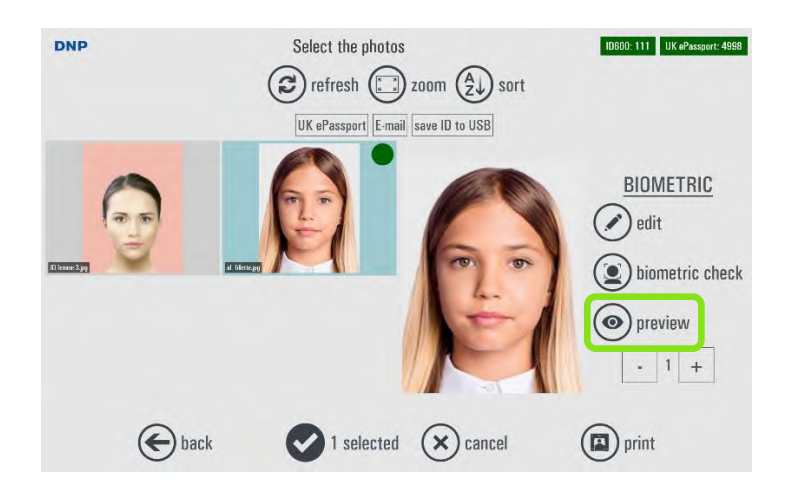

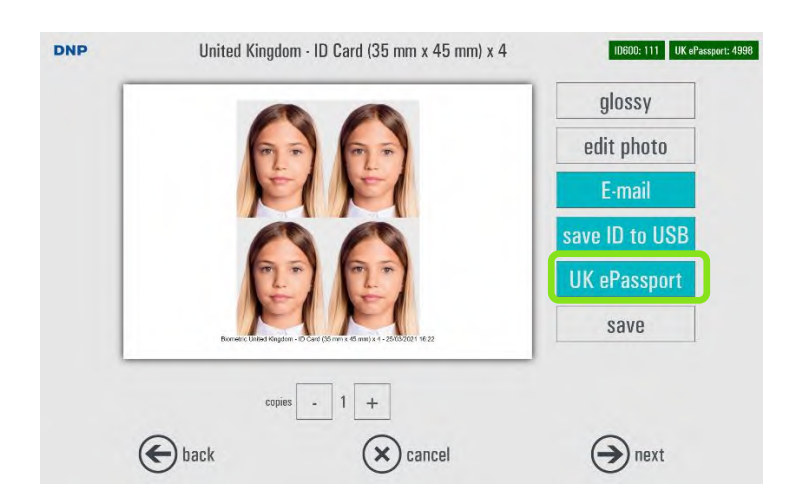

Cliquez sur « OK » dans le message qui s'affiche pour valider le modèle UK ePassport.

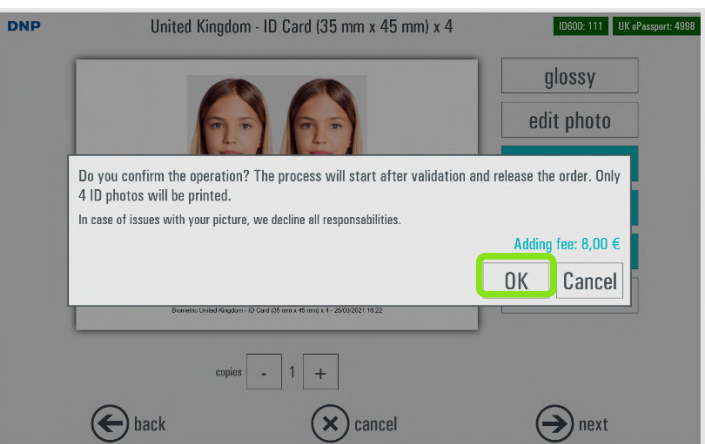

Le bouton « *UK ePassport* » devient vert lorsque cette option est sélectionnée. Cliquez sur le bouton « *next » (suivant)* pour finaliser et imprimer la commande.

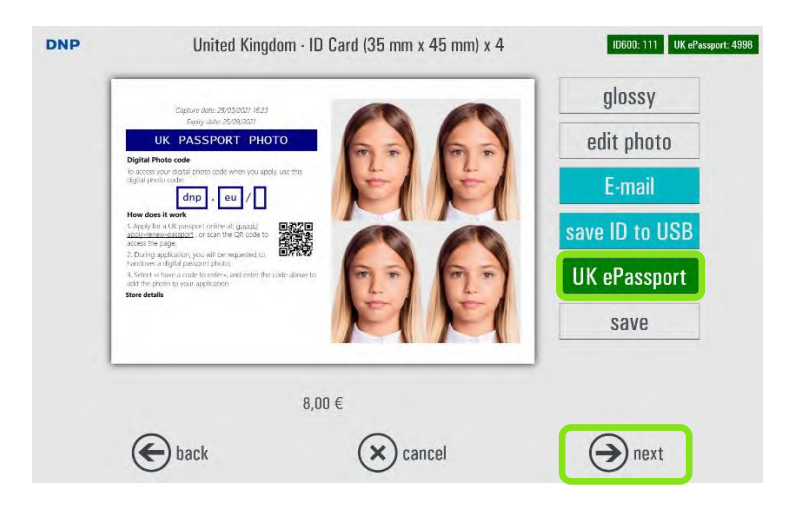

4) Le code de la feuille de photos d'identité imprimée est accessible en ligne à l'adresse suivante : gov.uk/apply-renew-passport.

# **Historique des commandes** *Chapitre 3*

Dans l'écran principal, cliquez sur le bouton *« Commandes »*.

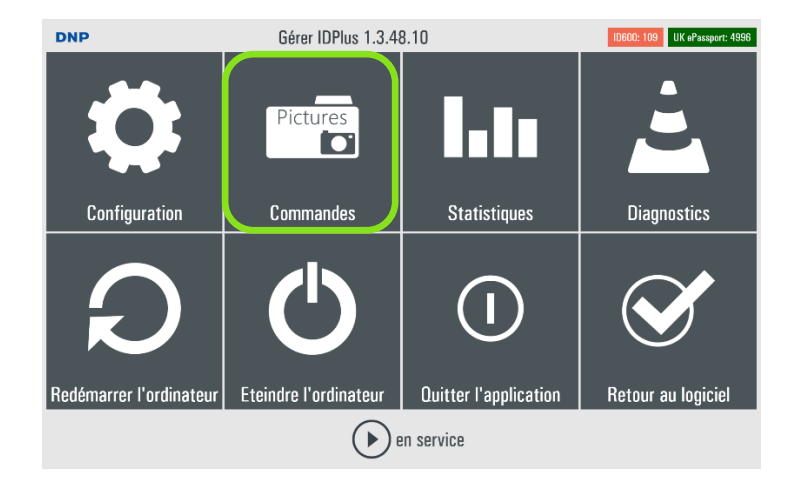

La page des commandes s'ouvre.

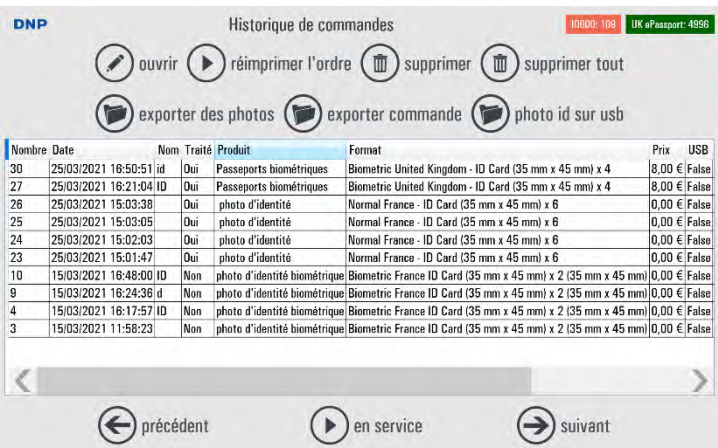

**Process** (Traitement) : le traitement correspondant à la commande s'affiche. Une copie de la commande est créée.

**Exporter des photos** : exporte toutes les photos utilisées dans la commande sélectionnée dans le dossier spécifié.

**Exporter commande** : exporte les photos de la commande dans le dossier spécifié.

**Photo ID sur USB** : la photo d'identité est enregistrée sur le support USB.

**Supprimer** : supprime la commande.

Remarque : seules les photos des commandes traitées (imprimées) peuvent être exportées ou enregistrées sur USB.

# **Paramètres – Généralités** *Chapitre 4*

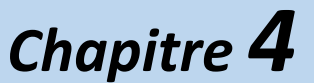

1) Depuis l'écran de veille, ouvrez la page Admin en appuyant dans l'ordre sur les coins inférieurs gauche et droit de l'écran, ou en cliquant sur le bouton *Échap* de votre clavier.

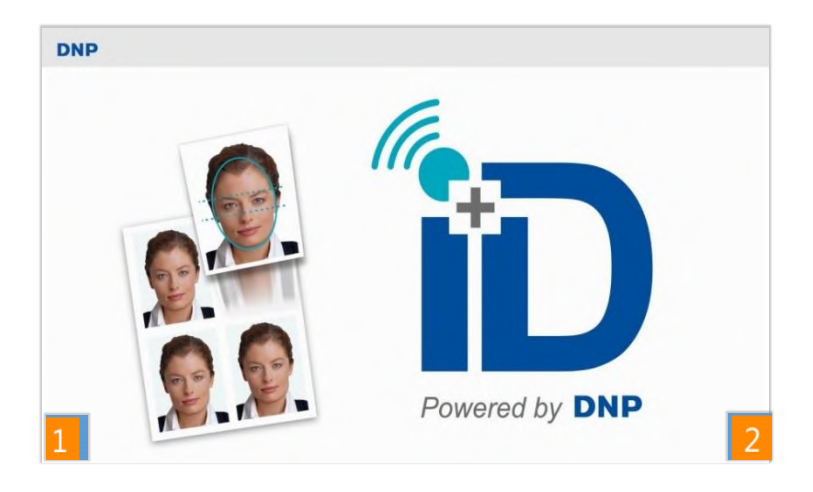

2) Cliquez sur le bouton **Configuration** :

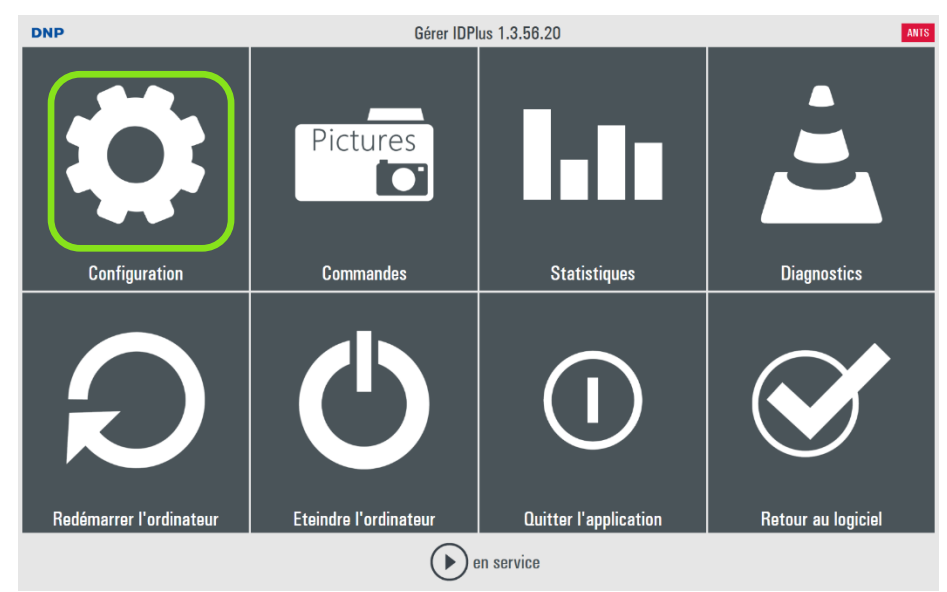

3) La page des paramètres s'affiche.

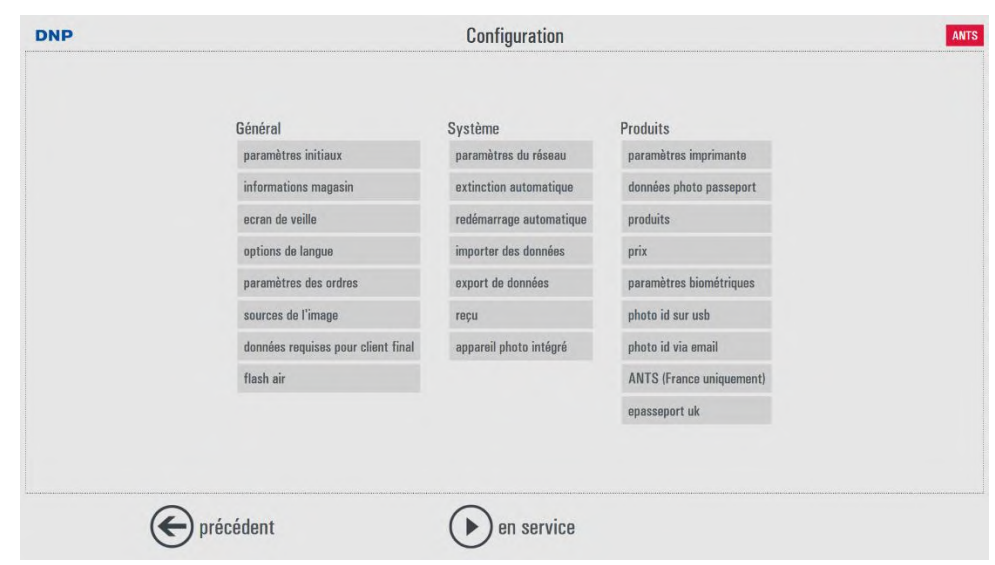

# *Paramètres initiaux*

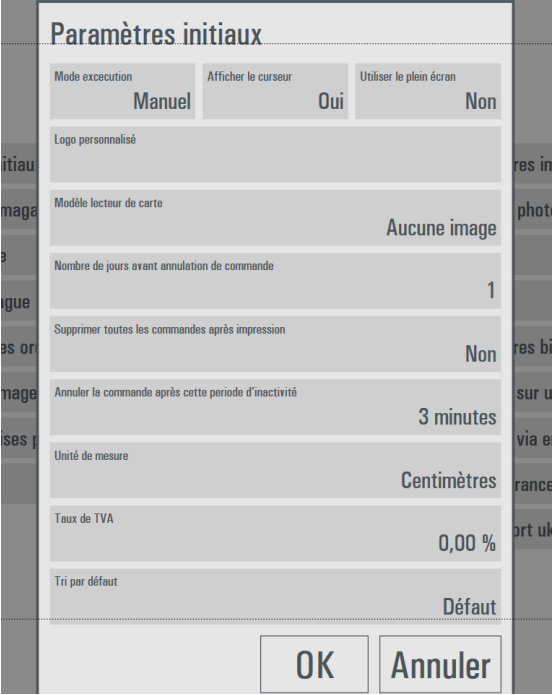

#### Sélectionnez **Paramètres initiaux**.

- **Mode exécution** : sélectionnez *Auto* pour que le logiciel démarre en même temps que l'ordinateur, sélectionnez *Manuel* pour que le démarrage du logiciel soit effectué par l'opérateur (en double cliquant sur l'icône du logiciel).
- **Afficher le curseur** : sélectionnez *Non* pour masquer le pointeur du système (utile en cas d'utilisation d'un écran tactile) ou *Oui* pour afficher le pointeur du système (utile en cas d'utilisation de la souris).
- **Utiliser le plein écran :** sélectionnez *Oui* pour afficher l'écran du logiciel en plein écran, ou *Non* pour afficher le logiciel avec la barre d'état visible ainsi que les boutons Minimiser/Agrandier/Fermer.
- **Logo personnalisé** : permet de charger une image (PNG or JPEG) du logo du magasin. Le logo sélectionné est affiché dans le coin supérieur gauche de l'écran.
- **Modèle lecteur de carte** : sélectionnez le modèle de lecteur de carte approprié dans la liste proposée. L'option sélectionnée par défaut est *Aucune image* car aucun lecteur de carte n'est fourni.
- **Nombre de jours avant annulation de commande** : permet de définir le nombre de jours au bout duquel une commande traitée sera supprimée de la mémoire du système.
- **Supprimer toutes les commandes après impression** : sélectionnez *Oui* ou *No*n. Si vous sélectionnez *Oui* toutes les images seront supprimées immédiatement après l'impression.
- **Annuler la commande après cette période d'inactivité (Timeout)** (Délai avant la suppression de la commande) : utilisez cette option pour supprimer automatiquement la commande au bout du délai indiqué ou pour ne jamais supprimer une commande.
- **Unité de mesure** : sélectionnez *Centimètres* ou *Pouces*.
- **Taux de TVA** : entrez le taux de TVA appliqué dans votre pays. Si vous sélectionnez la valeur 0 (zéro) aucune TVA n'est ajoutée.
- **Tri par défaut** : sélectionnez le critère de visualisation des photos par défaut : par date ou par nom.

# *Configuration du magasin*

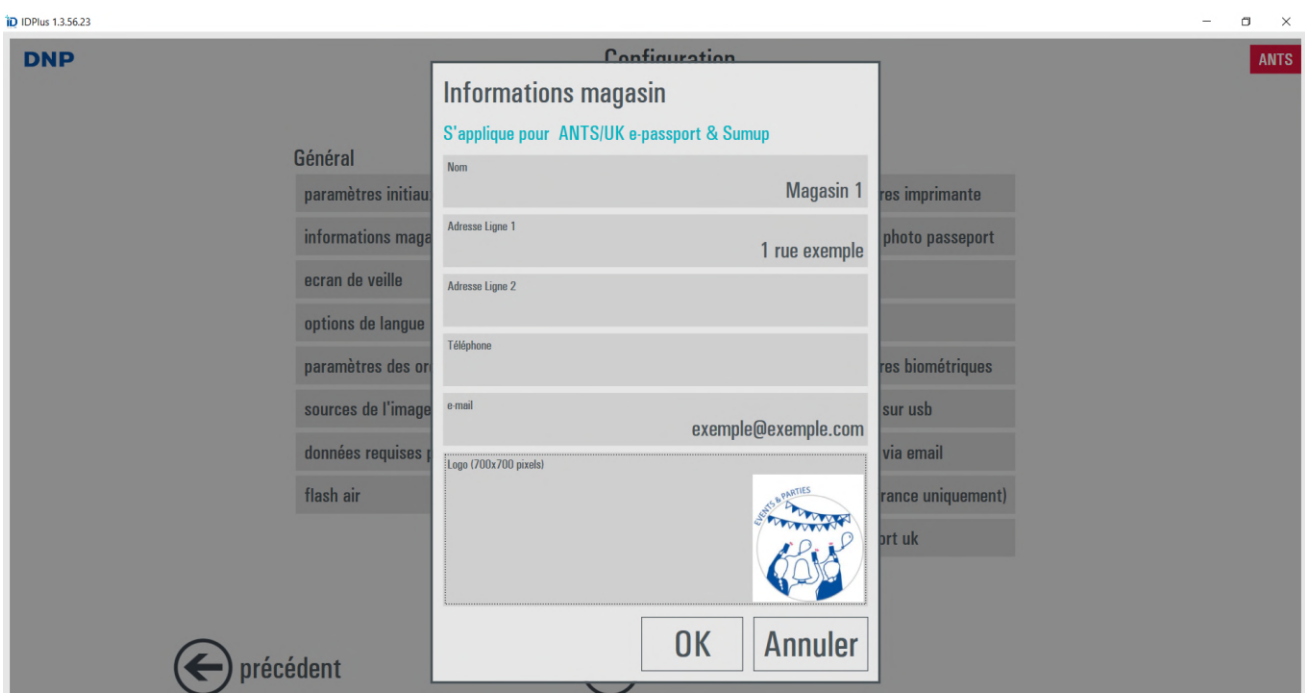

L'option *Informations magasin* permet d'insérer les informations et le logo du magasin.

Les informations et le logo du magasin sont affichés sur les tirages si les options E-mail ou ANTS sont sélectionnées.

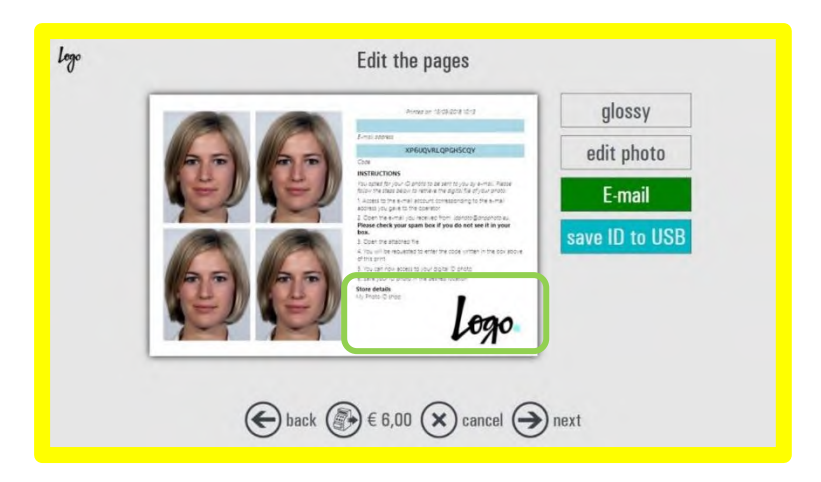

# *Écran de veille*

L'option *Ecran de veille* permet d'afficher des animations et des annonces publicitaires pendant que le système est inutilisé.

Il est possible d'afficher des images, des photos, des pages html, des effets de fondus enchainés et du texte personnalisé.

Les images et les vidéos sont affichées avec le même ratio d'image que le moniteur. Il est préférable d'utiliser les images et les vidéos avec la même résolution que le moniteur. Les petites images peuvent ne pas être suffisamment nettes, les images de grande dimension peuvent ralentir les transitions et l'ordinateur.

Si aucune image ou vidéo n'est sélectionnée, c'est l'image par défaut qui est affichée.

D IDPlus 1.3.56.23 **DNP** Ecran de veille ANTS modifier supprimer (1 vers le haut  $\overline{\mathbf{w}}$ vers le bas  $\Theta$ nouveau m exporter Ressource Animation Image Image aléatoire Séquence Vidéo **OK** Annuler  $\left(\leftarrow\right)$  précédent en service

Pour sélectionner une image ou une séquence vidéo, sélectionnez *Nouveau* puis :

 **Animation** : présentation de 6 images minimum. Sélectionnez : *New* (Nouveau) – *Animation* (Animation) – OK Glissez-déposez au moins six objets (images) dans l'animation. Déplacez les objets avec les boutons flèches.

**Dimension des fichiers : 1920 x 1200 pixels 240 dpi**

 **Image** : durée minimale de l'affichage de l'image en secondes. Sélectionnez des images .jpg ou .png. Il est préférable d'utiliser les images et les vidéos avec la même résolution que le moniteur. Les fichiers trop petits peuvent ne pas être nets, les fichiers trop grands ralentissent le logiciel.

Sélectionnez : *New* (Nouveau) – *Image* (Image) – *File name* (Nom du fichier) : entrez l'emplacement du fichier et confirmez avec OK.

**Dimension des fichiers : 1920 x 1200 pixels 240 dpi**

 **Image aléatoire** : les images stockées dans le dossier sélectionné sont affichées selon une séquence aléatoire.

Sélectionnez : *New* (Nouveau) – *Random image* (Image aléatoire) – *Directory* (Dossier) et sélectionnez le dossier qui contient les images.

**Dimension des fichiers : 1920 x 1200 pixels 240 dpi**

- **Séquence :** vidéo ou images affichées en séquence. Sélectionnez : *New* (Nouveau) – *Sequence* (Séquence) – OK Glissez-déposez au moins six objets dans l'animation. Déplacez les objets avec les boutons flèches. **Dimension des fichiers : 1920 x 1200 pixels 240 dpi**
- **Vidéo** : sélectionnez une vidéo .avi ou .mp4. Sélectionnez : *New* (Nouveau) – *Video* (Vidéo) – *File name* (Nom du fichier) : entrez l'emplacement de la vidéo et confirmez avec OK.
	- **Dimension des fichiers : 1920 x 1200 pixels / HD 720 lignes et débit binaire inférieur à 2000 kbps**

### *Langue*

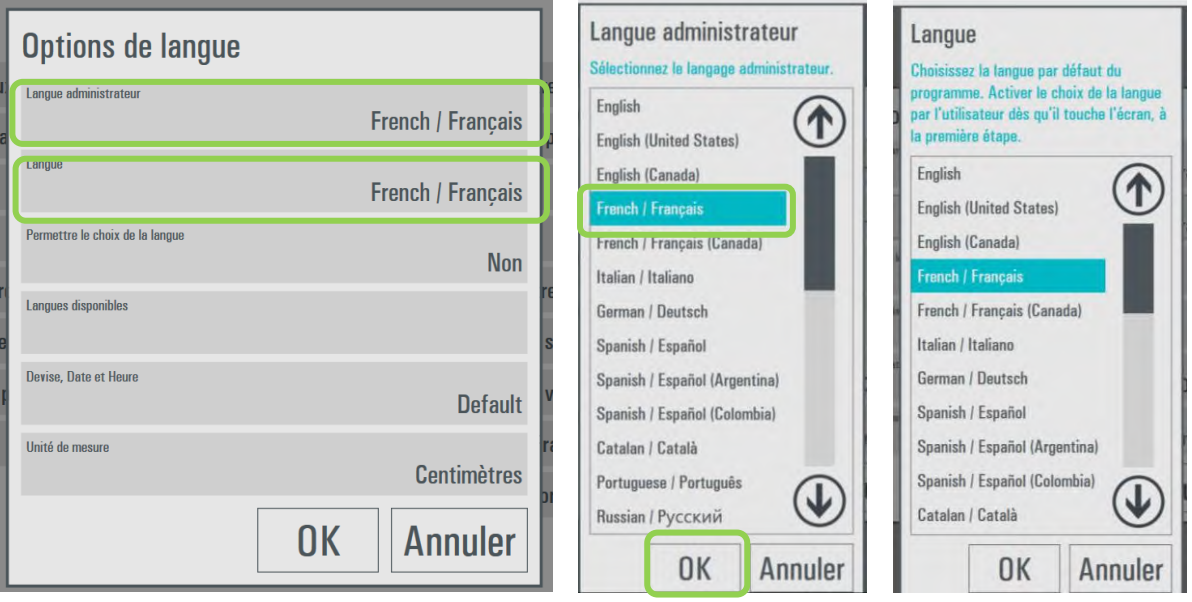

- **Langue administrateur** : permet de sélectionner la langue de paramétrage par défaut. Pour appliquer une nouvelle langue par défaut, vous devez redémarrer le logiciel.
- **Langue** : permet de sélectionner la langue par défaut des procédures d'utilisation.
- **Permettre le choix de la langue** : si vous sélectionnez *Oui*, l'utilisateur pourra choisi la langue des procédures d'utilisation en appuyant sur le bouton *Langues disponibles*.
- **Devise, date et heure** : Si l'option Default (Défaut) est sélectionnée, le paramétrage utilisé est celui de Windows. Il est possible de choisir un pays dans la liste proposée.
- **Unité de mesure** : il est possible de sélectionner *Centimètres* ou *Pouces* pour les informations affichées concernant les produits.

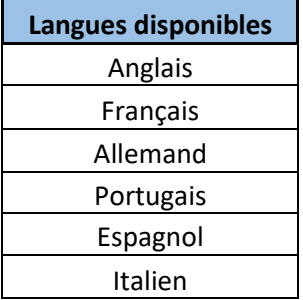

 **Langues disponibles** : les paramètres d'édition et d'administration du logiciel ID+ peuvent être exprimés dans les langues figurant dans la liste ci-dessus.

### <span id="page-47-0"></span>*Supports d'origine des photos*

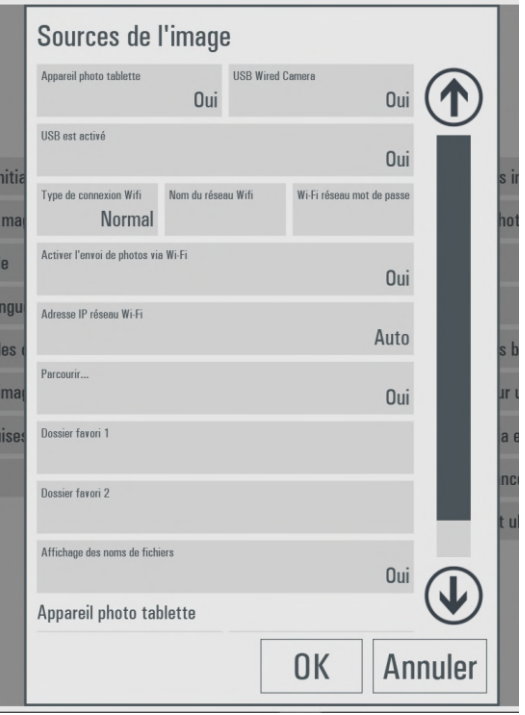

Utilisez la section **S***ources de l'image* pour activer les supports à partir desquels le client pourra charger des images dans le logiciel ID+.

- **USB wired camera :** sélectionnez *Oui* si vous souhaitez autoriser le chargement d'images depuis un appareil photo connecté via câble USB.
- **Carte mémoire** : sélectionnez *Oui*si vous souhaitez autoriser le chargement d'images depuis une carte mémoire.
- **USB est activé :**sélectionnez *Oui*si vous souhaitez autoriser le chargement d'images depuis un support USB.
- **Type de connexion Wifi** : sélectionnez un réseau Wifi normal ou Ad-hoc. Dans le cas d'un réseau normal, entrez le nom du réseau Wifi et le mot de passe. Dans le cas d'un réseau Ad-hoc, le nom du réseau et le mot de passe est généré par le logiciel ID+.
- **Activer l'envoi de photos via Wifi :** sélectionnez Oui si vous souhaitez autoriser le chargement d'images via Wifi.
- **Nom du réseau Wifi** : permet de définir le nom du réseau affiché à l'écran. Remarque : ce texte est affiché à l'intention du client. Le réseau Wifi doit être configuré en fonction des paramètres du système d'exploitation.
- **Adresse IP réseau Wifi** : en cas de réseaux multiples, la sélection automatique du réseau peut échouer. Dans ce cas, sélectionnez manuellement l'adresse IP à utiliser pour le transfert de l'image via Wifi.
- **Dossier favori 1-2** : il est possible de sélectionner jusqu'à 2 dossiers depuis lesquels l'utilisateur pourra charger des images en cliquant sur un bouton dans l'écran de chargement des images.
- **Affichage des noms de fichier** : si vous sélectionnez *Oui* une étiquette contenant le nom du fichier sera affichée sous l'image chargée.
- **Afficher la résolution de l'image** : si vous sélectionnez *Oui* la dimension de l'image en pixels est affichée.
- **Afficher la proportion de l'image** : si vous sélectionnez *Oui* le ratio de l'image est affiché (2:3, 3:4, etc.)

 **Appareil photo tablette** : sélectionnez le réglage de luminosité et de contraste appliqué par défaut aux images venant de l'appareil photo intégré de la tablette.

# *Configuration de FlashAir*

Utilisez cette section pour configurer les transferts d'images FlashAir (**non inclus dans le ssystème ID+)** depuis un appareil photo externe.

Pour configurer FlashAir, utilisez un lecteur de carte externe.

Remarque : Avant de configurer FlashAir, veillez à configurer le réseau Wifi comme indiqué précédemment dans la section *[Support d'origine des photos](#page-47-0)*, p. 20 de ce manuel.

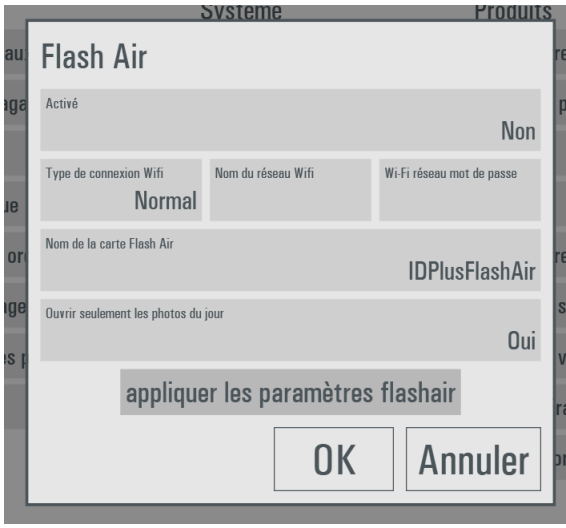

Les cartes FlashAir compatibles sont celles des générations W-04, W-03 et W-02. La première génération, W-01, n'est pas compatible.

- **Activé** : Sélectionnez *Oui* pour activer les transferts d'images par FlashAir**.**
- **Type de connexion Wifi** : sélectionnez un réseau Wifi normal ou Ad-hoc. Dans le cas d'un réseau normal, entrez le nom du réseau Wifi et le mot de passe. Dans le cas d'un réseau Ad-hoc, le nom du réseau et le mot de passe est généré par le logiciel ID+.
- **Nom de la carte FlashAir** : Définissez le nom du support FlashAir. Le nom par défaut est « IDPlusFlashAir ».
- **Ouvrir seulement les photos du jour** : si vous sélectionnez *Oui* seules les images ayant la même date que l'ordinateur sont chargées (ceci permet d'éviter de charger des photos inutiles de la veille).
- **Appliquer les paramètres FlashAir** : connectez la carte SD FlashAir à la tablette. Si nécessaire, utilisez un adaptateur USB-SD (non fourni). Si une carte FlashAir est connectée, sélectionnez *Appliquer les paramètres FlashAir* : l'explorateur de dossiers s'ouvre. Sélectionnez l'emplacement de la carte FlashAir (la lettre associée à la carte) et cliquez sur OK. Le fichier de configuration est stocké sur la carte FlashAir.

Vous pouvez alors introduire la carte FlashAir dans l'appareil photo. Lorsque vous mettez l'appareil photo en marche, la carte se connecte au réseau Wifi configuré dans la page des paramètres décrite ci-dessus.

 $\Rightarrow$  La liste des appareils photo compatibles avec chaque modèle FlashAir (W-02/W-03/W-04) se trouve sur les sites Internet suivant :

- [https://jp.toshibamemory.com/ww/compati/flashair/pdf/FlashAirW04\\_Operation\\_checked\\_device\\_list.](https://jp.toshibamemory.com/ww/compati/flashair/pdf/FlashAirW04_Operation_checked_device_list.pdf) [pdf](https://jp.toshibamemory.com/ww/compati/flashair/pdf/FlashAirW04_Operation_checked_device_list.pdf)
- [https://global.toshiba-memory.com/personal/flash/compati/pdf/flashair\\_w3.pdf](https://global.toshiba-memory.com/personal/flash/compati/pdf/flashair_w3.pdf)
- <https://global.toshiba-memory.com/personal/flash/compati/pdf/flashair.pdf>
	- **IMPORTANT : L'appareil photo doit impérativement disposer de la fonction DPOF**

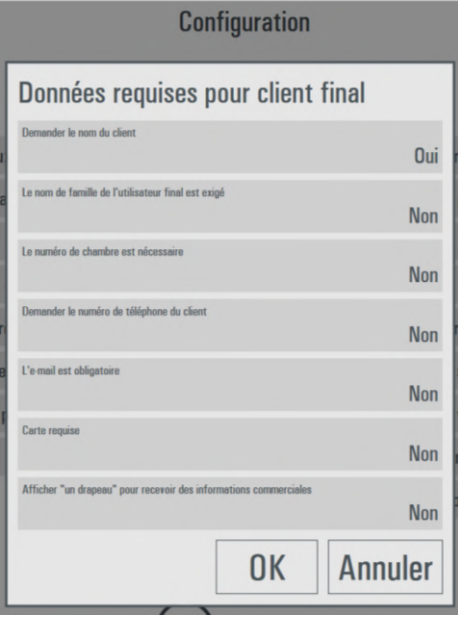

# *Informations sur l'utilisateur final*

 **Demander le nom du client** : si vous sélectionnez *Oui*, la page de saisie du prénom de l'utilisateur s'affiche à la fin de la procédure.

 **Le nom de famille de l'utilisateur final est exigé** : si vous sélectionnez *Oui*, la page de saisie du nom de l'utilisateur s'affiche à la fin de la procédure.

 **Le numéro de chambre est nécessaire** : si vous sélectionnez *Oui* le numéro de chambre est exigé pour finaliser la commande. Ce paramètre est utile lorsque la borne est installée dans un hôtel ou sur un bateau de croisière.

 **Demander le numéro de téléphone du client** : si vous sélectionnez *Oui* le numéro de téléphone de l'utilisateur final sera exigé pour finaliser la commande.

 **L'e-mail est obligatoire** : si vous sélectionnez *Oui*, l'adresse email sera exigée pour finaliser la commande.

- **Carte requise** : si vous sélectionnez *Oui*, le numéro de carte sera exigé pour finaliser la commande.
- **Afficher un drapeau pour recevoir des informations commerciales**: si vous sélectionnez *Oui*, une case confirmant l'acceptation d'informations commerciales sera proposée à l'utilisateur final avant de finaliser la commande.

# *Réseau*

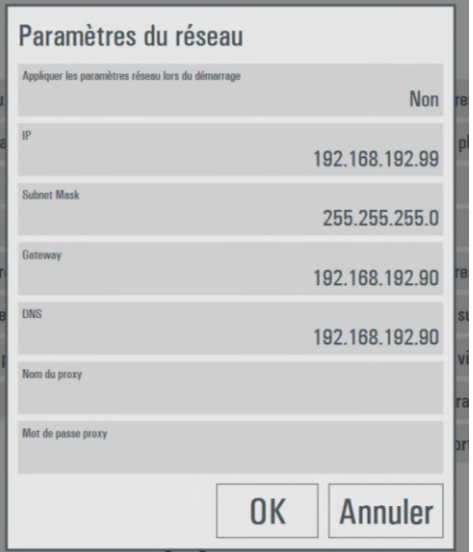

### Si l'option *Appliquer les paramètres réseau lors du démarrage* est sur *Oui*, le logiciel configure, au démarrage, les paramètres de réseau du terminal pour définir l'adresse IP et utilise le paramétrage défini dans l'écran de configuration.

Cette option est sur *Non* par défaut.

Veuillez noter que le paramétrage automatique du réseau n'est possible que si le nom de l'ordinateur contient le sigle « DNP ». Veillez à ne pas modifier ce paramétrage si vous n'êtes pas certain de la configuration du réseau.

# *Arrêt automatique*

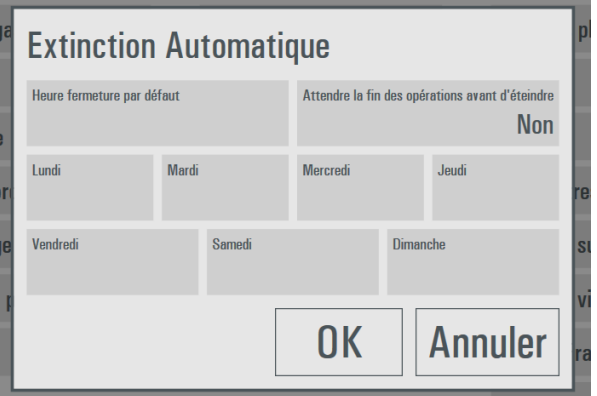

L'option *Extinction automatique* permet de définir l'heure d'arrêt automatique de l'ordinateur. Il est possible de définir une heure par défaut pour tous les jours et une heure spécifique pour un jour de la semaine.

**Attendre la fin des opérations avant d'éteindre** : si vous sélectionnez *Oui*, le système attend que les opérations en cours, telles que des impressions ou des commandes, soit terminées avant d'arrêter l'ordinateur. Si vous sélectionnez *Non*, le système s'arrête immédiatement et les opérations sont interrompues.

# *Redémarrage automatique*

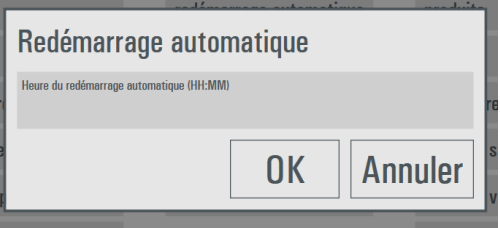

Si une heure est saisie, l'ordinateur effectue un redémarrage à l'heure spécifiée.

Ceci permet de programmer une réinitialisation de Windows la nuit si l'ordinateur n'est jamais arrêté par les opérateurs.

# *Importation et exportations des données*

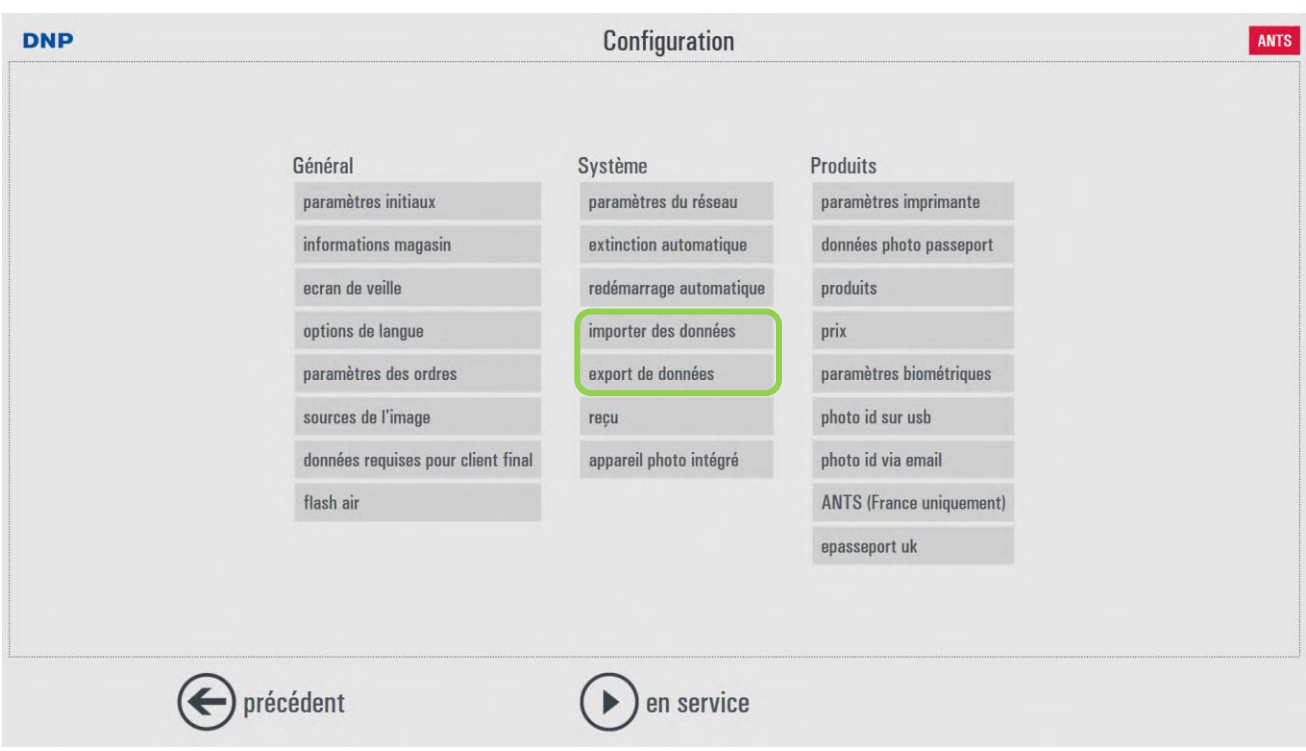

Si vous sélectionnez **Export des données**, le logiciel crée, sur le bureau, un fichier zip contenant la configuration actuelle des produits.

Si vous sélectionnez **Importer des données**, une configuration des produits est importée depuis un fichier zip d'exportation des données.

Cette fonction est utile pour conserver une copie de sauvegarde de la configuration du système ou copier une configuration d'un système à un autre.

### *Reçu*

L'option **Reçu** permet de configurer une imprimante pour imprimer les reçus après l'envoi des commandes. Pour pouvoir configurer l'imprimante de reçus, le pilote de l'imprimante doit être installé dans Windows.

*Remarque :* Le système est compatible avec n'importe quel type d'imprimante de reçus dès lors que le pilote correspondant est installé. L'imprimante de reçus doit être configurée dans le système.

> Le logiciel ID+ ne peut imprimer aucun reçu si l'imprimante de reçus n'est pas configurée.

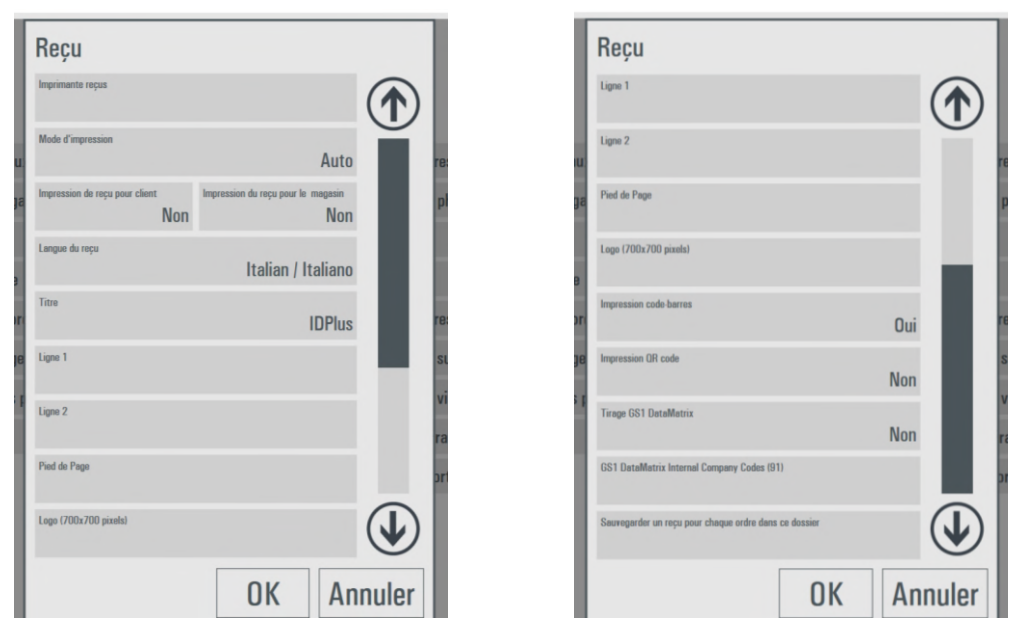

- **Imprimante reçus** : sélectionnez l'imprimante dans la liste des imprimantes installées.
- **Mode d'impression** : il est possible de sélectionner un des modes suivants : Auto, XAML, RTF, GDI+. Le mode dépend des fonctionnalités de l'imprimante de reçus sélectionnée. En cas de doute, sélectionnez l'option par défaut AUTO. Le mode RTF est le mode le plus compatible et fonctionne avec la plupart des imprimantes mais la mise en page du reçu est plus élémentaire. Le mode RTF n'est pas compatible avec l'impression de codes barres.
- **Impression du reçu pour client** : si vous sélectionnez *Oui* un reçu est imprimé à la fin de chaque commande.
- **Impression du reçu pour le magasin** : si vous sélectionnez *Oui*, un second reçu est imprimé pour le magasin.
- **Langue du reçu** : sélectionnez la langue à utiliser dans les reçus dans la liste des langues disponibles.
- **Titre** : saisissez le titre du reçu à imprimer en haut du reçu.
- **Ligne 1 et 2** : saisissez le texte à imprimer sous la ligne de titre.
- **Pied de page** : saisissez le texte à imprimer en bas du reçu.
- **Logo :** insérez un logo d'une dimension 700x700 pixels sur le reçu.
- **Impression code-barres :** si vous sélectionnez *Oui*, un code-barres est imprimé sur le reçu.
- **Impression QR code :** si vous sélectionnez *Oui*, un QR code est imprimé sur le reçu.
- **Tirage GS1 Data Matrix :** si vous cliquez sur *Oui***,** un code de type GS1 Data Matrix est imprimé sur le reçu.
- **Sauvegarder un reçu pour chaque ordre dans ce dossier** : sélectionnez le dossier où enregistrer un fichier texte contenant une copie du reçu de commande.

# *Appareil photo intégré*

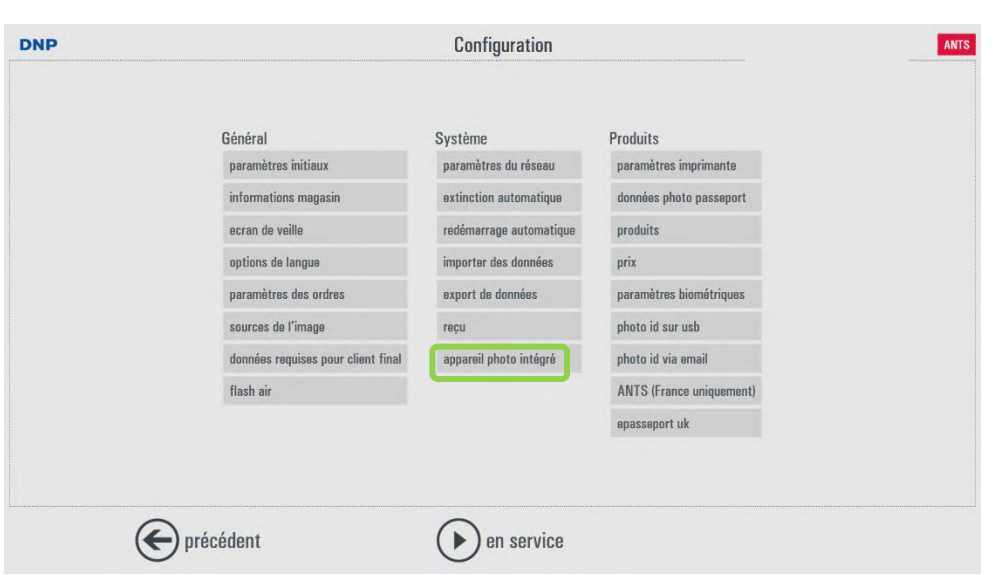

En sélectionnant **Appareil photo intégré**, la fenêtre des paramètres de l'appareil photo du système s'affiche.

Les paramètres disponibles et leurs valeurs varient en fonction du système utilisé.

# *Paramètres de l'imprimante ID600*

Dans cette section, il est possible de modifier les paramètres de sortie de l'imprimante ID600.

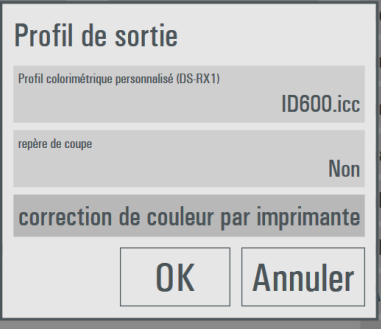

- **Profil colorimétrique personnalisé** : il est possible de charger un profil de couleur utilisé par chaque modèle d'imprimante. Si aucun profil n'est défini, c'est le profil par défaut qui est utilisé.
- **Repères de coupe** : sélectionnez *Oui* si vous souhaitez imprimer des repères noirs facilitant la découpe de l'image.

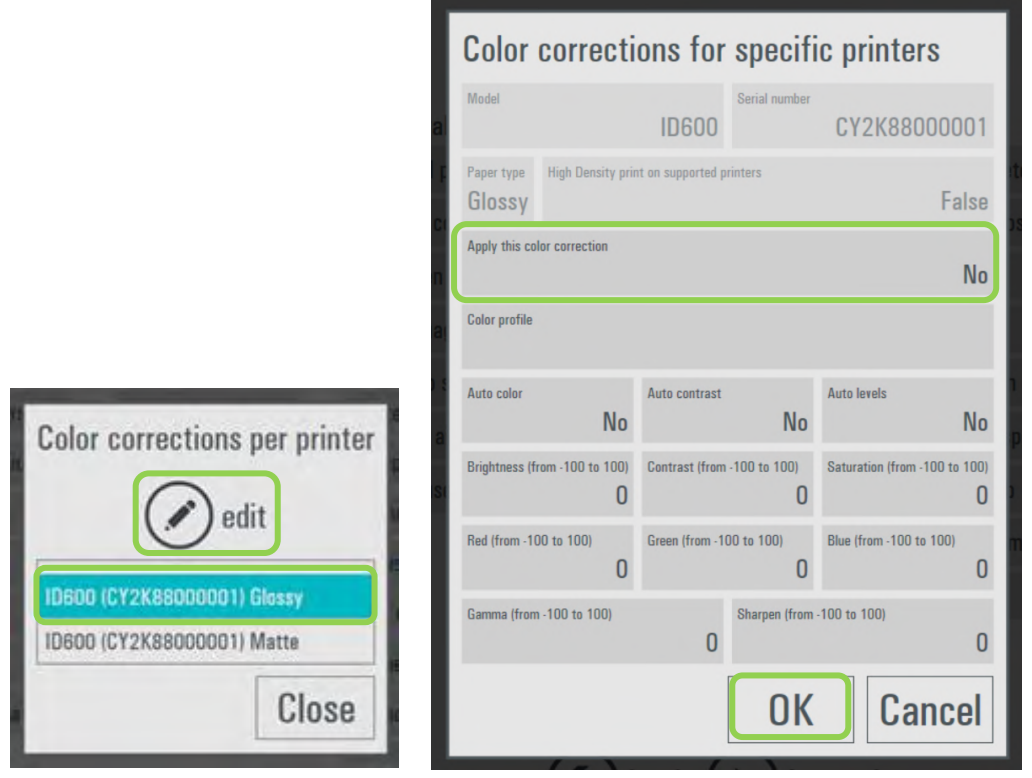

- **Correction des couleurs par imprimante** : dans la fenêtre qui s'ouvre, sélectionnez une imprimante et une finition de papier, puis sélectionnez *Modifier*.
- Dans la nouvelle fenêtre, il est possible d'appliquer les paramètres, le profil de couleurs, les corrections de couleur et les améliorations uniquement pour l'imprimante sélectionnée et pour la finition de papier sélectionnée.
- REMARQUE : l'option *Appliquer cette correction de couleur* doit être sur *Oui* pour activer les corrections de l'imprimante sélectionnée.

# *Données relatives aux photos d'identité*

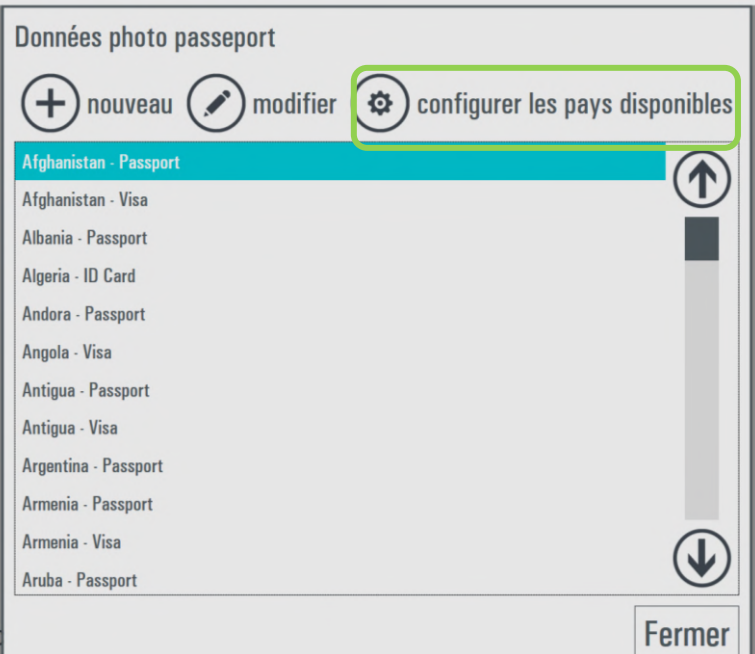

L'option **Données photos passeport** permet d'ouvrir une liste de tous les pays disponibles. Sélectionnez ou désélectionnez un pays de la liste. Seuls les pays sélectionnés seront disponibles pendant la procédure.

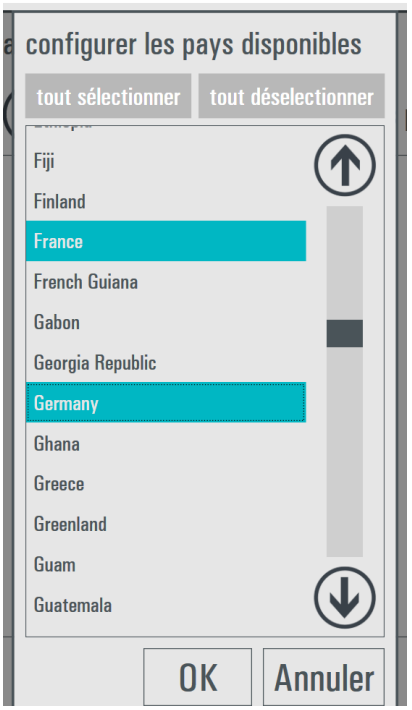

Il est également possible de modifier les paramètres des pays. Sélectionnez le pays dans la liste et cliquez sur *Modifier*.

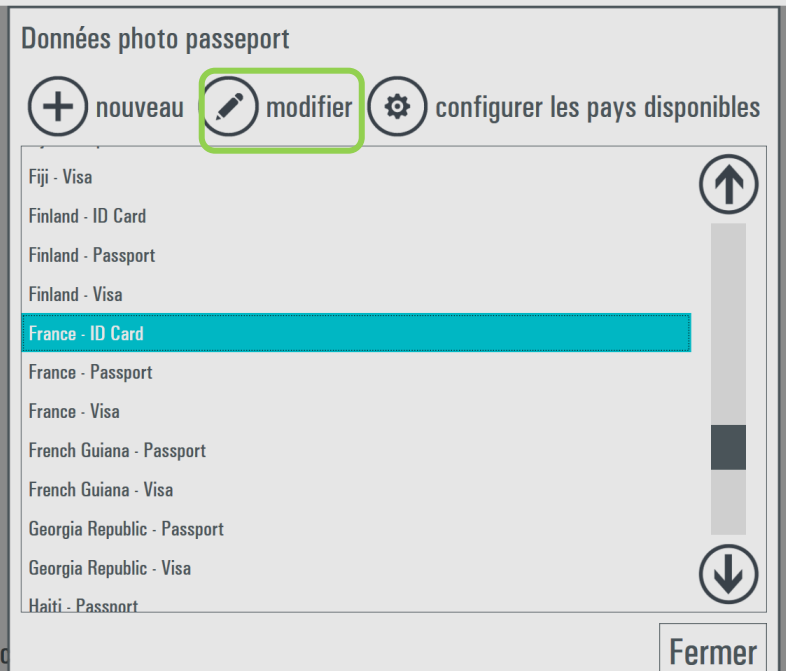

Une nouvelle fenêtre contenant tous les paramètres disponibles pour le pays sélectionné s'affiche. Affichez ou modifiez les paramètres et cliquez sur OK pour confirmer et enregistrer le nouveau paramétrage.

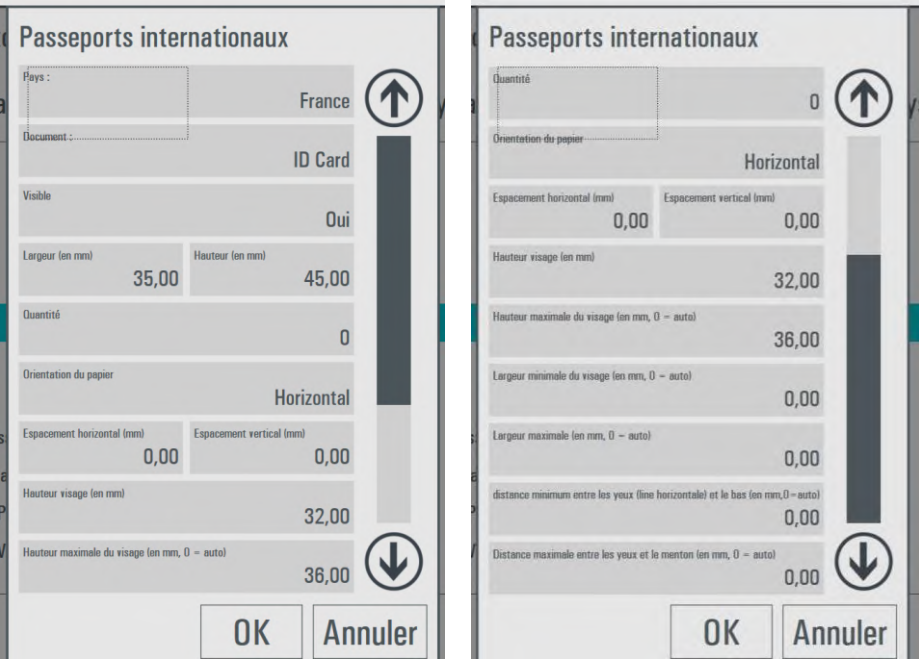

### *Produits*

Sélectionnez **Produits**.

Deux types de produits sont disponibles : photo d'identité internationale et photo d'identité.

La photo d'identité internationale respecte les dimensions et certains paramètres biométriques extraits de la liste des pays disponibles dans le système.

La photo d'identité est un produit plus classique dont tous les paramètres sont définis par l'opérateur.

Le produit par défaut est la photo d'identité internationale. La procédure de configuration du produit est décrite ci-dessous.

### *Photo d'identité internationale*

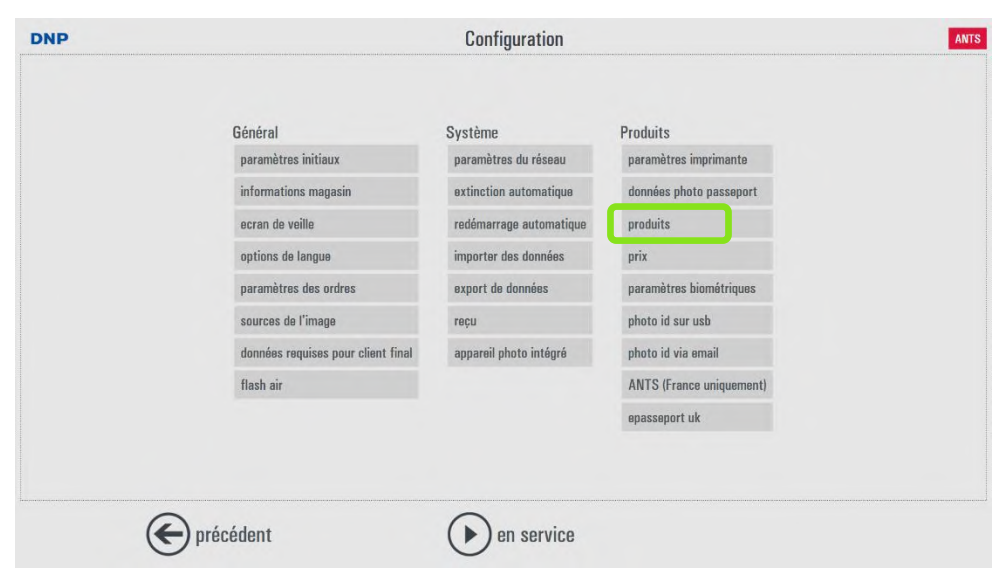

Sélectionnez *Photo d'identité,* puis *Photo passeport* et cliquez sur *Modifier*.

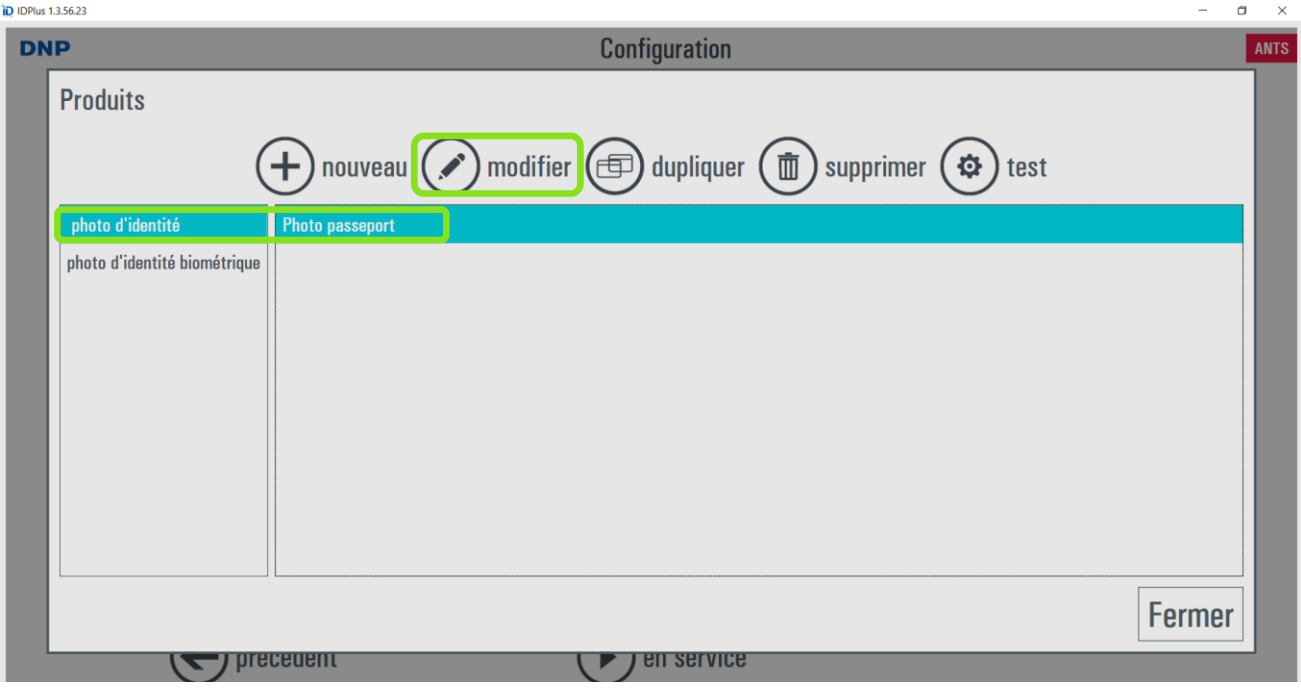

La fenêtre de configuration du produit s'ouvre :

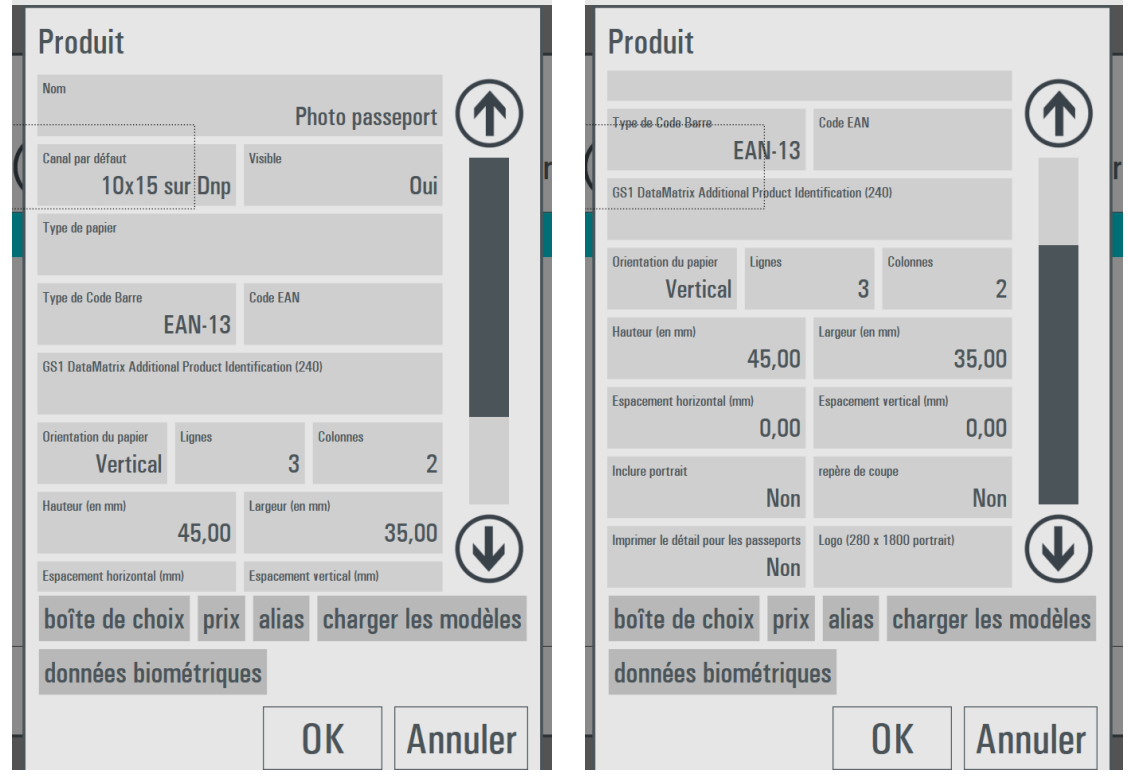

- **Nom** : il est possible d'attribuer un nouveau nom au produit.
- **Canal par défaut** : seul le canal de sortie pour l'impression de photos d'identité étant de 10 x 15 (4" x 6"), il est impossible de modifier le canal de sortie.
- **Visible** : il est possible de choisir si le produit doit être visible ou non par le client.
- **Type de papier** : sélectionnez le type de finition. Le choix de la finition étant, par défaut, manuel, le logiciel affiche une page contenant une sélection de finitions pendant la création de la commande.
- **Icône** : il est possible de sélectionner une image représentant le produit. Pour être compatible, l'image doit être au format PNG avec une résolution de 500 x 500 pixels.
- **Type de code barres** : sélectionnez un type de code barres approprié dans la liste des codes barres disponibles. Le code barres est imprimé sur le reçu.
- **Code EAN** : définissez un numéro de code produit à imprimer conformément au type de code barres sélectionné précédemment.
- **Orientation** : sélectionnez Horizontal ou Vertical.
- **Lignes / colonnes** : sélectionnez le nombre de lignes et de colonnes pour les photos d'identité. La configuration par défaut est de 2 lignes et 3 colonnes, soit 6 photos au total. Remarque : si la dimension de la photo d'identité d'un pays est trop grande, le nombre total de photos disponibles sur un tirage pourra être réduit automatiquement par le logiciel.
- **Hauteur / Largeur :**
- **Espacement horizontal / Espacement vertical** : définissez, en millimètres, les marges séparant les photos sur le tirage.
- **Inclure portrait** : si vous sélectionnez *Oui*, la première moitié du tirage contiendra des photos d'identité, la deuxième moitié contiendra un portrait.
- **Repères de coupe** : sélectionnez *Oui* pour imprimer des repères noirs facilitant la découpe.
- **Imprimer le détail pour les passeports** : sélectionnez *Oui* pour imprimer la date et l'heure.
- **Logo :** permet d'insérer un logo à imprimer. Le logo peut être une image JPG ou PNG de n'importe quelle dimension, horizontale ou verticale. La résolution recommandée est de 300 x 1200 pixels.
- **Imprimer le rapport biométrique** : sélectionnez *Oui* pour imprimer le rapport biométrique sur une page supplémentaire.
- **Boîte de choix** : une nouvelle fenêtre s'ouvre pour définir l'aspect du bouton de sélection du produit.

### *Photos d'identité*

### Sélectionnez *Nouveau*. une nouvelle fenêtre s'ouvre :

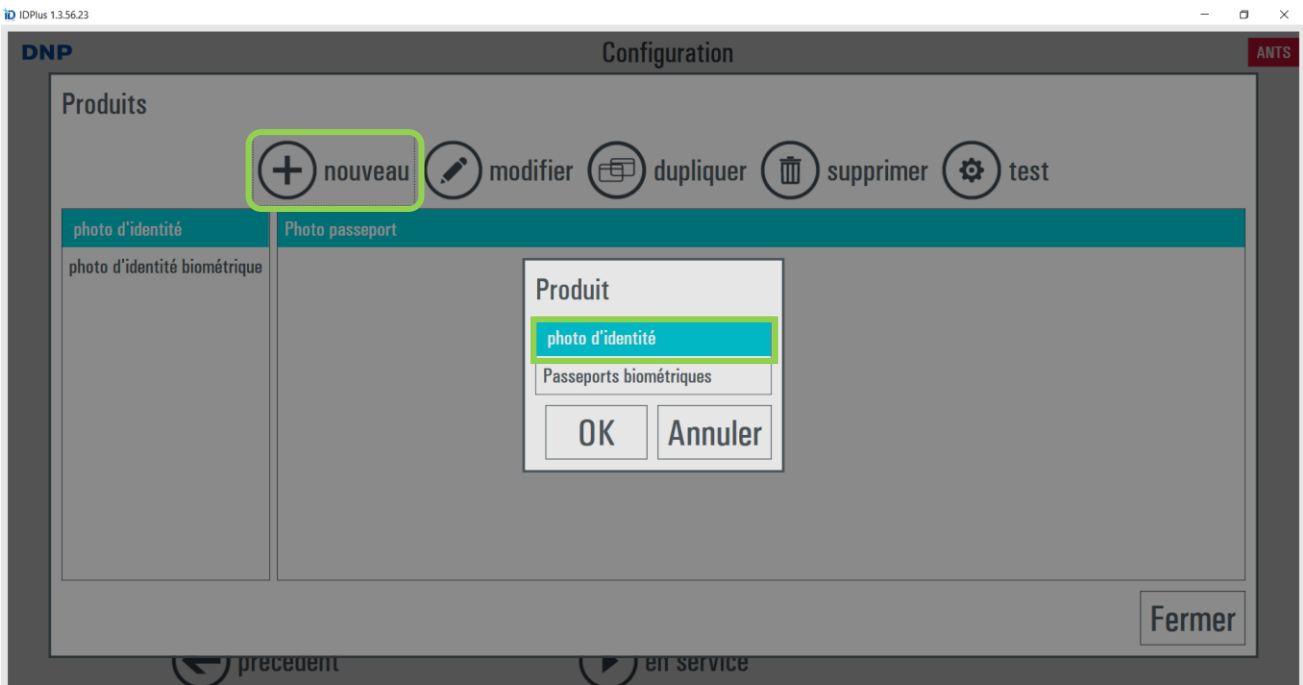

Sélectionnez *Photo d'identité* et cliquez sur OK, la fenêtre des paramètres s'affiche :

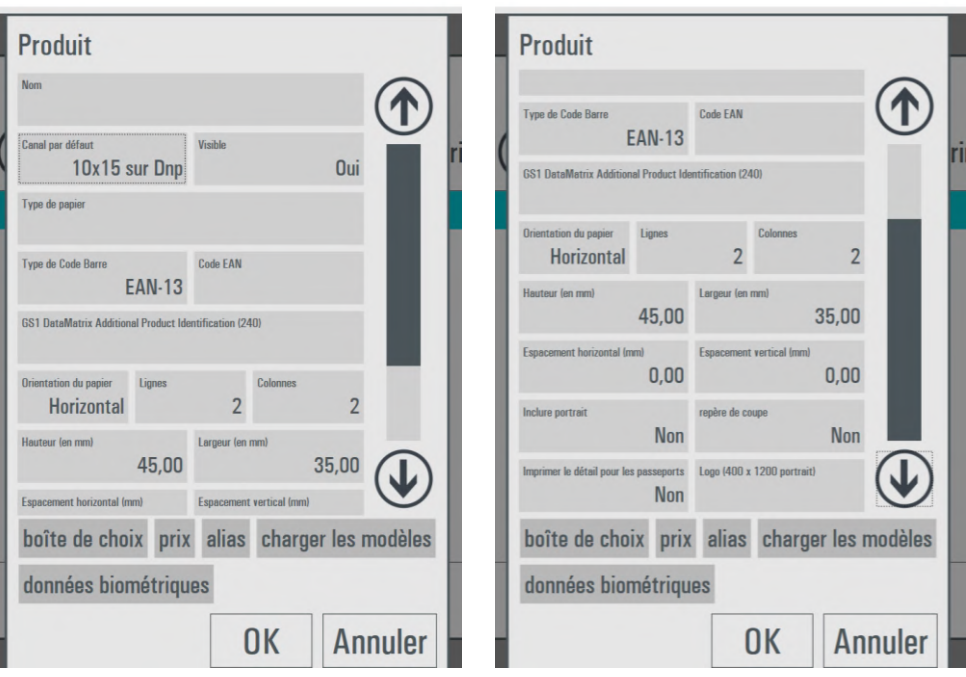

- **Nom** : il est possible d'attribuer un nouveau nom au produit.
- **Canal par défaut** : seul le canal de sortie pour l'impression de photos d'identité étant de 10 x 15 (4" x 6"), il est impossible de modifier le canal de sortie.
- **Visible** : il est possible de choisir si le produit doit être visible ou non par le client.
- **Type de papier** : sélectionnez le type de finition. Le choix de la finition étant, par défaut, manuel, le logiciel affiche une page contenant une sélection de finitions pendant la création de la commande.
- **Icon** (Icône) : il est possible de sélectionner une image représentant le produit. Pour être compatible, l'image doit être au format PNG avec une résolution de 500 x 500 pixels.
- **Type de code barres** : sélectionnez un type de code barres approprié dans la liste des codes barres disponibles. Le code barres est imprimé sur le reçu.
- **Code EAN** : définissez un numéro de code produit à imprimer conformément au type de code barres sélectionné précédemment.
- **Orientation** : sélectionnez Horizontal ou Vertical.
- **Lignes / colonnes** : sélectionnez le nombre de lignes et de colonnes pour les photos d'identité. La configuration par défaut est de 2 lignes et 3 colonnes, soit 6 photos au total. Remarque : si la dimension de la photo d'identité d'un pays est trop grande, le nombre total de photos disponibles sur un tirage pourra être réduit automatiquement par le logiciel.
- **Hauteur / Largeur :** sélectionnez, en millimètres, la dimension de la photo d'identité à imprimer.
- **Espacement horizontal / Espacement vertical** : définissez, en millimètres, les marges séparant les photos sur le tirage.
- **Inclure portrait** : si vous sélectionnez *Oui*, la première moitié du tirage contiendra des photos d'identité, la deuxième moitié contiendra un portrait.
- **Repères de coupe** : sélectionnez *Oui* pour imprimer des repères noirs facilitant la découpe.
- **Imprimer le détail pour les passeports** : sélectionnez *Oui* pour imprimer la date et l'heure.
- **Logo :** permet d'insérer un logo à imprimer. Le logo peut être une image JPG ou PNG de n'importe quelle dimension, horizontale ou verticale. La résolution recommandée est de 300 x 1200 pixels.
- **Imprimer le rapport biométrique** : sélectionnez *Oui* pour imprimer le rapport biométrique sur une page supplémentaire.
- **Boîte de choix** : une nouvelle fenêtre s'ouvre pour définir l'aspect du bouton de sélection du produit.
- **Charger les modèles** : une liste des pays disponibles s'affiche, sélectionnez le pays dont vous souhaitez importer les paramètres dimensionnels et légaux des photos d'identité.
- **Données biométriques** : voir ci-dessous

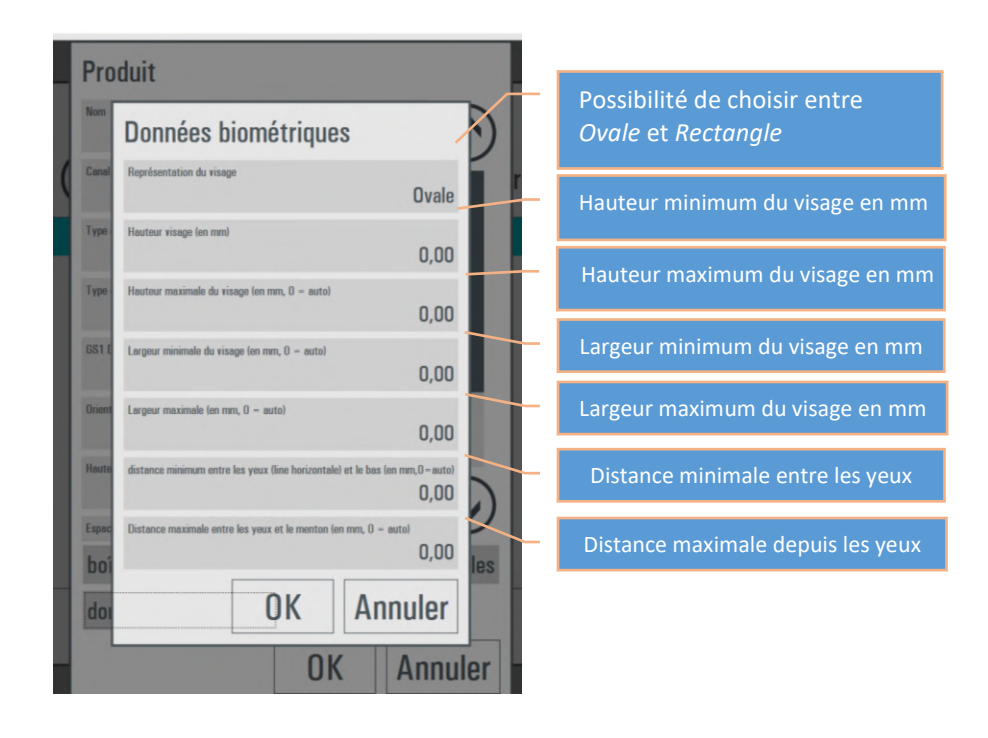

### *Prix*

L'utilisation d'un clavier externe est nécessaire pour pouvoir définir les prix.

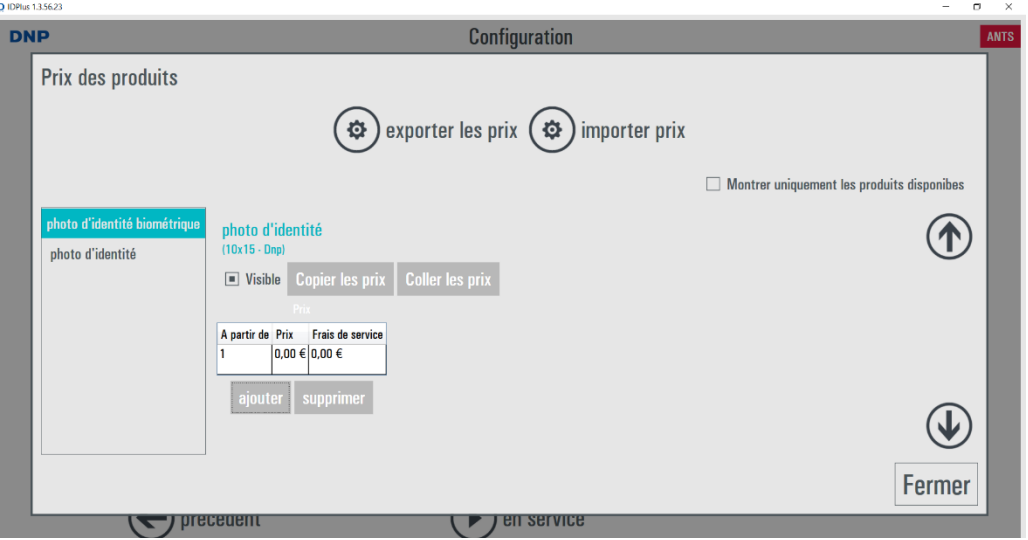

- **Visible** : une case blanche (ON) signifie que le produit sera visible par le client.
- **Ajouter -supprimer** : permet d'ajouter ou de supprimer un prix. Pour valider la définition des prix, il est nécessaire d'ajouter au moins un prix.
- **A partir de** : nombre minimum d'exemplaires pour le prix sélectionné.
- **Prix** : prix unitaire des produits (ex. : prix d'un tirage).
- **Frais de service** : prix fixe par commande. Dans le cas d'une commande comprenant plusieurs frais de service, seuls les frais les plus élevés sont ajoutés au montant total.

**Copier/coller les prix** : fonction permettant de copier/coller des prix d'un produit à un autre.

# *Paramètres biométriques*

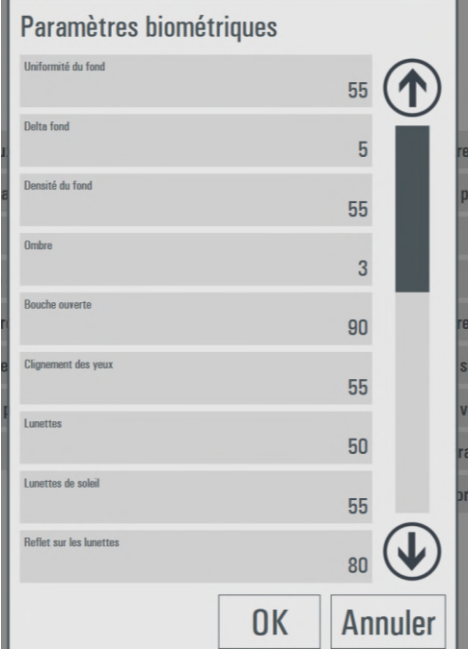

L'option *Paramètres biométriques* permet de configurer plusieurs paramètres biométriques.

# *Photo d'identité sur USB*

L'option *Photo ID sur USB* permet d'activer ou de désactiver le service supplémentaire d'enregistrement des fichiers de photo d'identité sur un support USB.

Des frais supplémentaires peuvent être facturés pour ce service.

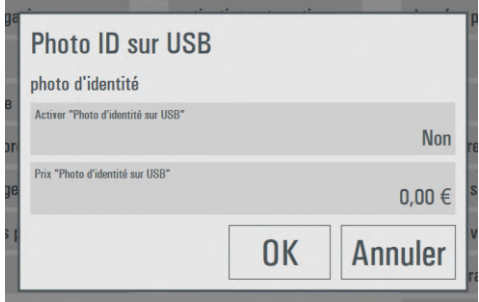

# *Photo d'identité via e-mail*

L'option *Photo ID via e-mail* permet d'activer ou de désactiver le service supplémentaire d'envoi des fichiers de photo d'identité à une adresse e-mail.

Des frais supplémentaires peuvent être facturés pour ce service.

Les paramètres des photos d'identité et des photos d'identité biométriques sont configurables séparément.

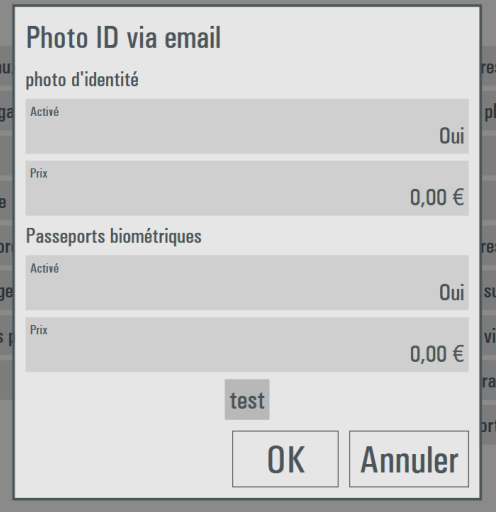

Après avoir saisi une adresse e-mail valable, cliquez sur le bouton *Test*, le système envoie alors un e-mail de test pour vérifier la configuration du réseau et de l'adresse e-mail.

# *ANTS (en France uniquement)*

### **Ce service est réservé à la France.**

Il est possible de configurer le téléchargement automatique des fichiers de photo d'identité à l'AGENCE NATIONALE DES TITRES SÉCURISÉS, une institution publique française supervisée par le Ministère de l'intérieur pour la création des nouveaux permis de conduire.

**CONNECTEZ VOTRE SYSTÈME À INTERNET AVANT DE CONFIGURER LE LOGICIEL.**

Pour utiliser ce service, vous devez faire l'acquisition d'un pack DNP ANTS autorisant un nombre de photos donné.

Vous avez le choix de faire l'acquisition de pack ANTS via deux fournisseurs **: EasyEphoto et FNP.**

**Contactez votre distributeur DNP en France pour commander le pack DNP ANTS.**

### *Activation de l'ANTS via EasyEphoto*

1. Achat d'un **pack de licences ANTS DNP** EasyEphoto (chez votre revendeur/distributeur)

**Note**: Merci de vous rapprocher de votre revendeur/distributeur pour l'acquisition d'un Pack DNP ANTS **Easyephoto** pour ID+

- 2. Un numéro de licence est fourni
- 3. Allez sur le Site Interne[t http://www.easyephoto.fr/](http://www.easyephoto.fr/)
- 4. Cliquez sur l'onglet Inscription, créez vos identifiants en remplissant les champs demandés avec le numéro de licence fourni par le distributeur
- 5. Après avoir créé vos identifiants, allez dans le menu de configuration du logiciel ID+

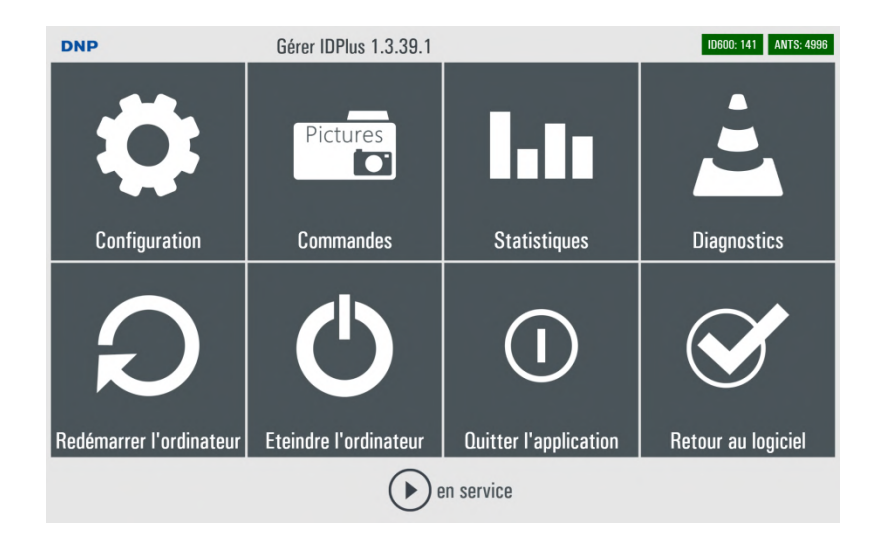

6. Sur la colonne Produits, allez sur le choix : *ANTS*

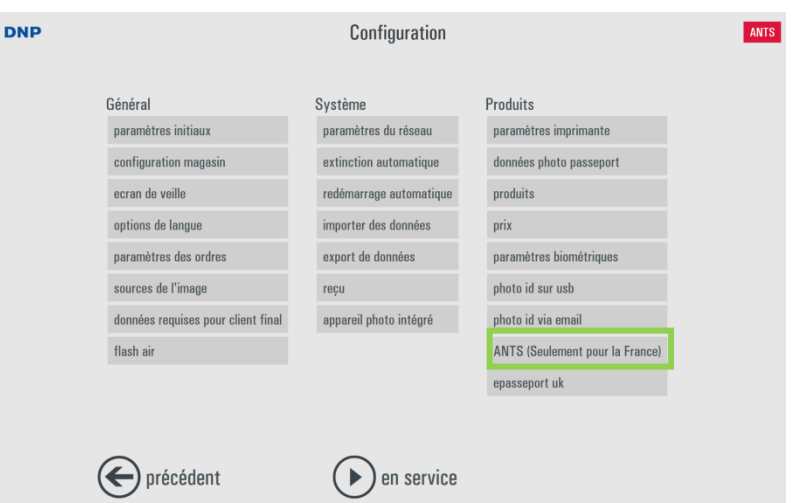

7. Dans la fenêtre ANTS, activez ANTS : *OUI*, Sélectionner Easyephoto comme fournisseur ANTS dans « ANTSService » et renseignez le nom d'utilisateur et le mot de passe préalablement créés sur le Site Interne[t http://www.easyephoto.fr/](http://www.easyephoto.fr/) ainsi que le prix de l'option ANTS.

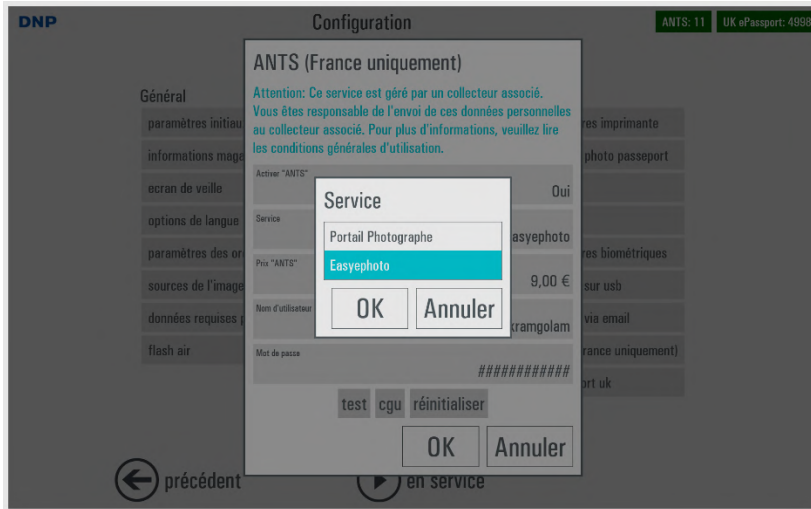

8. Cliquez sur le bouton « *test* » pour voir les informations de votre compte ANTS et *OK* (deux fois) pour activer votre compte sur ID+

# *Activation de l'ANTS via FNP*

Note: Pour toute question relative au Portail Photographe, veuillez contacter : [contact@identite.photo.](mailto:contact@identite.photo)

1. Allez sur le Site Interne[t http://www.identite.photo](http://www.identite.photo/) et cliquez sur « **Je m'inscris** »

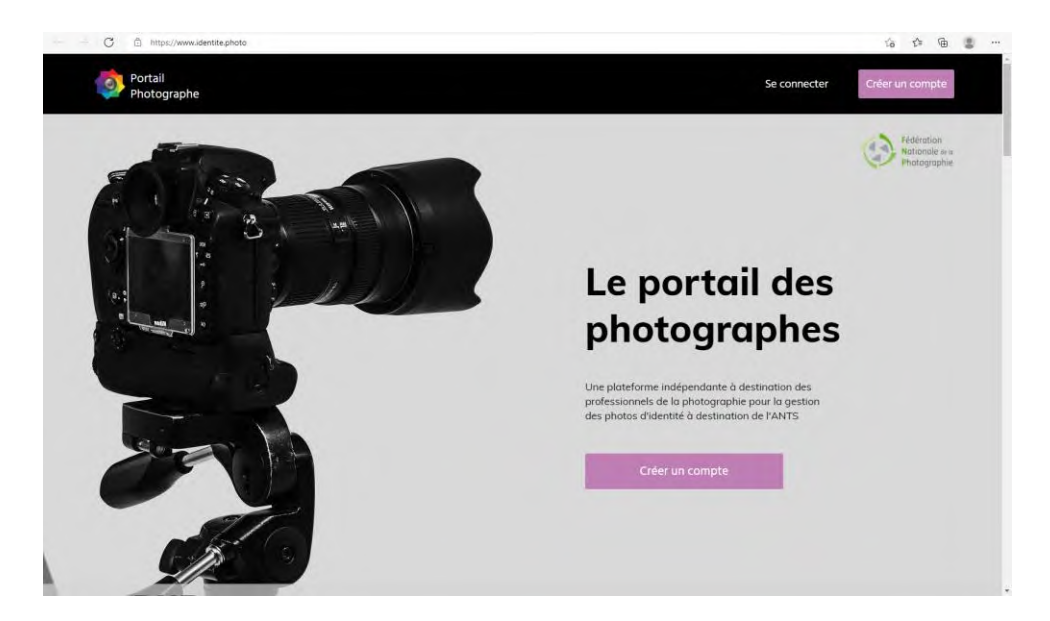

2. Remplissez les champs demandés et validez votre inscription.

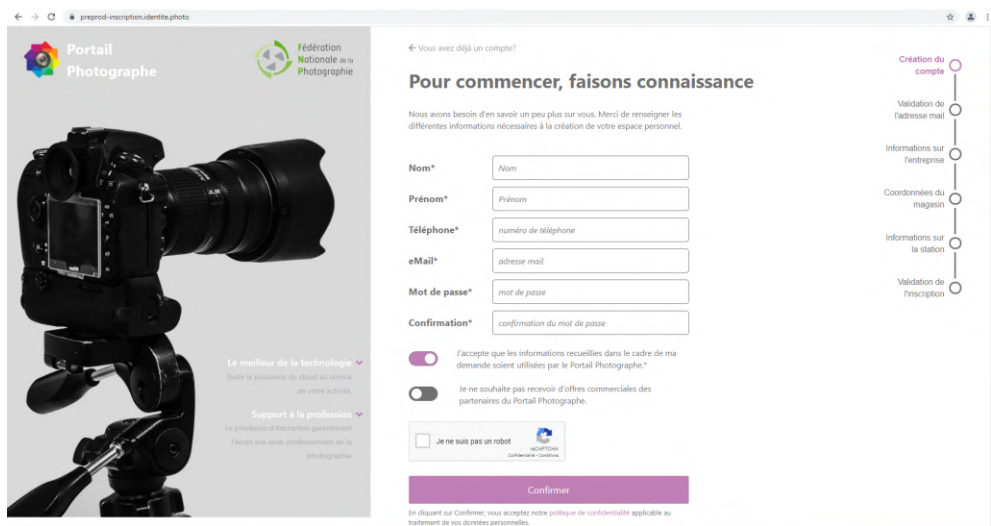

3. Une fois les informations remplies et validées, un message apparaît à l'écran pour vous informer de la bonne prise en compte de votre demande et un email vous sera envoyé.

 $\mathbf{F}$ 

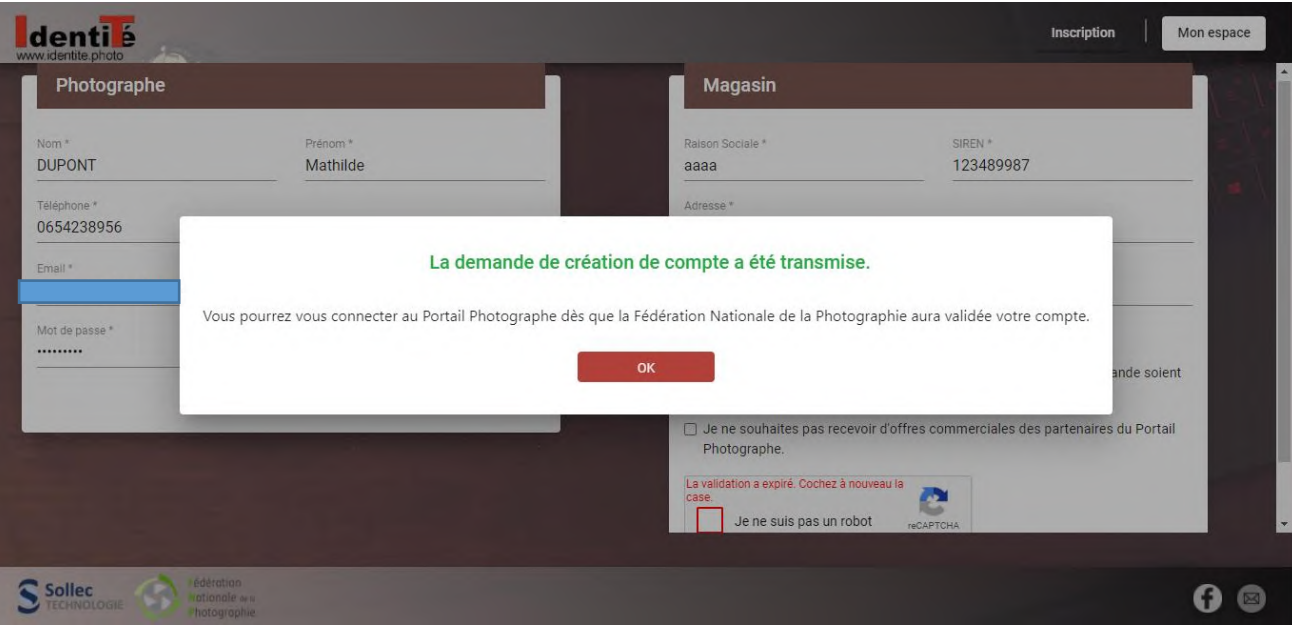

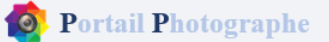

### Bienvenue sur le Portail Photographe <sup>[]</sup>

#### Bonjour Mathilde,

Merci pour votre inscription sur le Portail Photographe ! Voici les prochaines étapes afin de finaliser la création de votre compte et profiter pleinement des services.

#### 1. Validation des informations fournies

Nos équipes procèdent aux contrôles de vos informations. Une fois votre dossier validé, nous vous communiquerons

- Votre code d'agrément  $\bullet$
- · Numéro d'identification

#### 2. Création d'une station

Une fois votre compte activé, il vous faudra créer votre station. Il s'agit de l'élément sur le Portail Photographe qui correspond à votre dispositif de gestion des ephotos.

Vous pouvez prendre contact avec votre revendeur qui pourra vous accompagner lors de cette étape.

La station une fois déclarée, validée et rattachée à votre matériel, vous obtiendrez votre Code Station. Il vous permettra de recevoir, suivre et mettre à disposition de l'ANTS, vos ephotos.

#### 3. Profiter de votre compte Portail Photographe

À bientôt. L'équipe du Portail Photographe 4. Un email vous sera envoyé dès lors que votre demande sera acceptée par la FNP :

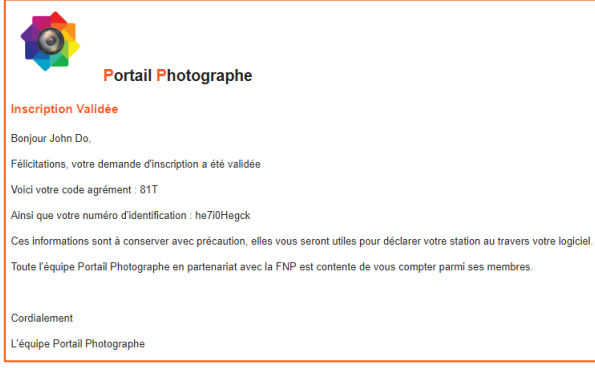

5. Connectez vous au site [http://www.identite.photo](http://www.identite.photo/) puis dirigez vous dans l'onglet « Mes stations » pour créer votre station et ainsi recevoir votre code station.

A noter : une fois le système appairé, si vous souhaitez changer de système, vous devez vous connecter à la plateforme Portail Photographe pour effectuer la modification.<br>  $\longleftrightarrow$  c (  $\bullet$  preprod-applidentite.photo/<sup>ay</sup>/stations</sub> ◎ 陶 ☆ 国 :

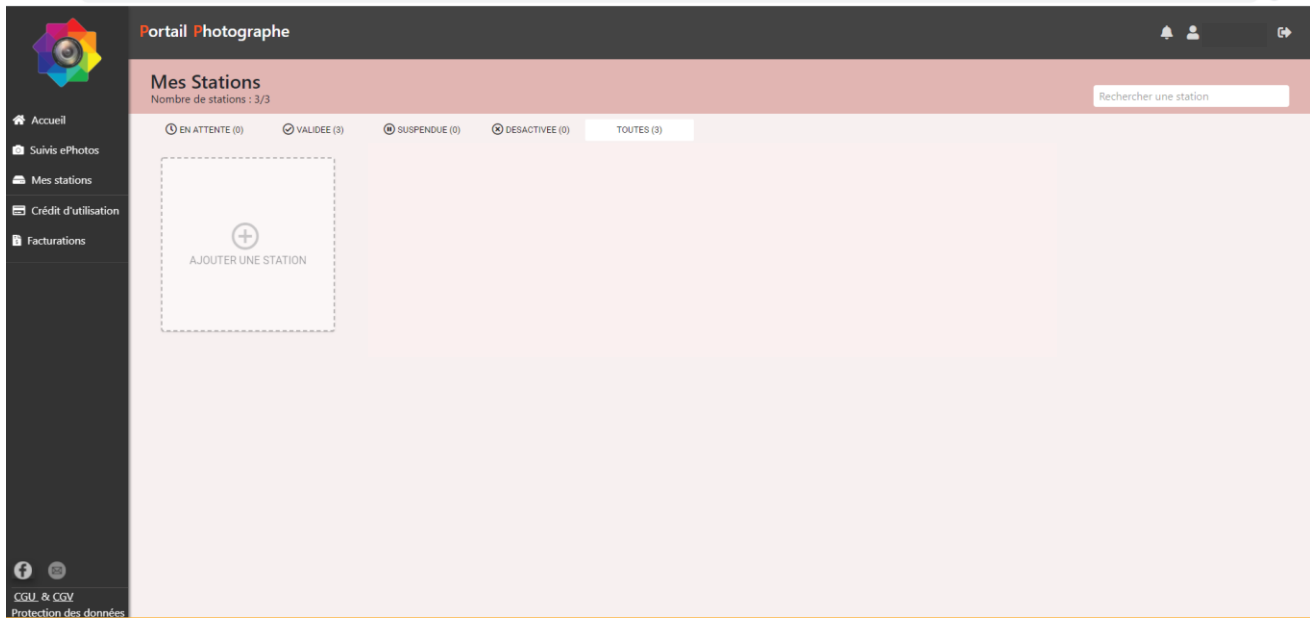

6. Achetez **pack de licences ANTS DNP** directement depuis la plateforme dans l'onglet « Crédit d'utilisation » (en renseignant votre distributeur/revendeur).

#### **NOTE**

Merci de vous rapprocher de votre revendeur/distributeur pour l'acquisition d'un Pack DNP ANTS **FNP** pour ID+.

Vous recevrez par la suite un email de confirmation de paiement

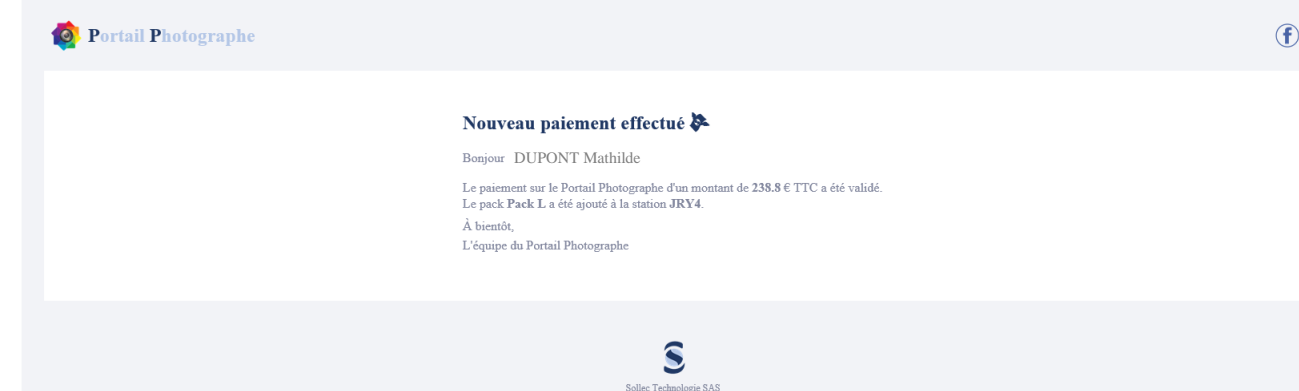

 $25$ av du parc de Craon,  $92380$ Garches, $\operatorname{FRANCE}$ 

7. Vous avez maintenant tous les éléments pour activer l'ANTS via FNP. Pour configurer l'ANTS sur votre kiosque, rendez-vous dans le menu de configuration du logiciel ID+. Dans la colonne Produits, allez sur le choix : *ANTS (Seulement pour la France)*

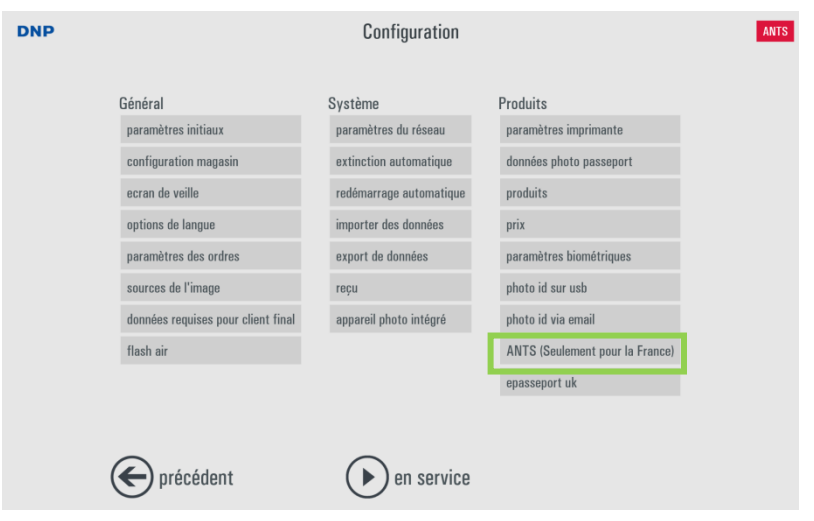

8. Dans la fenêtre ANTS, activez ANTS : *OUI*, sélectionnez Portail Photographe comme fournisseur ANTS dans « ANTS Service » et renseignez le **code station** (fourni lors de la création de la station), le **nom d'utilisateur et mot de passe** (utilisé pour vous connectez au portail), ainsi que le **prix** de l'option ANTS.

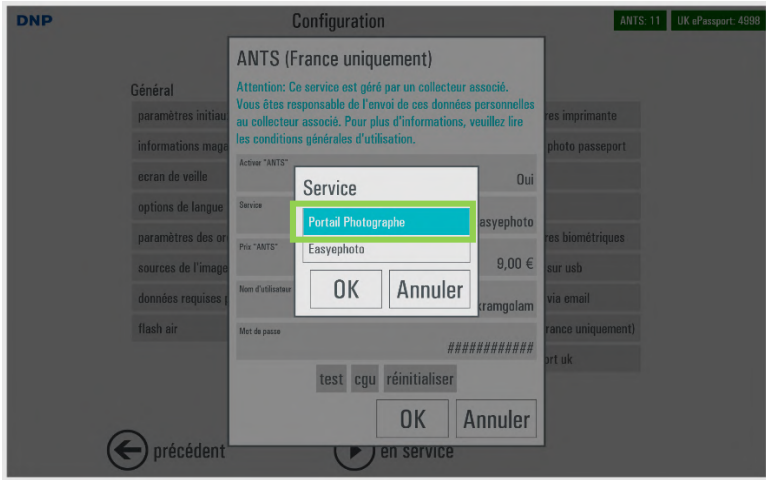

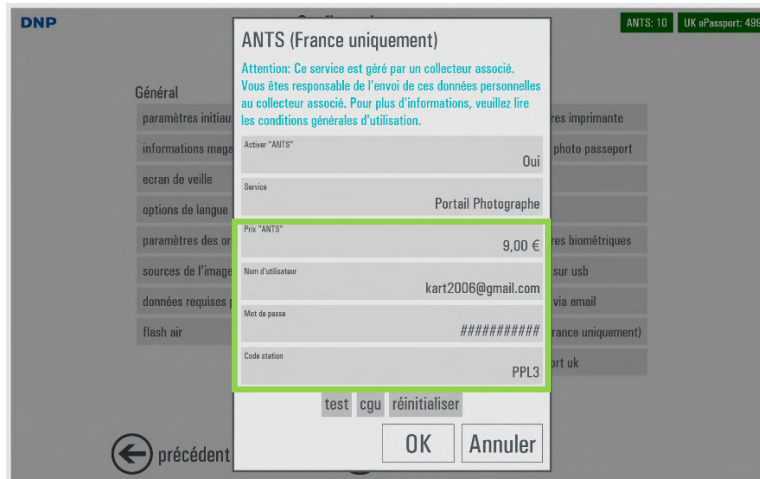

9. Cliquez sur le bouton « *test* » pour tester la connexion au serveur ANTS et *OK* (deux fois) pour activer votre compte sur ID+.

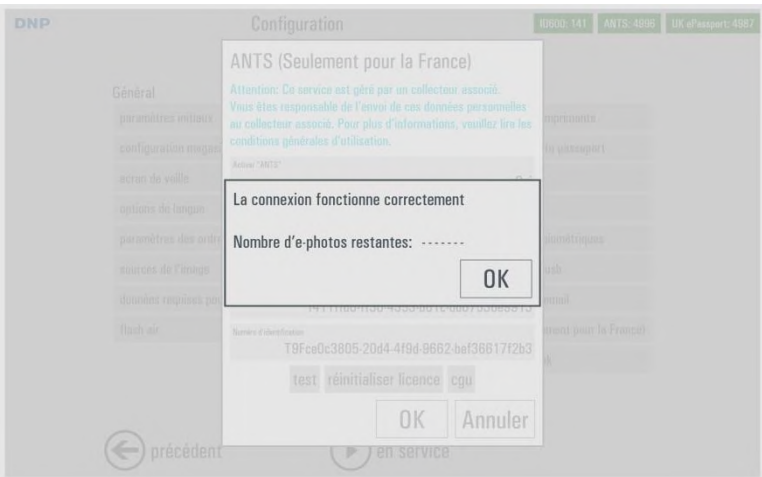

Le nombre d'e-photos restantes sera actualisé lors de votre premier envoi d'e-photos.

# *UK ePassport (au Royaume-Uni uniquement)*

#### **Ce service est réservé au Royaume-Uni.**

Le logiciel ID+ est compatible avec UK ePassport **uniquement à partir de la version 1.3.33.3**.

 **Vous devez acquérir une licence DNP UK ePassport. Contactez votre distributeur DNP pour commander une licence DNP UK ePassport.**

**CONNECTEZ VOTRE SYSTÈME À INTERNET AVANT DE CONFIGURER LE LOGICIEL.**

1) Dans le menu du panneau principal, cliquez sur *Settings (Paramètres)* et sur le bouton *UK ePassport*.

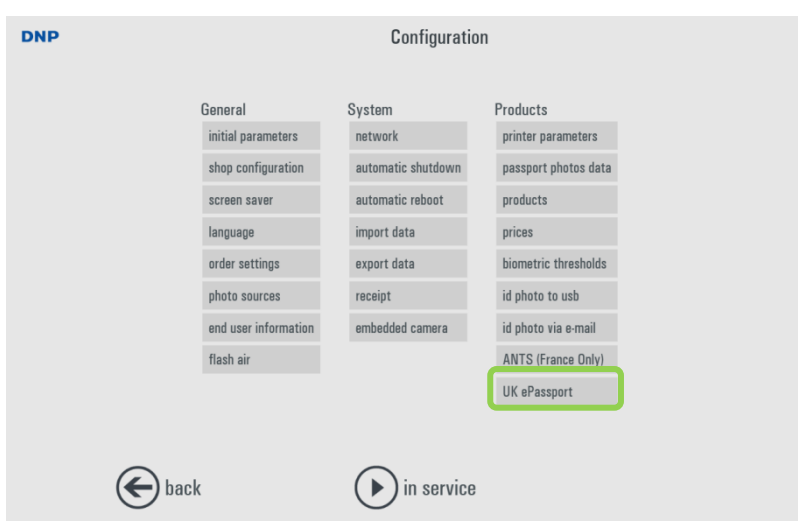

2) Choisissez l'option Enabled (Activé) : **Oui**, puis sélectionnez votre **Template (Modèle)** (2 ou 4 photos), indiquez un **Prix** sur la ligne **Price** et **entrez le License code (Code de licence)** acheté auprès de votre distributeur DNP.

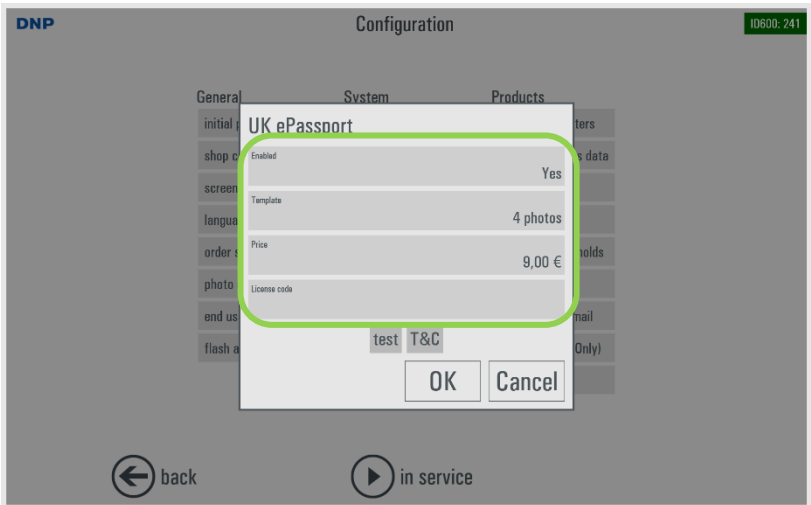

3) Après avoir saisi votre code de licence UK ePassport, cliquez sur le bouton *Test*. L'état de la connexion et des informations sur la licence s'affichent à l'écran. Cliquez deux fois sur le bouton *OK* pour revenir dans l'écran Configuration.
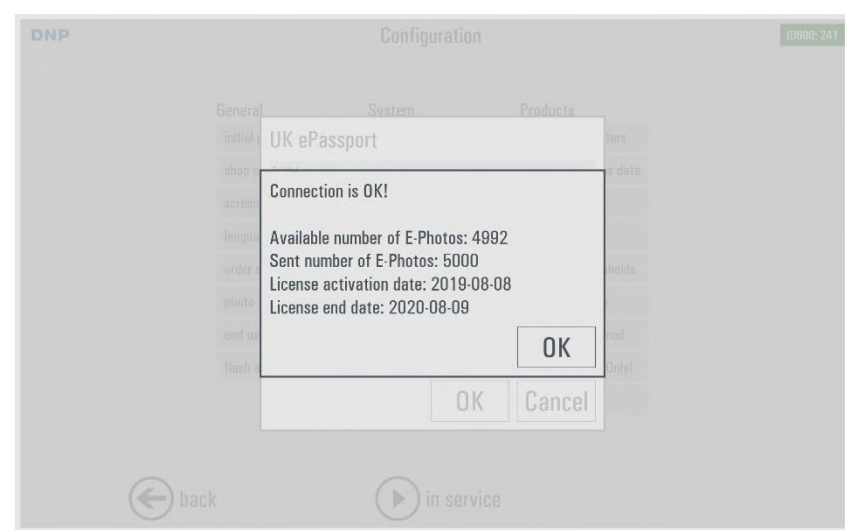

- Maintenant que la licence UK ePassport est activée, vous pouvez créer le produit UK ePassport
- 4) Cliquez sur le bouton *Products (Produits)* dans l'écran de configuration.

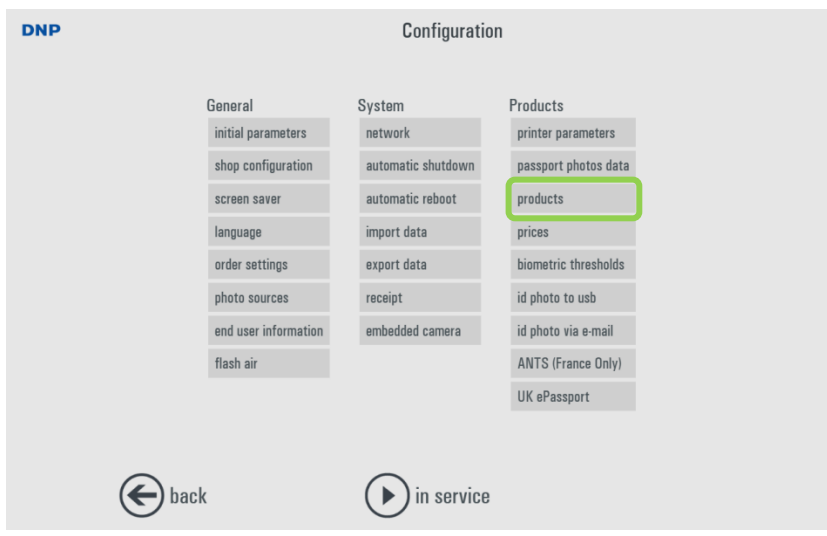

5) Dans le menu Products (Produits), cliquez sur +*New (+Nouveau).*

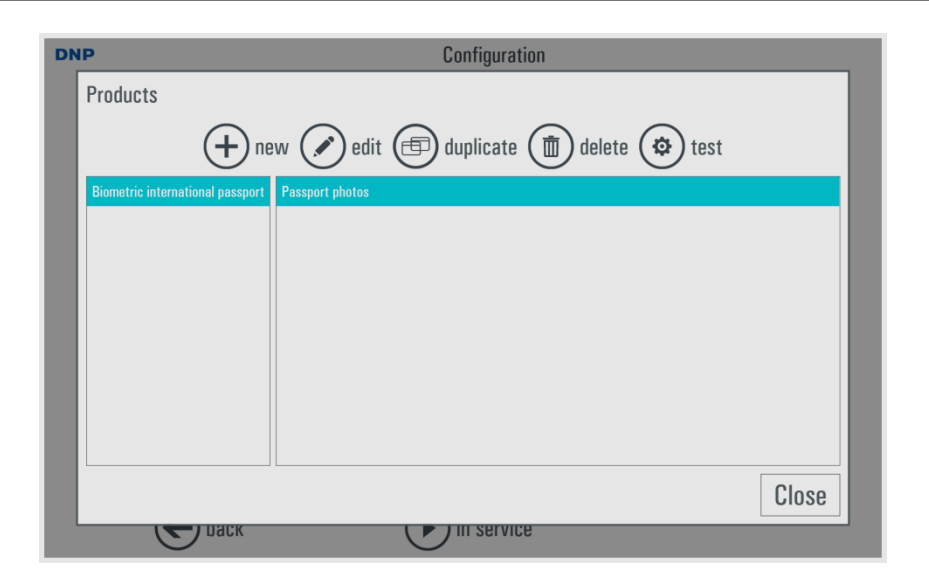

6) Sélectionnez l'option Biometric Passport (Passeport biométrique) et cliquez sur *OK.*

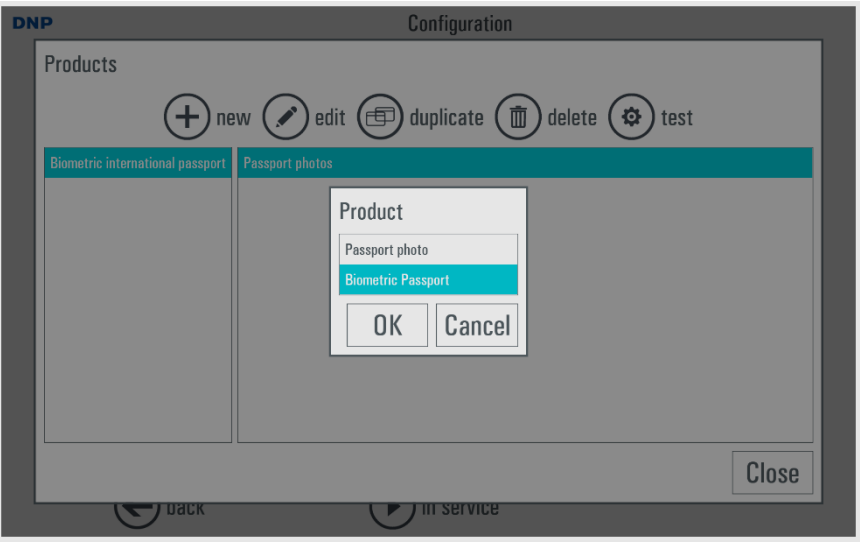

7) Cliquez sur *Load from template (Charger depuis le modèle).*

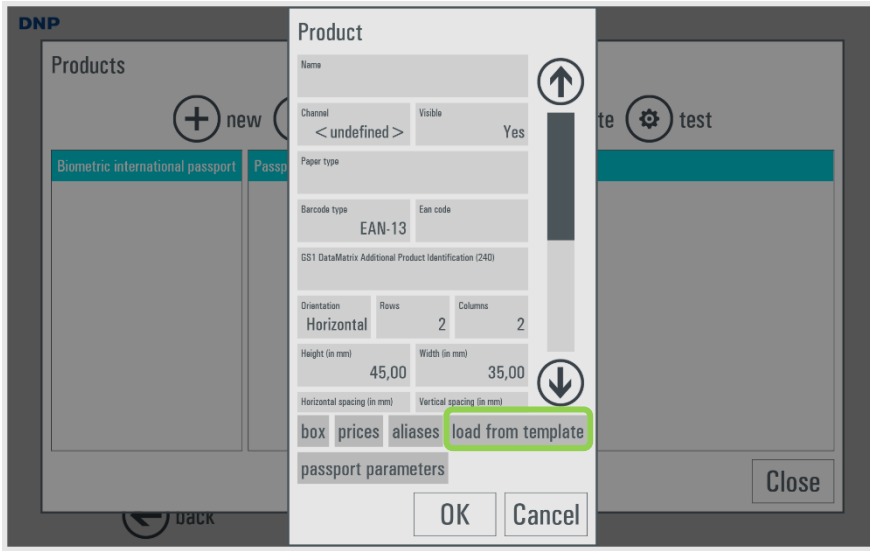

8) Dans la liste, sélectionnez United Kingdom (Royaume-Uni) –xxxxxxxx (choisissez le type de document en fonction de vos besoins) et cliquez sur *OK.*

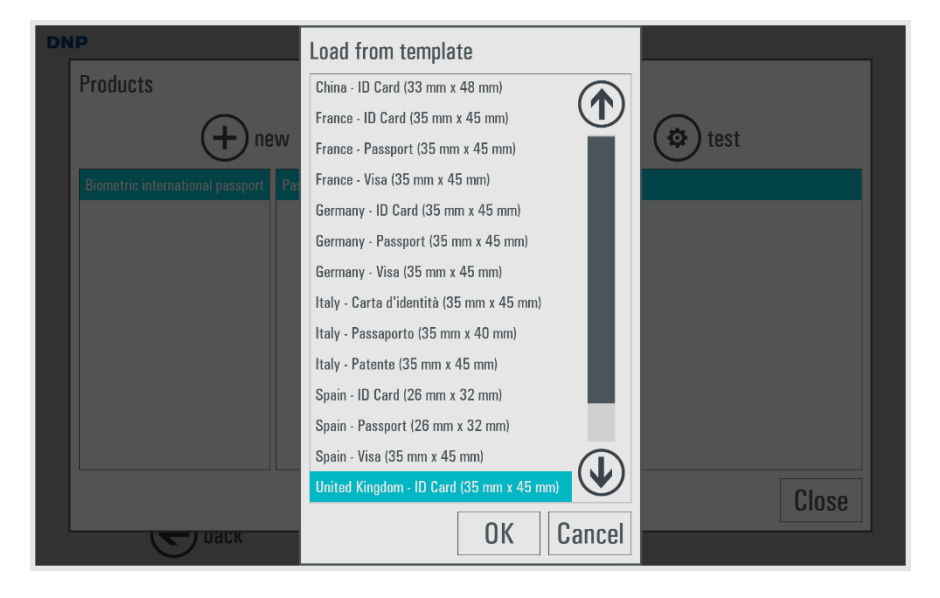

9) Cliquez sur *Channel (Canal).*

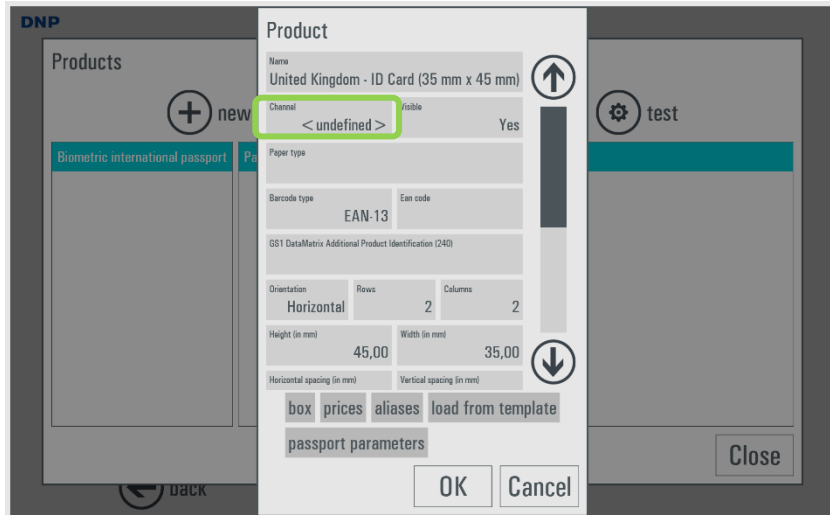

10) Sélectionnez 10x15 (4" x 6") et cliquez sur *OK.*

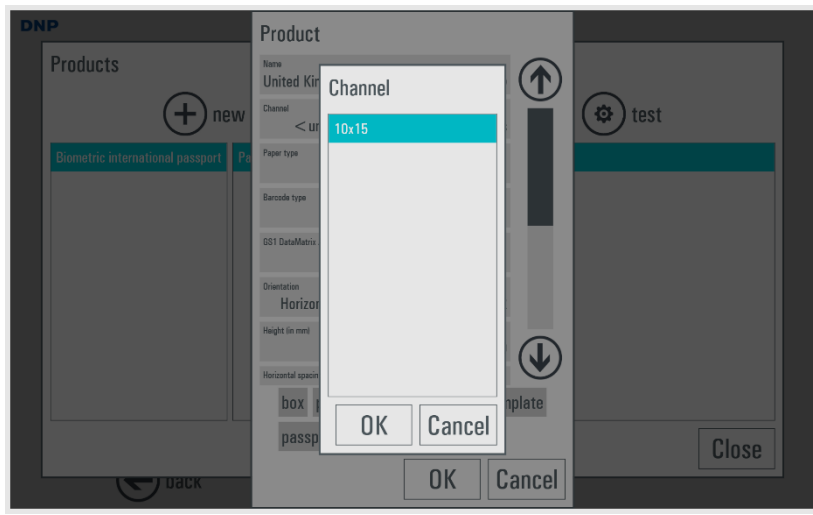

11) Une fois revenu dans l'écran précédent, faites défiler les options vers le bas et cliquez sur *UK ePassport* => Changez la sélection sur Oui.

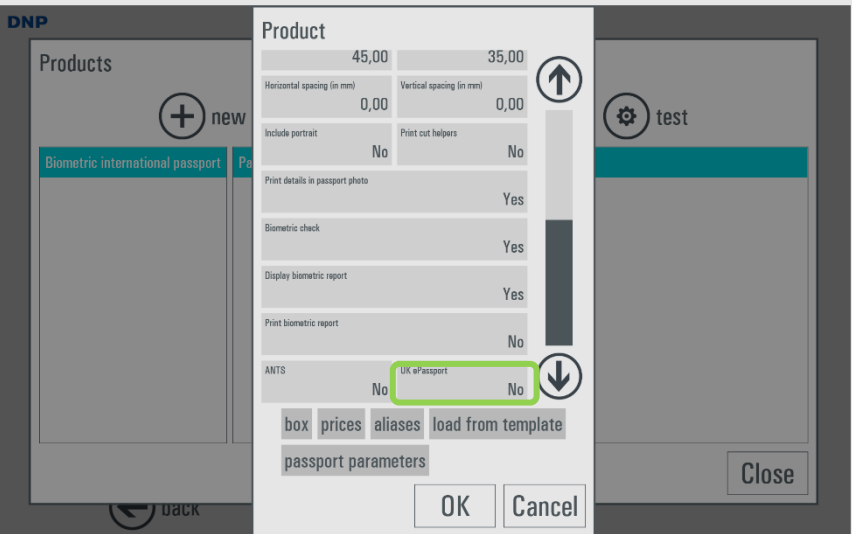

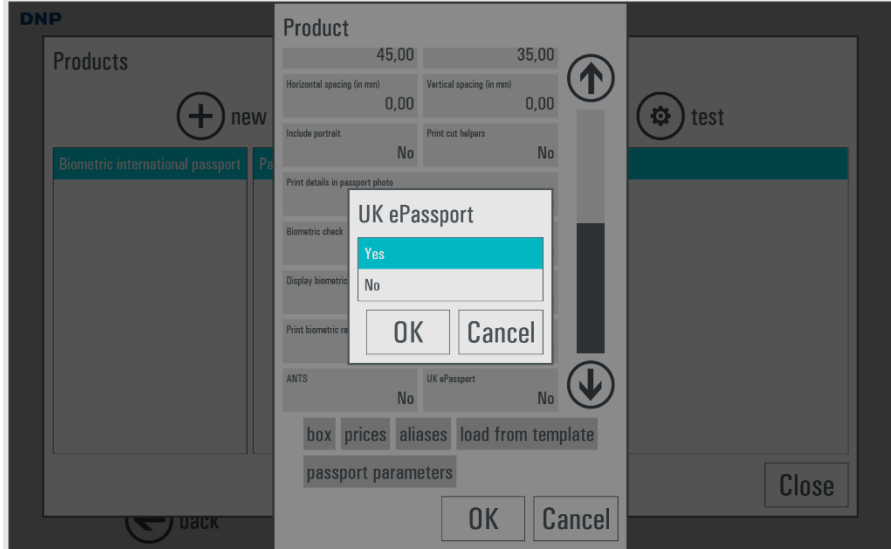

12) Cliquez sur *OK.*

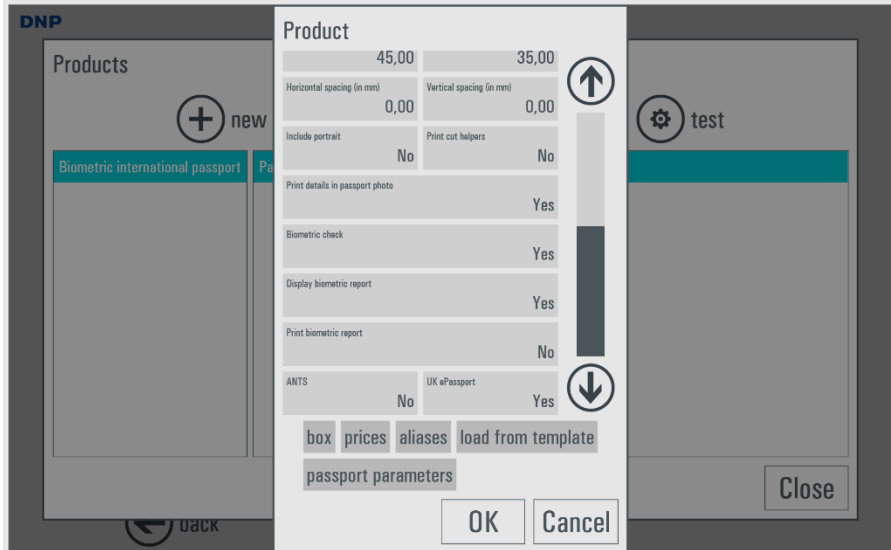

13) Vous avez créé avec succès votre produit UK ePassport !

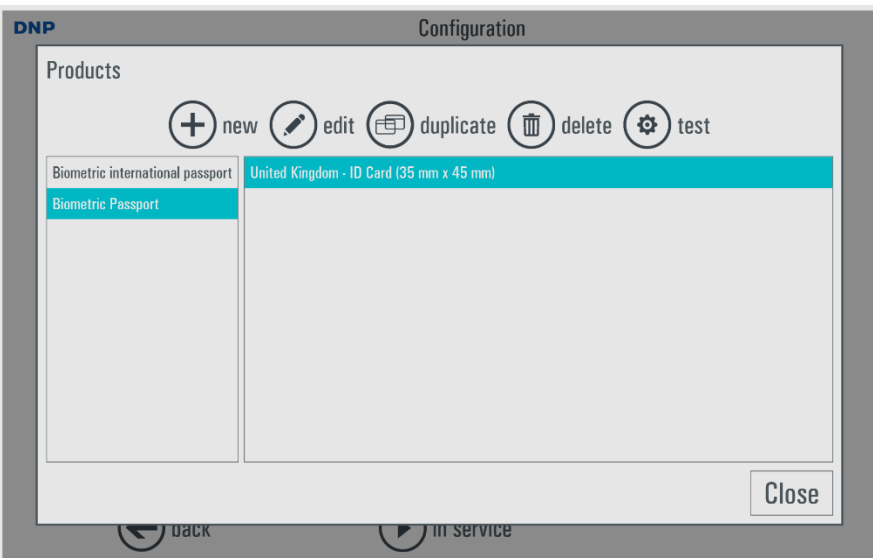

 Vous pouvez maintenant fermer le menu de configuration et lancer le logiciel ID+ en cliquant sur le bouton *in service (en service)*.

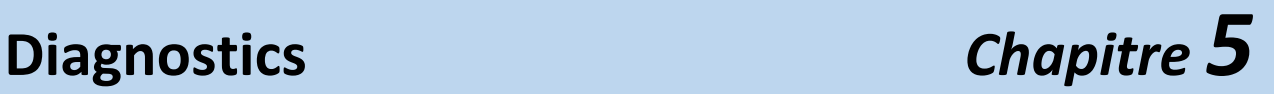

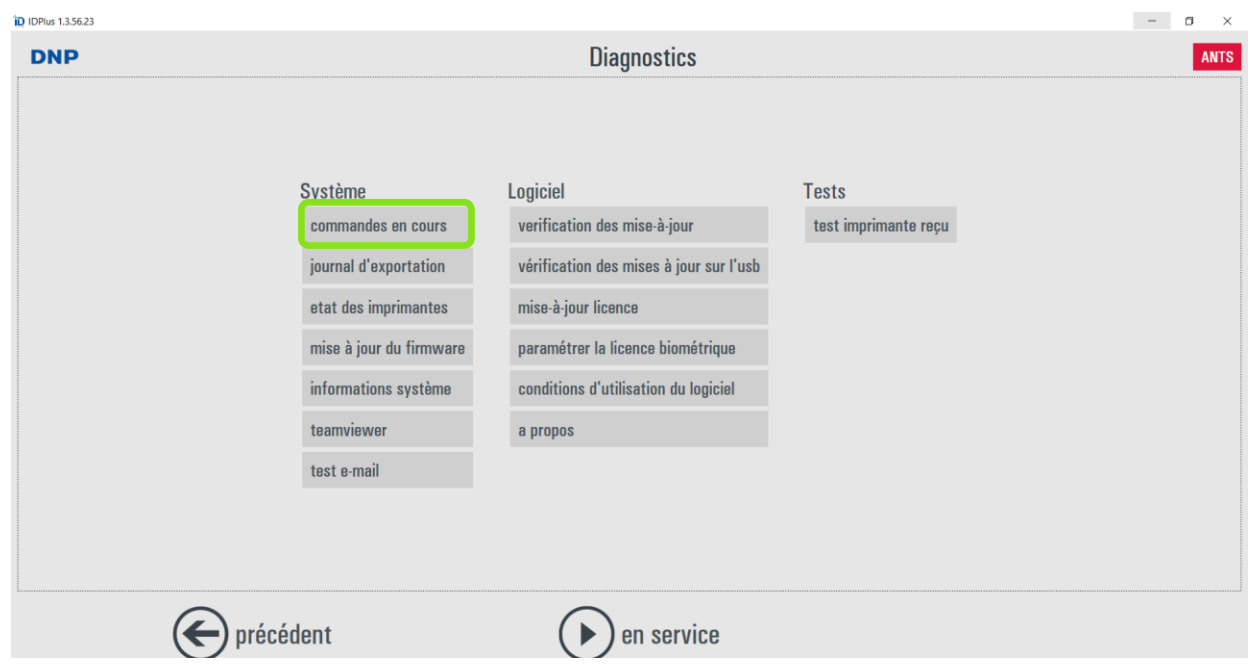

#### *Commandes en cours de traitement*

L'option **Commandes en cours** permet d'afficher la liste des commandes en cours de traitement et qui ne sont donc pas encore imprimables. Toutes les commandes, y compris celles comportant une erreur, sont affichées dans cette liste.

- 1) Sélectionnez *Commandes en cours*.
- 2) Les options suivantes sont proposées :
	- *Afficher l'erreur* : affiche le détail de l'erreur correspondant à la commande sélectionnée.
	- *Supprimer toutes les commandes en erreur* : toutes les commandes comportant une erreur sont définitivement supprimées.

#### *Journal d'exportation*

L'option *Journal d'exportation* permet de créer un dossier compressé contenant les enregistrements du journal. Cette fonction est utile pour signaler des problèmes liés au système.

#### *État des imprimantes*

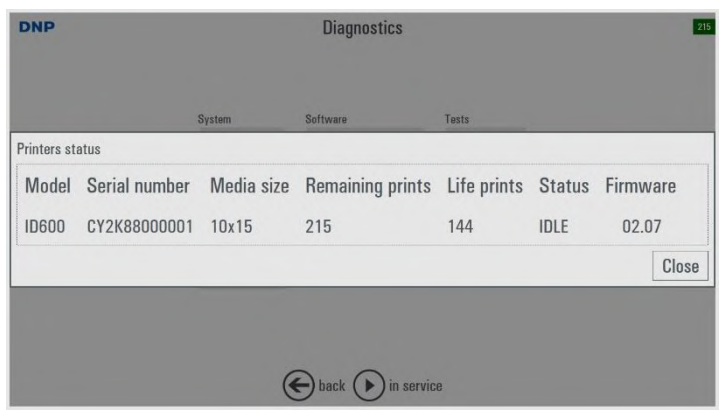

Le bouton État des imprimantes permet d'afficher l'imprimante connectée, le papier chargé, les tirages restants, l'état de l'imprimante et la version du firmware.

## *Mise à jour du firmware*

Le logiciel ID+ télécharge et installe les mises à jour du firmware de l'imprimante DNP ID600 connectée.

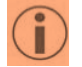

- Votre PC/ tablette doit être connecté à Internet.
- Pendant la mise à jour du firmware, le témoin vert du panneau de l'imprimante clignote.
- A la fin de la mise à jour du firmware, l'imprimante redémarre.
- Assurez-vous qu'aucune interruption de l'alimentation électrique ne se produise durant la mise à jour du firmware.

### *Informations système*

Le bouton affiche la capacité mémoire disponible des lecteurs et supports installés.

#### *Teamviewer*

Le bouton démarre le logiciel Teamviewer pour permettre une assistance à distance. Lorsque le programme le demande, communiquez votre identifiant Teamviewer affiché à l'écran au technicien pour recevoir l'assistance à distance. *(Remarque : Ce service nécessite une connexion Internet)*

#### *Test e-mail*

Saisissez une adresse e-mail valide, le système envoie alors un e-mail de test pour vérifier la configuration du réseau et de l'adresses e-mail.

### *Vérification des mises à jour*

En cliquant sur le bouton *Vérification des mises à jour*, le système recherche l'existence de mises à jour. Si une mise à jour existe, le logiciel affiche un message demandant d'arrêter et de redémarrer le logiciel.

### *Vérification des mises à jour sur l'USB*

Si le système n'est pas connecté à Internet, il est possible de télécharger la mise à jour du logiciel depuis le site Internet DNP et d'enregistrer le ficher sur un support USB. Branchez ensuite le support USB dans le port USB de votre PC/terminal/ tablette et cliquez sur *Vérification des mises à jour sur l'USB*. Le logiciel charge et installe la mise à jour depuis le support USB.

Pour un fonctionnement plus sûr, il est préférable que le fichier de mise à jour du logiciel soit le seul fichier qui se trouve sur le support USB, en tête de liste du dossier.

Remarque : veuillez ne pas renommer le fichier de mise à jour du logiciel.

#### *Mise à jour licence*

En cas d'installation de nouvelles options, il peut s'avérer nécessaire de mettre à jour la licence du logiciel. Sur demande du service d'assistance de DNP, activez la fonction de mise à jour de la licence et transmettez le code client à l'équipe d'assistance.

#### *Paramétrer la licence biométrique*

Le logiciel ID+ est fourni avec une licence pour les tirages biométriques.

Sélectionnez *Paramétrer la licence biométrique* pour contrôler et éventuellement gérer la licence biométrique.

En cas de problème, ne modifiez ces paramètres que sur demande de l'assistance DNP.

Si le terminal dispose d'une connexion Internet, sélectionnez Activation en ligne.

Si le terminal n'est pas connecté à Internet, suivez les deux étapes ci-dessous :

- 1) Obtenez un fichier d'activation hors connexion et envoyez-le à votre revendeur.
- 2) Après avoir reçu le fichier de licence, sélectionnez Importer la licence d'activation et recherchez le fichier de licence qui vous a été communiqué.

### *Conditions d'utilisation du logiciel*

Ce bouton *Conditions d'utilisation du logiciel* permet d'afficher les conditions générales du logiciel qui s'affichent automatiquement pendant l'installation du logiciel.

#### *A propos...*

Le bouton *A propos* affiche la version du logiciel installé.

#### *Test imprimante reçu*

En appuyant sur le bouton Test imprimante reçus, un reçu est transmis à l'imprimante de reçus pour essai d'impression.

## **Statistiques** *Chapitre 6*

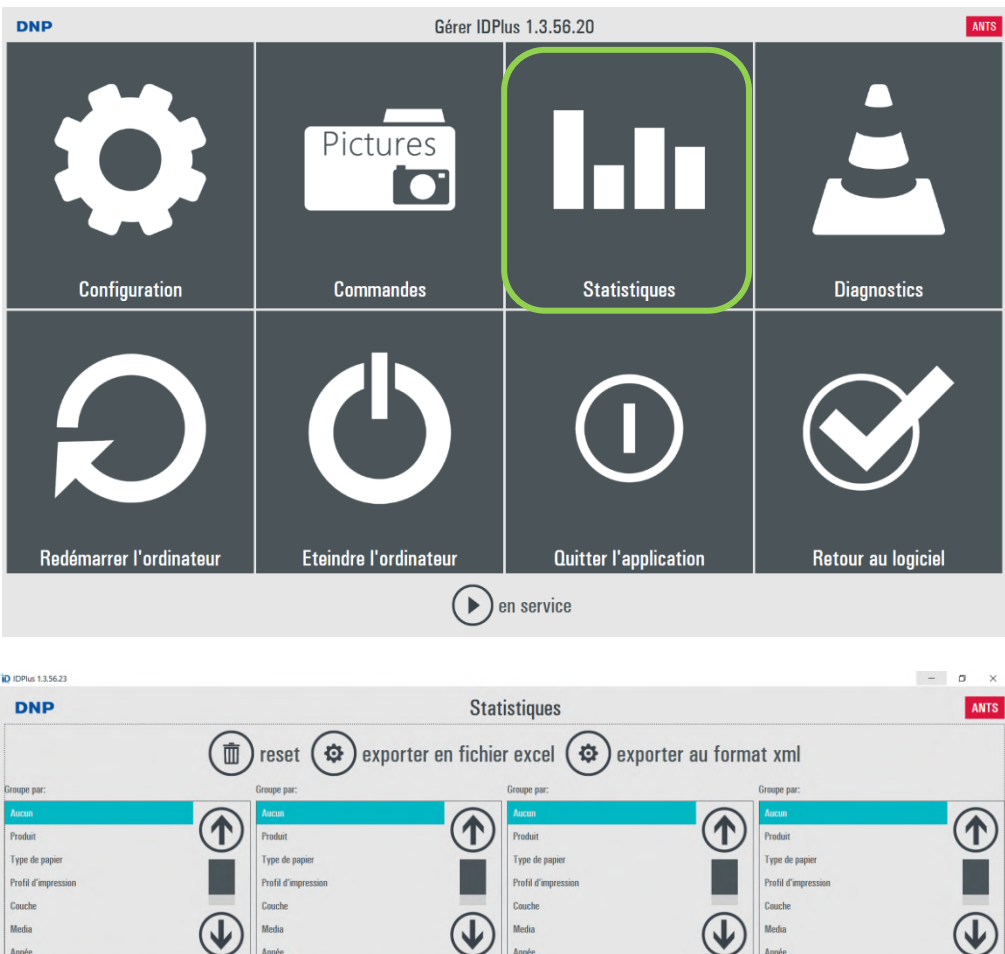

# Prix total Moye  $1.00$  $0.00 \in 0.00 \in$

 $(\blacktriangleright)$  en service

Il est possible d'afficher les statistiques du système.

 $\left(\bigarrow$  précédent

ro de l'ordre N

 $\overline{A}$ 

 $\overline{4}$ 

- Il est possible de filtrer les informations affichées à l'écran.
- Il est possible d'exporter les données dans un fichier Excel à des fins d'analyse plus approfondie.

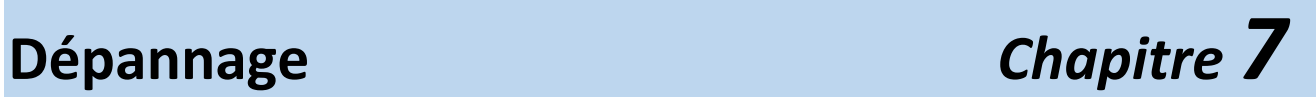

## *Coordonnées de l'équipe d'assistance DNP PIE*

Pour tout éclaircissement ou problème technique, veuillez contacter le service d'assistance DNP PIE à l'adresse :

[support@dnpphoto.eu](http://www.fiteng.net/photobookplus)